# VERAS PROPOSAL ASSISTANT USER'S GUIDE

Vandals Electronic Research Administration System

# **Table of Contents**

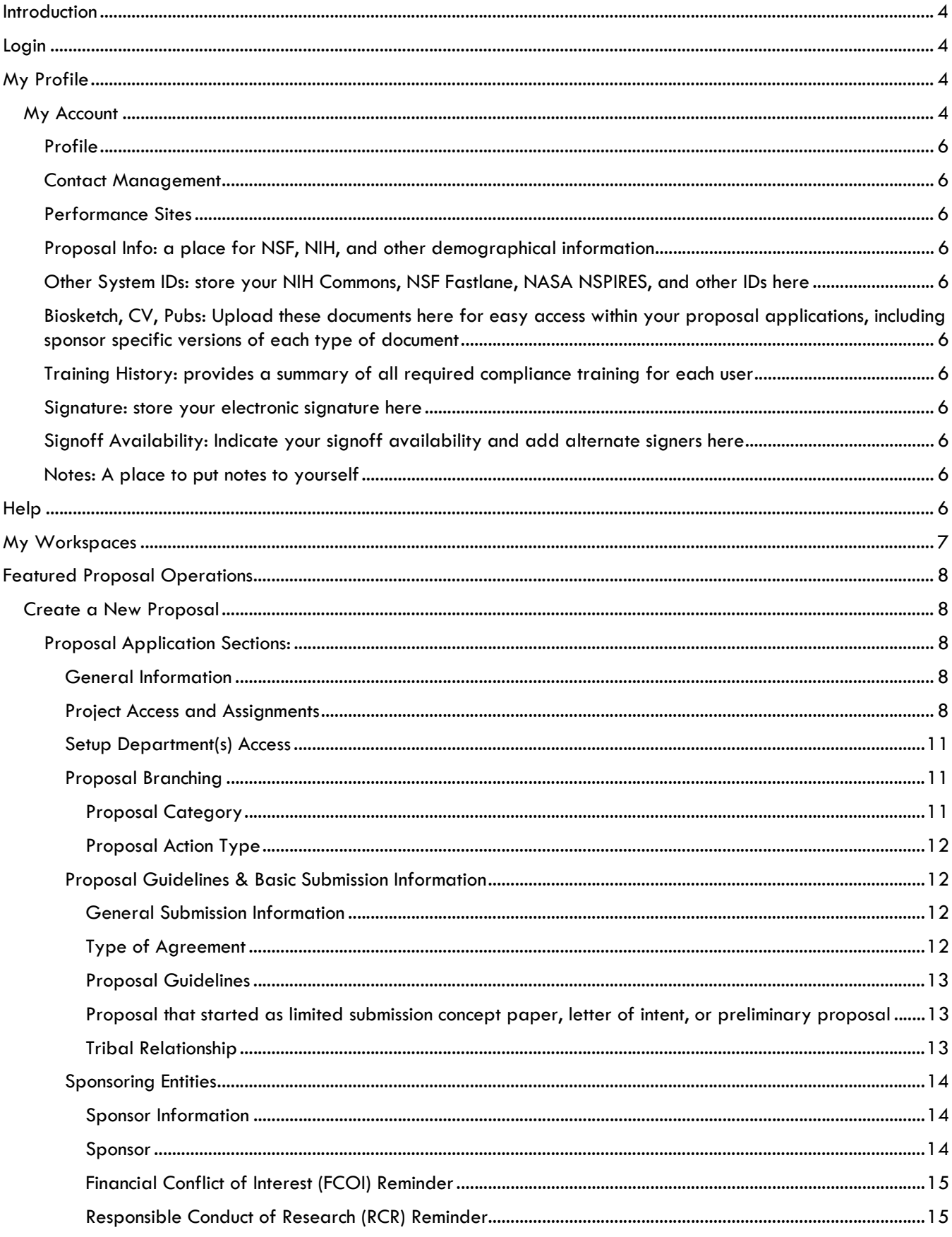

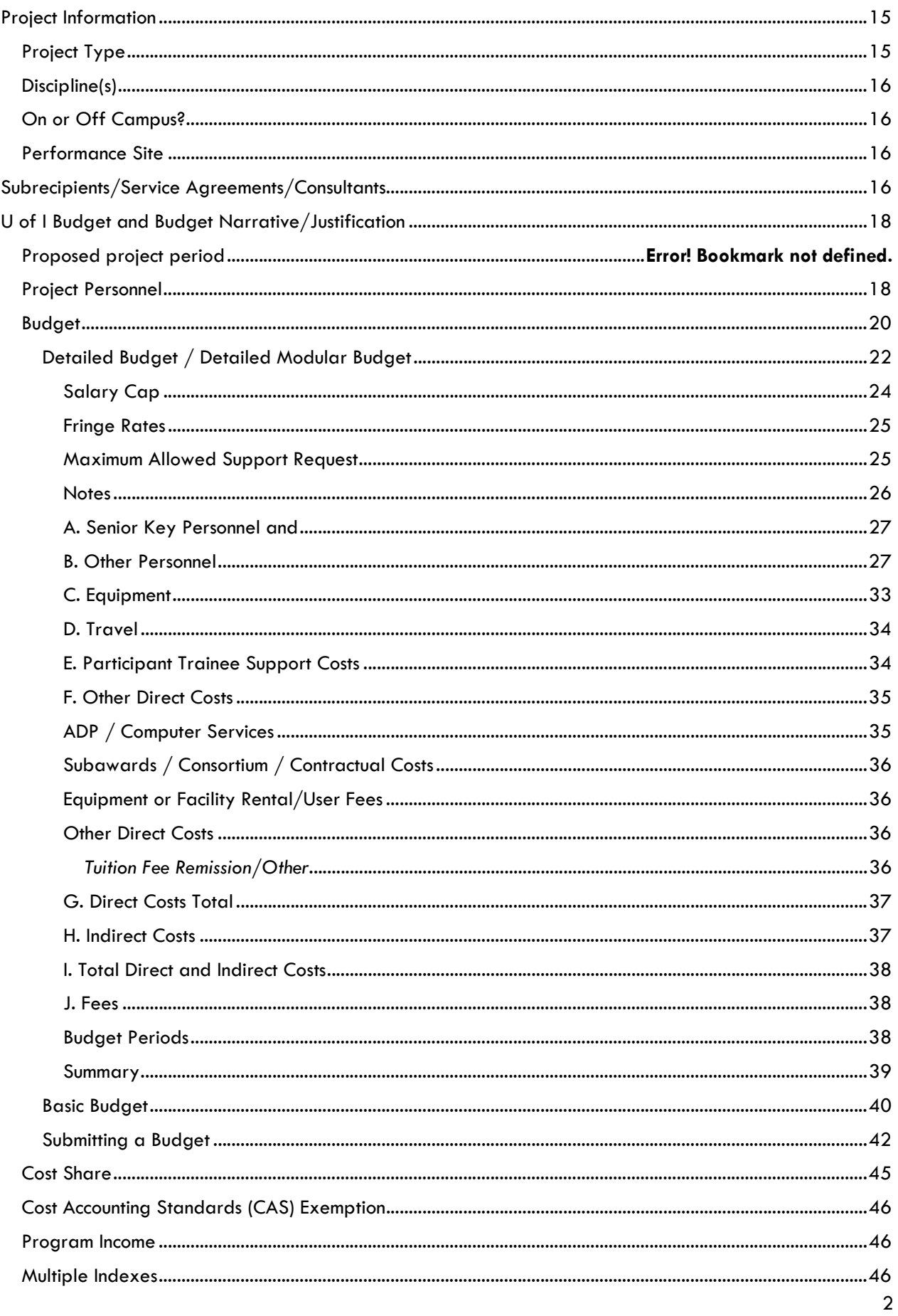

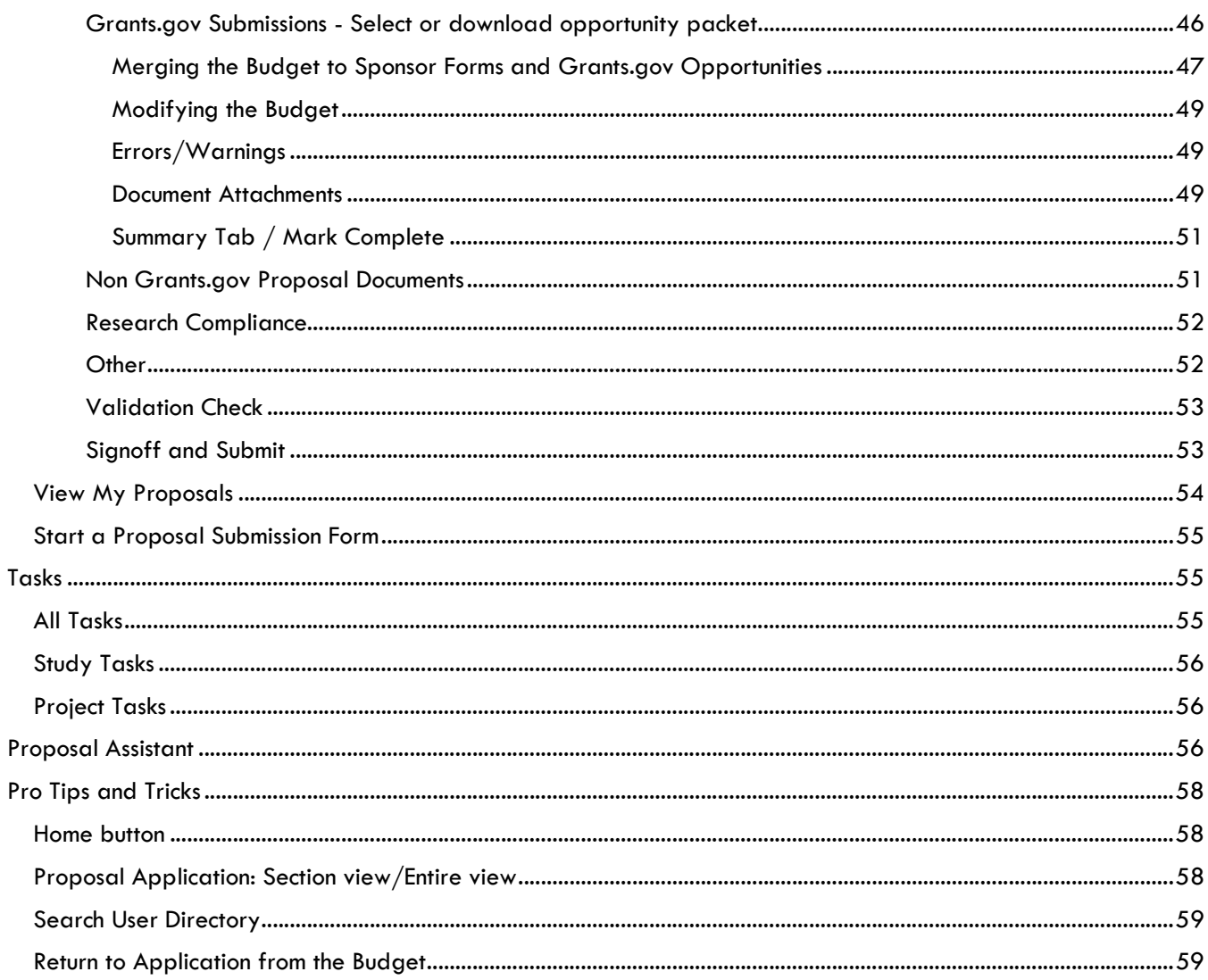

# VERAS Proposal Assistant User's Guide

# Introduction

This manual will provide guidance to users throughout the life cycle of their sponsored projects - from proposal submission through award set up and project completion.

If you have questions that are not addressed in this guide, please contact osp-web@uidaho.edu or call 208-885-6651.

# Login

## https://VERAS.uidaho.edu

Use your U of I sign in credentials. If this is your first time using VERAS and you are not yet in the system, you may be directed to an account request screen where you will provide your Login Name, Last Name, First Name, and email address. The LDAP ID is your V number and will pull automatically from your U of I credentials.

Note: your login name will be the same as your U of I account (your SSO login name)

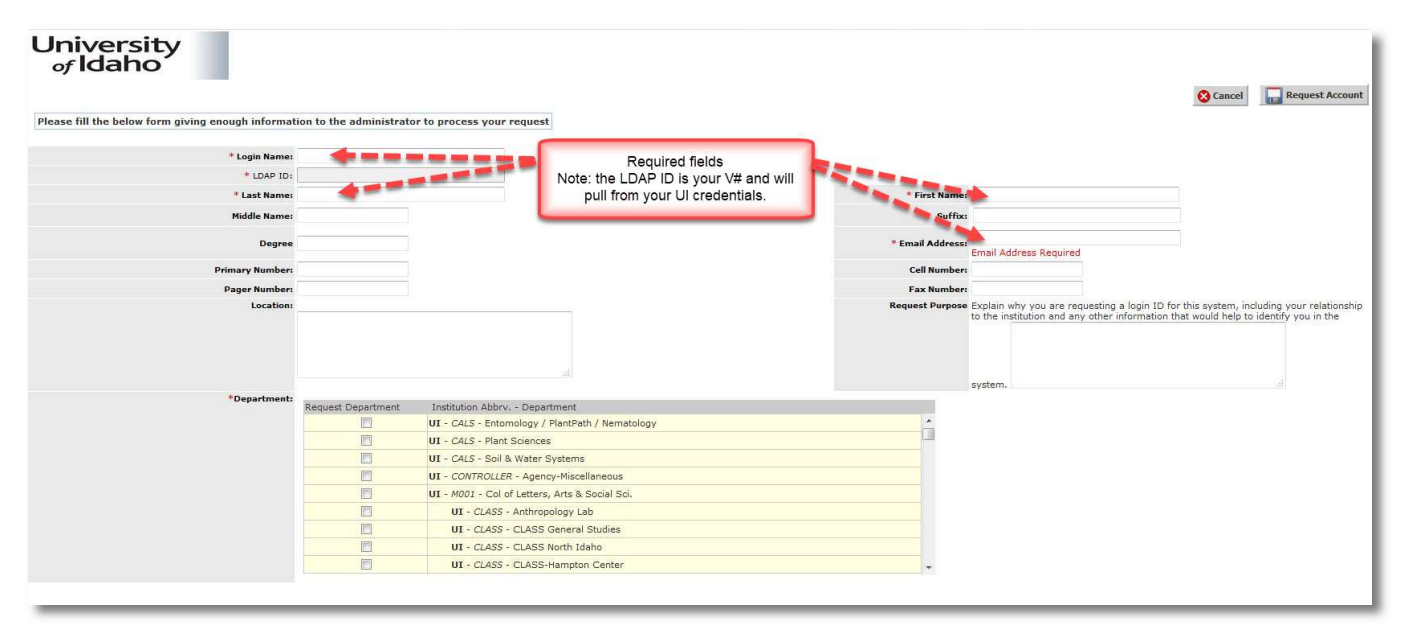

# My Profile

### My Account

The first thing we recommend is that you update your Performance Sites information (found in the Performance Sites section of My Profile>My Account) which will flow into your proposal applications. Add all locations that you would normally use when participating in research activities; if you frequently work with an external collaborator, add them here. U of I's information is found on OSP's website: https://www.uidaho.edu/research/faculty/resources

See screenshots below:

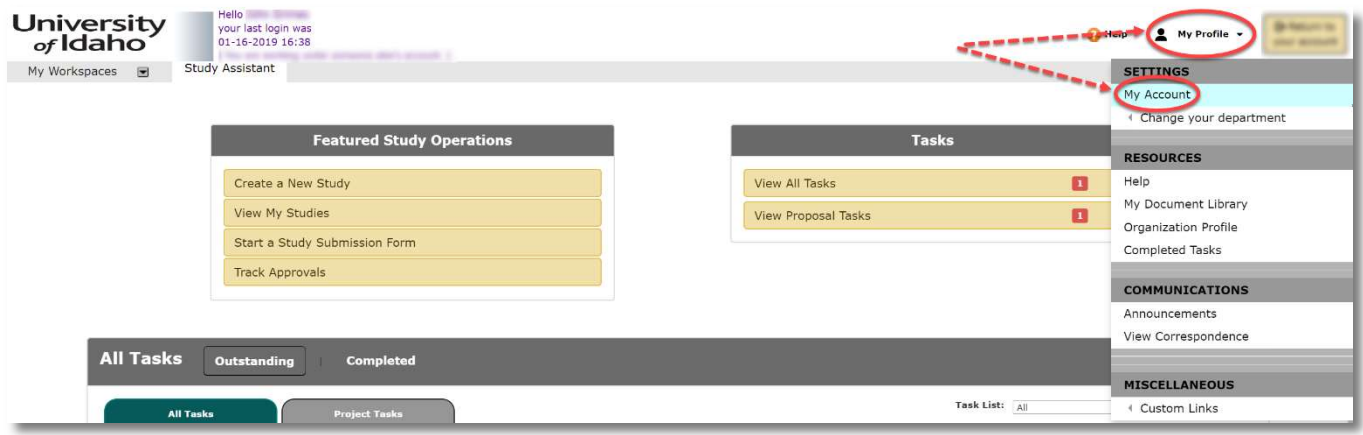

From the menu options on the left, select Performance Sites, enter your information, and save:

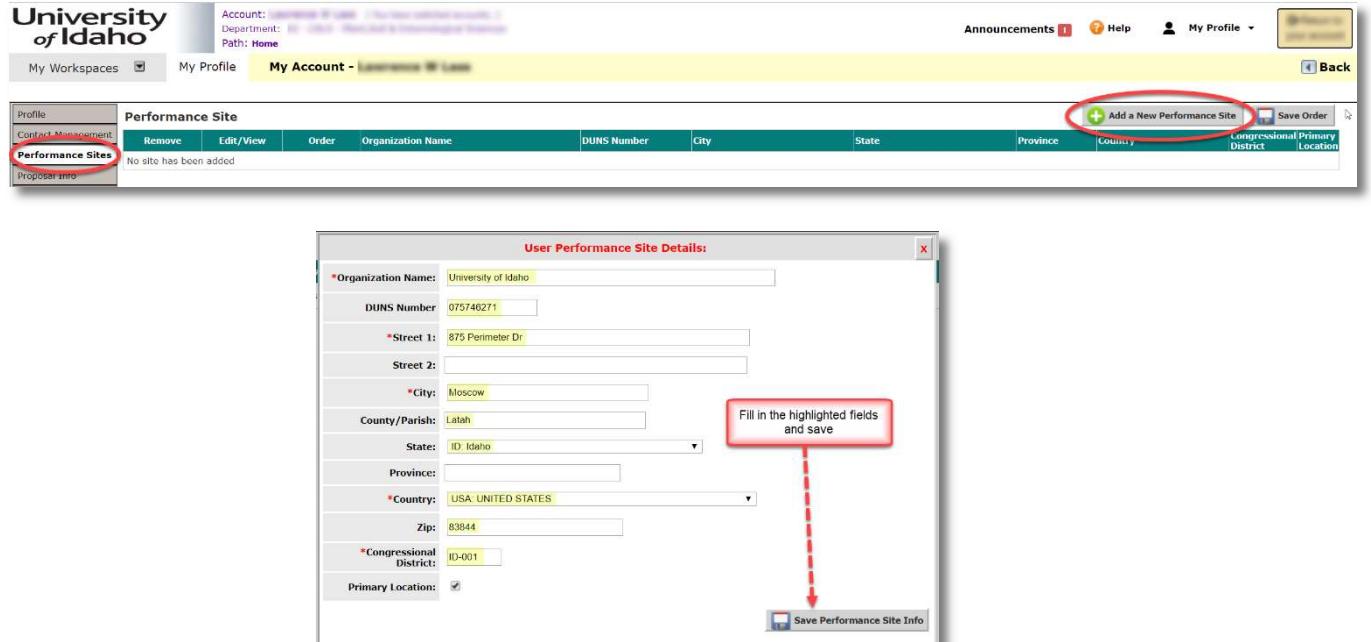

The screenshot below shows areas in My Account in which to save information for use throughout VERAS:

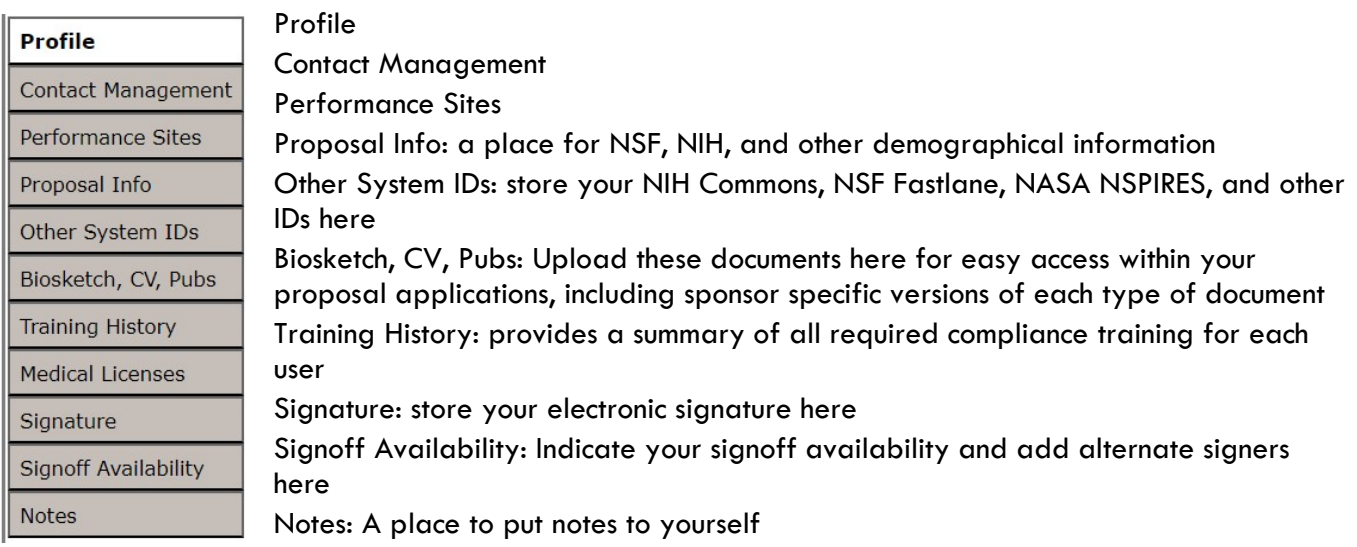

# Help

This area provides access to help tips and frequently used forms for all modules within VERAS: Conflict of Interest, IACUC, IRB, Pre Award, and Post Award

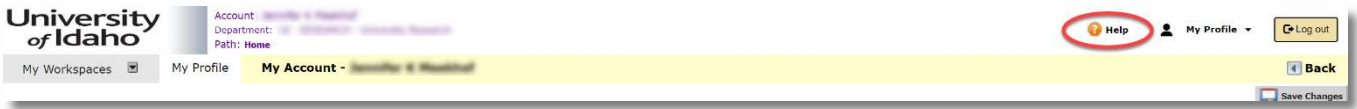

The options currently available are shown in the screenshot below:

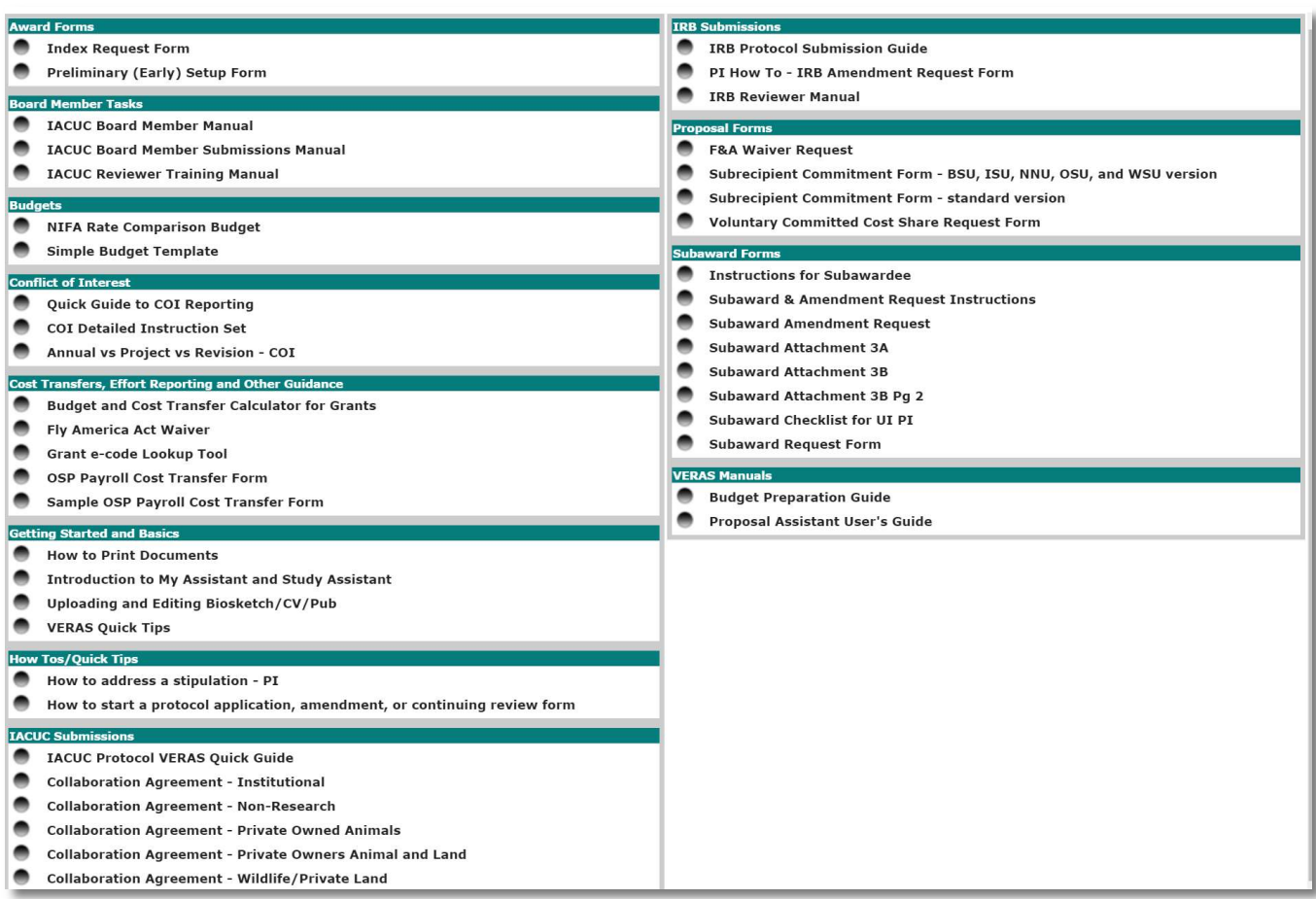

# My Workspaces

The first time you sign in, your default workspace will be the Study Assistant. To navigate to the Proposal Workspace place your cursor over My Workspaces, then highlight and select Proposal Assistant>Proposal Workspace. After your initial sign in, your default workspace will be the last one you accessed.

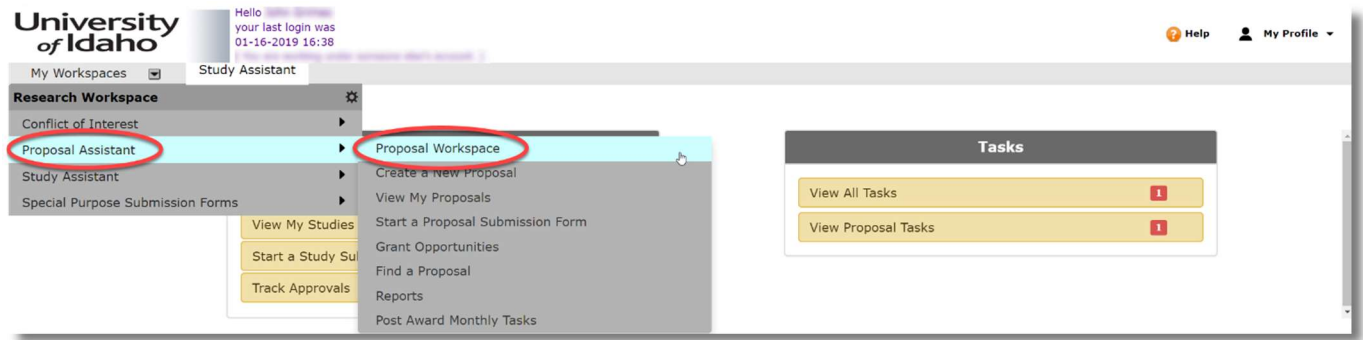

Once in the Proposal Workspace, you will see the following:

# Featured Proposal Operations

## Create a New Proposal

To begin a new proposal, select Create a New Proposal:

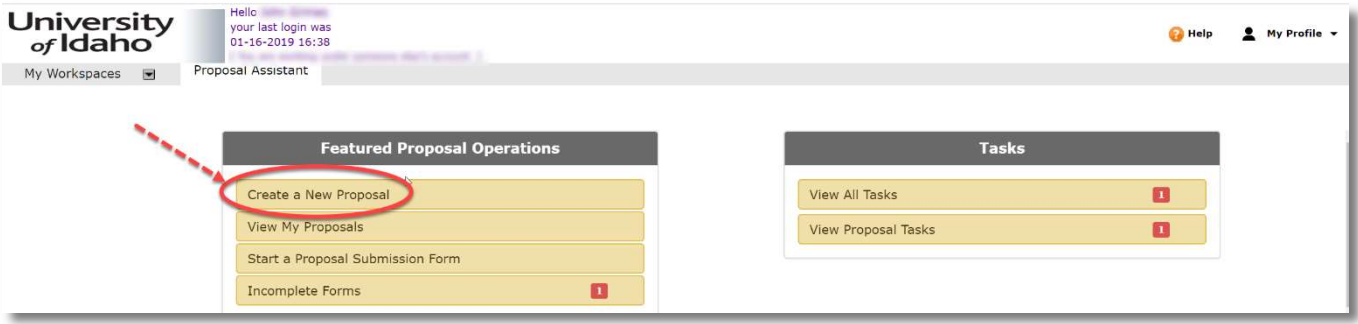

The following tabs and buttons are available throughout the proposal application:

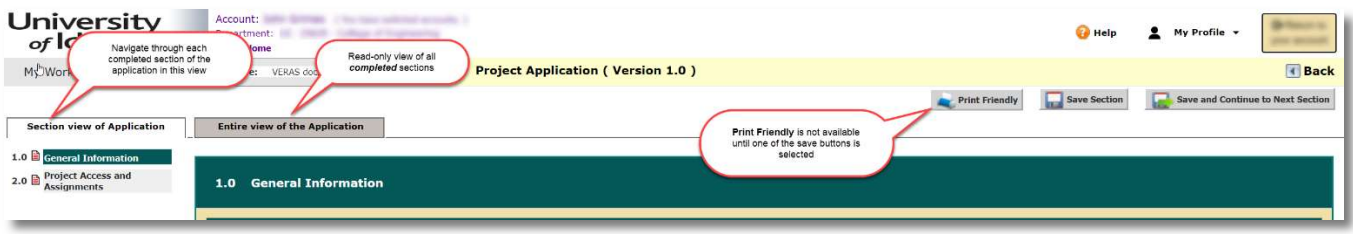

#### Proposal Application Sections:

To progress through the application sections, complete the questions in each section and select

Save and Continue to Next Section

Please note: application questions with a red asterisk  $*$  are required but you will not have to complete most of them until you are ready for submission and sign-off. This allows you to skip questions that you are not ready to answer initially.

#### General Information

 Enter your full title and short title (how you will commonly refer to your project); these questions must be answered in order to continue to the next section.

#### Project Access and Assignments

 Key personnel, co-PIs, co-investigators, additional project staff, project contacts, sponsored programs administrators (SPAs), and department editors (DGAs) are added in this section by clicking on the Setup Proposal Personnel button:

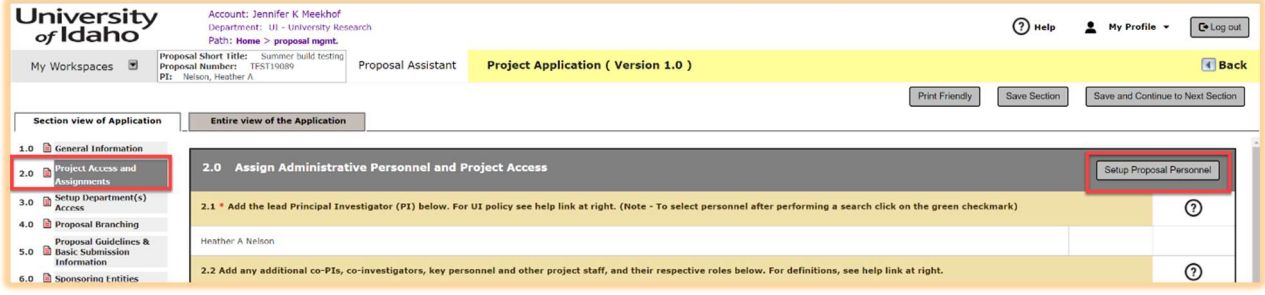

From here you have several options:

1. Manually add all of your project personnel using the User Search menu. Enter the name of the person you wish to add, select Find User/Search Directory, click on the Select icon,

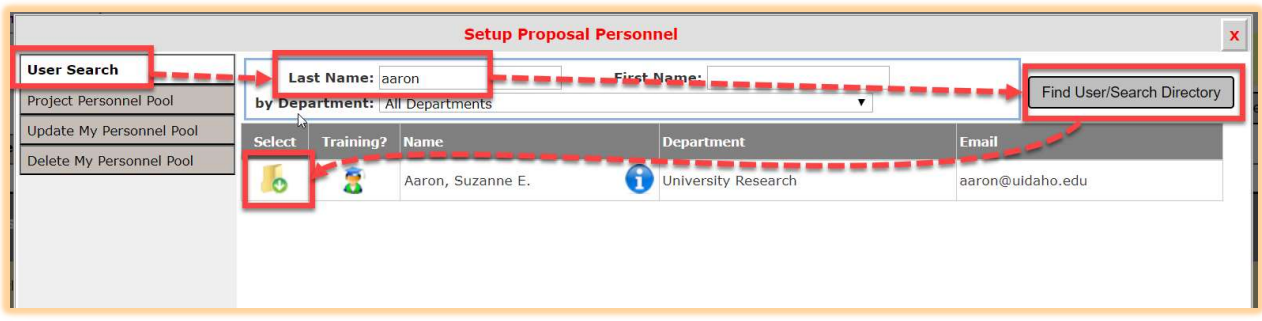

then add the personnel role from the box that pops up and save your selection:

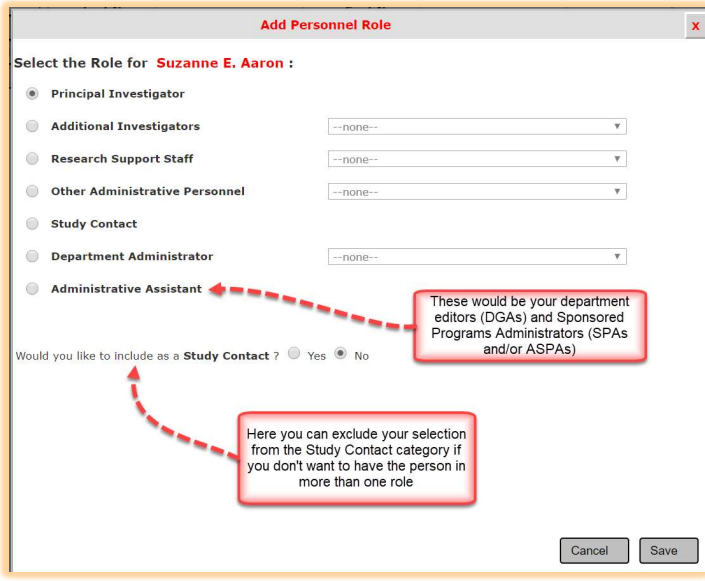

- 2. Select, Create, Update, or Delete a Project or Study Personnel Pool, which allows you quick access to adding a group of personnel whenever you are creating a new proposal or study.
	- a. To select a pool you will first have to create one by first entering all of the people you would like to have in your pool (using the process in step 1 above), and then selecting Create My Personnel Pool, entering a name for the pool, and selecting Save.

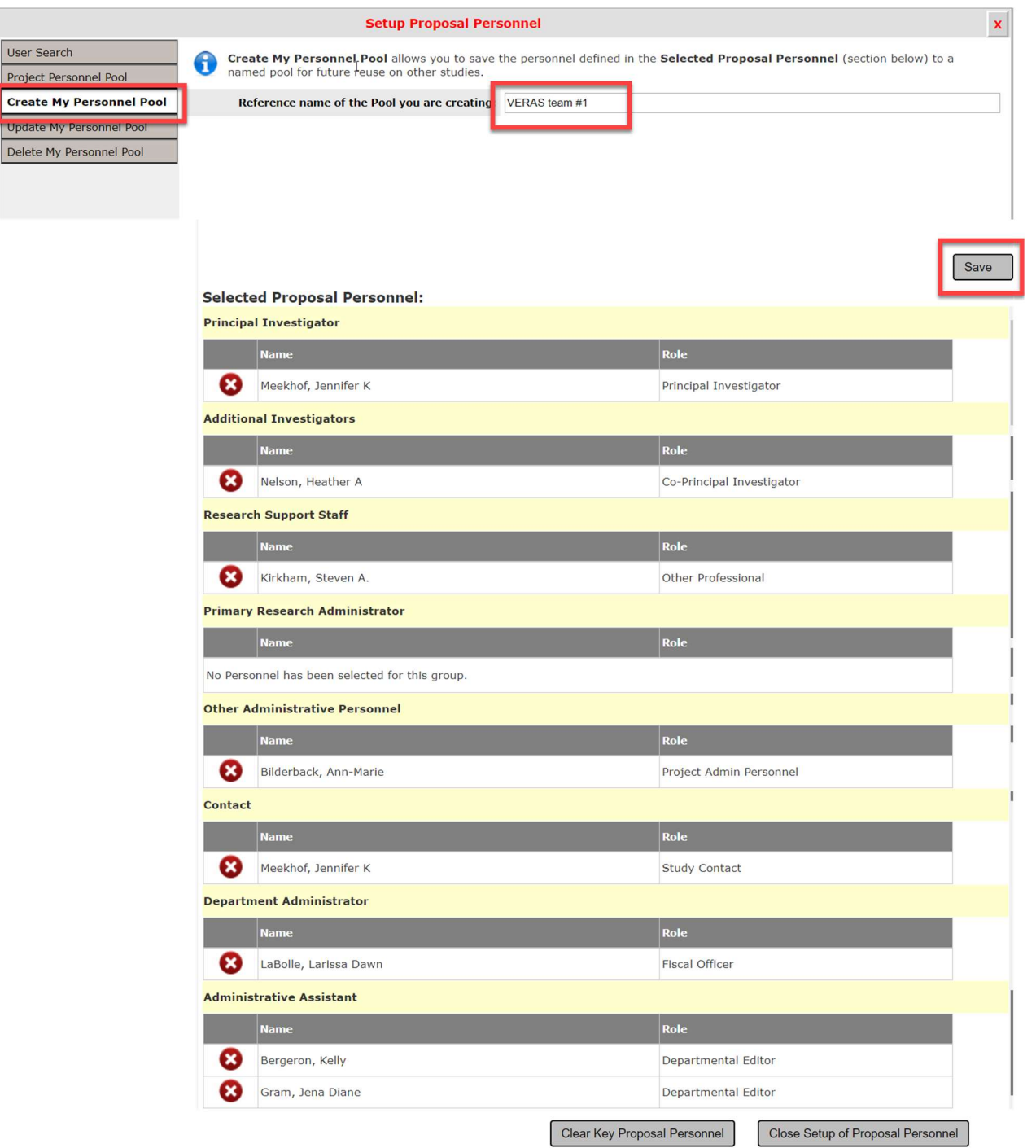

3. Once you have created one or more personnel pools you will be able to select your pool from the dropdown menu in Project Personnel Pool

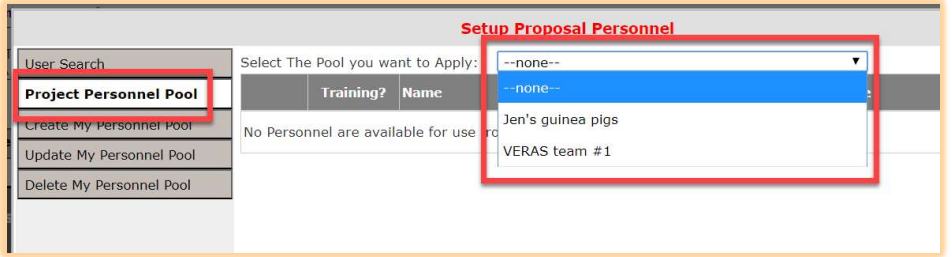

- a. After you select your pool, click Close Setup of Proposal Personnel and your pool will populate into the User section of your proposal or protocol application
- 4. You can also update and delete your personnel pools using the menu options within the Setup Proposal Personnel or Setup Study Personnel screen.

#### Setup Department(s) Access

- The PI's home department (the timesheet department) will initially pull in to the form as the primary department. If applicable, add departments for each co-PI. The primary department should be the department, institute, or center that will provide administrative responsibility for the project.
	- o This is helpful when there are multiple departments collaborating on a project
	- $\circ$  Note: if the PI is changed, the department access questions (section 3.0) may need to be updated. These values do not update automatically

To add a department, select and fill out the search box:

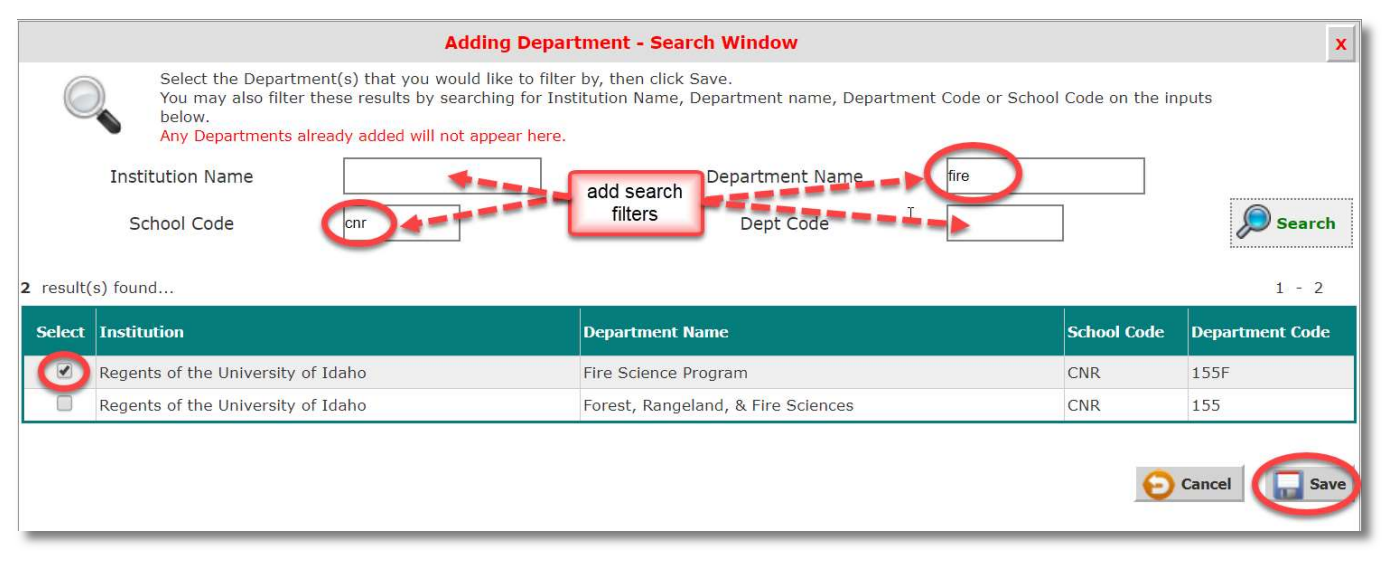

#### Proposal Branching

Proposal Category

- There are several categories of submissions that do not have the same requirements of a full proposal. These are defined in this section and if your project fits one of these categories, you will be prompted to provide the required information and an abbreviated proposal application.
- Depending upon your proposal category, when you select save and Continue to Next Section the application will progress to the next question and subsequent sections (full proposals only) or to the sign-off and submission process (all other selections).

#### Proposal Action Type

- o Definitions are provided in the help tip to the right of the question
- o This action type will merge into grants.gov forms such as the RR SF424

#### Proposal Guidelines & Basic Submission Information

#### General Submission Information

- $\circ$  Enter the due date for submission to the sponsor. This will be found in the RFP/solicitation
- o Select the time of day the submission must be received by the sponsor
- o Select the time zone of the sponsor
	- This is important if the sponsor is located in a time zone other than Pacific
- o Select Required or Preferred Deadline
	- Preferred deadline examples:
		- A PI will be travelling at the time of the required deadline and would like to submit early, or
		- A sponsor offers to provide feedback to the PI if they submit early, or
		- There is no firm due date for the proposal
- o Select the submission method (i.e. how will the proposal be submitted to the sponsor?)
	- OSP will submit: select this when OSP will submit to the sponsor directly from VERAS as a system-to-system submission (all Grants.gov submissions) or through another sponsor system requiring AOR sign-off such as Fastlane, NASA NSPIRES, Research.gov, or Other
		- Then select which option OSP will use to submit
		- For Grants.gov submissions, the opportunity packet will be selected/downloaded later in the application in the **Grants.gov Submissions** section (after the Budget section)
	- PI will submit: select this when the PI will submit directly to the sponsor
		- Then select which option the PI will use to submit

Submission to the sponsor should not occur until OSP has reviewed the proposal and all required approvals have been obtained

#### Type of Agreement

- o Definitions are provided in the help tip to the right of the question
- o This selection will merge into certain Grants.gov forms

#### Proposal Guidelines

o Attach the proposal guidelines (RFP, RFA, etc.) or provide the sponsor URL in this question

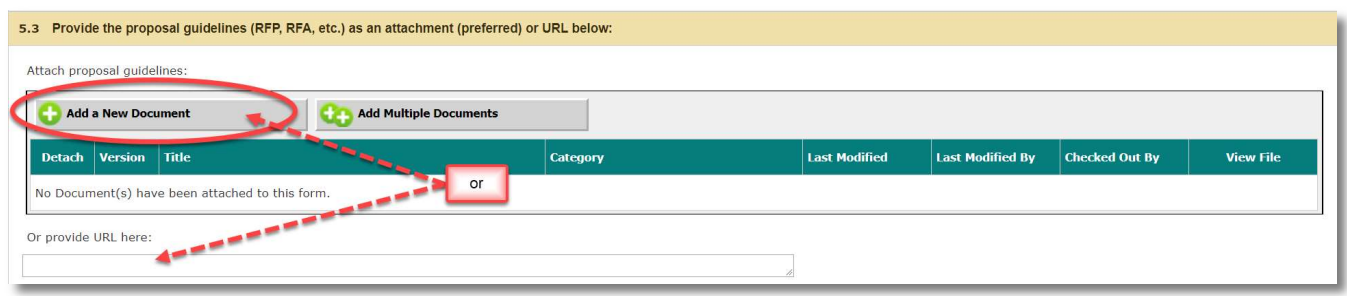

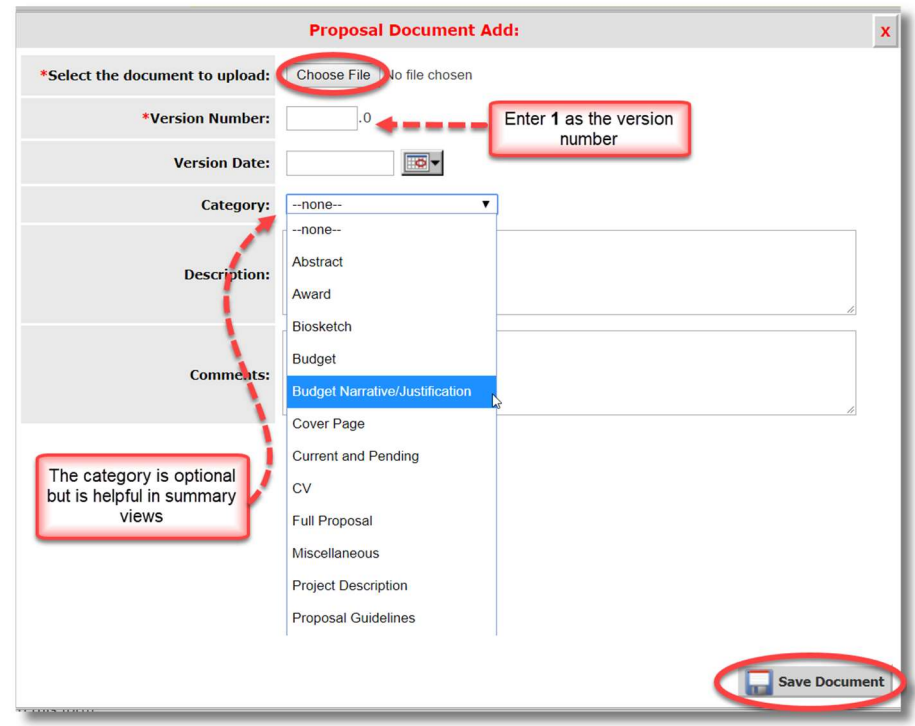

Proposal that started as limited submission concept paper, letter of intent, or preliminary proposal

- o If yes:
	- **Indicate if the limited submission concept paper, letter of intent, or preliminary proposal was** routed for internal approvals through EIPRS or VERAS
	- **Upload documentation that provides authorization to submit a full proposal**

#### Tribal Relationship

- o If your project will involve the use/study of tribal resources (treaty ceded territory), tribal land-base, tribal populations, or tribal government/departments, approval must be received from the Office of Tribal Relations before work may begin on a project.
	- **Select the name of the tribe involved with your project**
	- **Upload approval documentation**

It is recommended that approval is obtained at the proposal level to avoid delays upon the issuance of an award. They can be reached at tribal\_relations@uidaho.edu

Collaboration information may be found on their website: https://www.uidaho.edu/president/directreports/tribal-relations/tribe-research-protocol

#### Sponsoring Entities

Sponsor Information

- o Indicate whether your sponsor is the prime sponsor or pass-through entity
	- Prime sponsor: the original source of the funds
	- Pass-through entity: an entity receiving funds from a prime sponsor and is 'passing-through' a portion of the scope of work and funding to U of I
		- U of I would be a subrecipient to the pass-through entity

We use the generic term 'sponsor' to indicate the entity that will have the contractual relationship with U of I. If you indicate that you are receiving funds from a pass-through entity we will also ask for information about the prime sponsor. This information is required because many of the prime sponsor's requirements will 'flow-down' to U of I as terms and conditions. Additionally, U of I has requirements for reporting based on the source of the funds received.

#### $\circ$  There are additional guidelines for when U of I will request/receive funding from for-profit industry entities:

- Please ensure that you have a well-defined and clear scope of work and timeline before providing any estimates of costs. This scope of work will define the sponsor's expectations of the work to be delivered and when it will be delivered.
- It is important that you capture **all** costs of the project, including your time as PI and the full industry indirect rate. As a State entity the university is not allowed to subsidize private industry, and therefore all anticipated expenses should be included in your proposal budget.
- When presenting costs to the sponsor we recommend using a 'fully-burdened' cost structure, providing less specific detail on the expenses being incurred and requesting the preference for a fixed-price contract. Fully burdened costs build the overhead into each type of expense.
- The proposal must go through the standard process of university review and approvals before submission. OSP may require a more detailed budget than the one being presented to the sponsor.

#### Sponsor

o Add your sponsor to the proposal by selecting Add a New Sponsor to the Proposal:

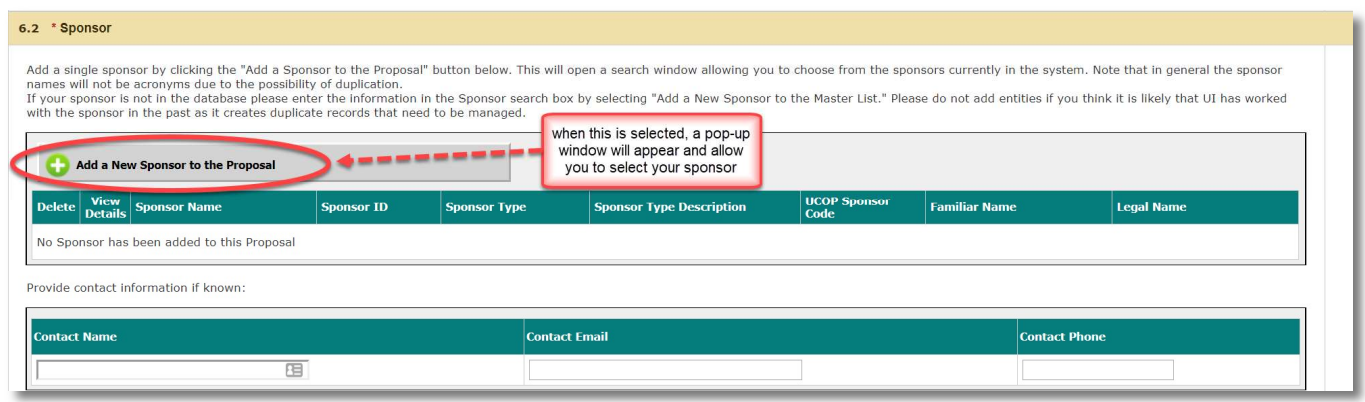

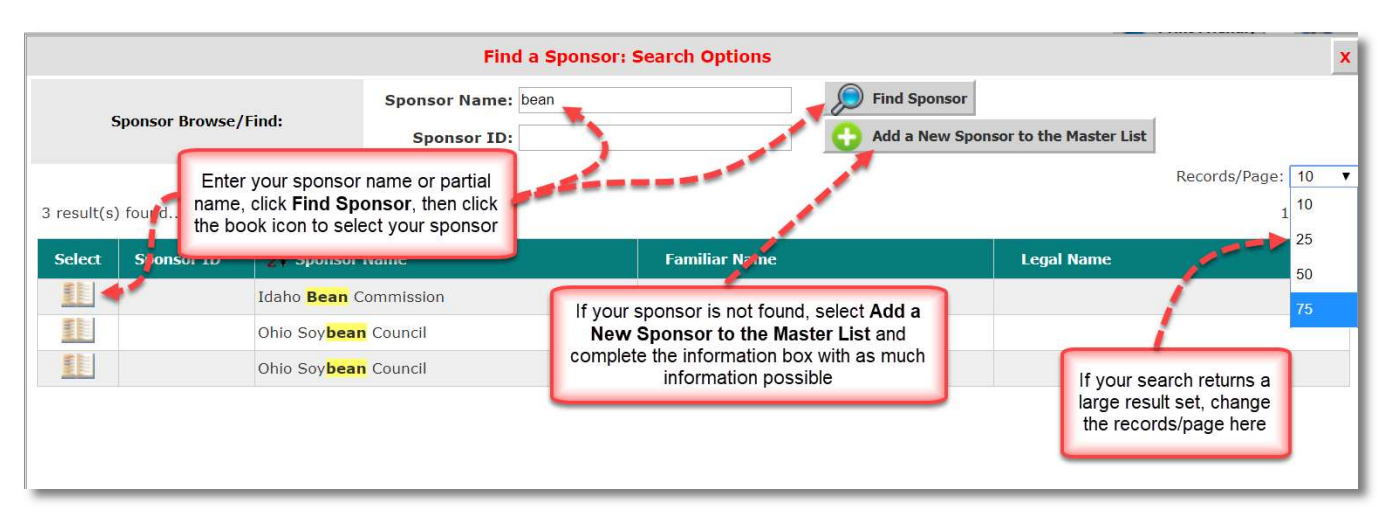

If your sponsor is not available you will be able to add a new entity. Please be sure that you have done a thorough search before using this option to avoid duplication in the list:

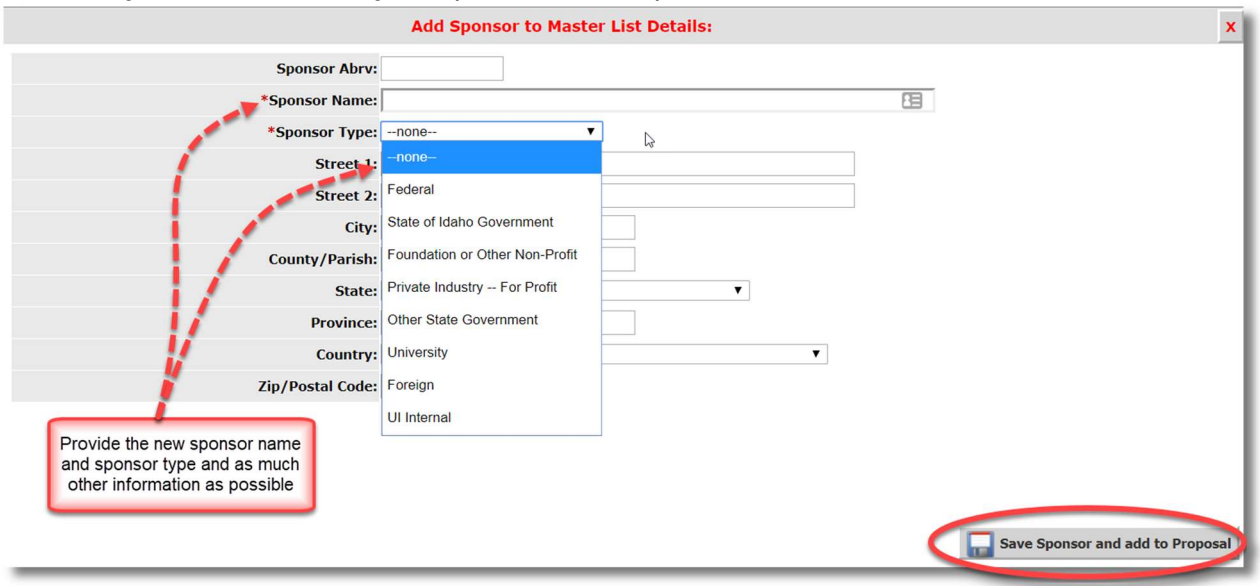

o Add your sponsor contact information in the fields below the sponsor selection, if known

#### Financial Conflict of Interest (FCOI) Reminder

o This is a reminder that certain sponsors (e.g., NSF or NIH) require disclosure of financial conflicts of interest (FCOIs) and additional training requirements. If your sponsor or prime sponsor is one of these entities you should complete a conflict of interest form separately in VERAS.

#### Responsible Conduct of Research (RCR) Reminder

o This is a reminder that it is the policy of the University of Idaho that responsible conduct of research (RCR) training will be provided in accordance with regulatory and granting agency requirements. No action is required.

#### Project Information

#### Project Type

o This question gathers data to help U of I prepare our annual NSF HERD survey which reports on R&D expenditure information at US colleges and universities. Each project is classified into an NSF defined project type. Definitions are provided in the help tip in the proposal application form.

#### Discipline(s)

o When one of the research or equipment types is selected as a project type, you will be prompted to provide a discipline and field. This is a required element for our annual NSF HERD survey.

#### On or Off Campus?

o Indicate where the proposed activity will take place. Definitions are provided to help you determine what is considered on or off campus locations. The Facilities & Administration (F&A) rate your project is entitled to use (absent any allowable sponsor restrictions on the rate) is determined by this question.

#### Performance Site

- o The default performance site is populated from the information in 'My Profile', 'My Account', 'Performance Sites'
- o Add all sites where activity will be performed for your proposed project

#### Proposed project period

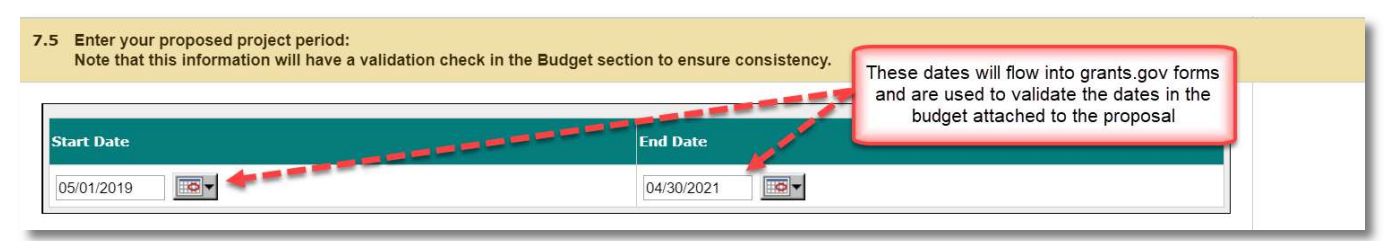

#### Subrecipients/Service Agreements/Consultants

- If external entities or other parties will receive a portion of the project funds, you will be prompted to select your subrecipient, vendor, or consultant and provide required documentation in this section
- The subrecipient search box is shown below:

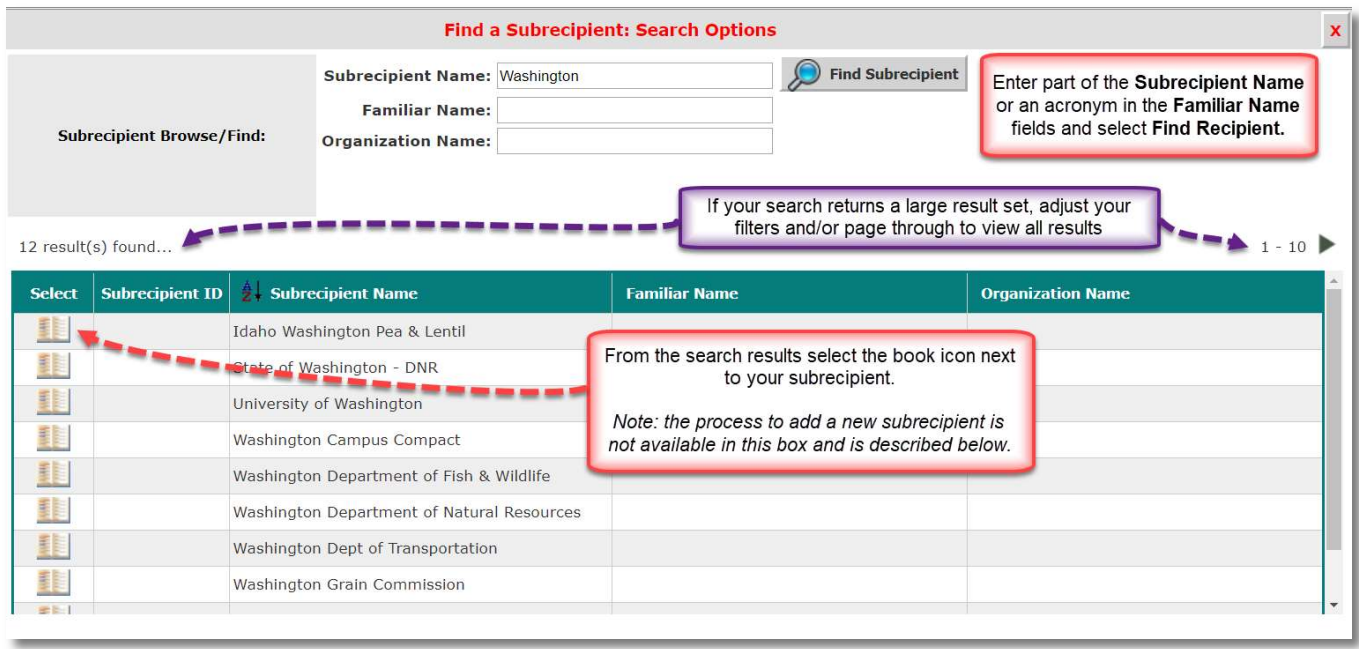

. If you do not find your subrecipient in the master list, select the I NEED TO ADD A NEW SUBRECIPIENT checkbox and provide as much information as possible:

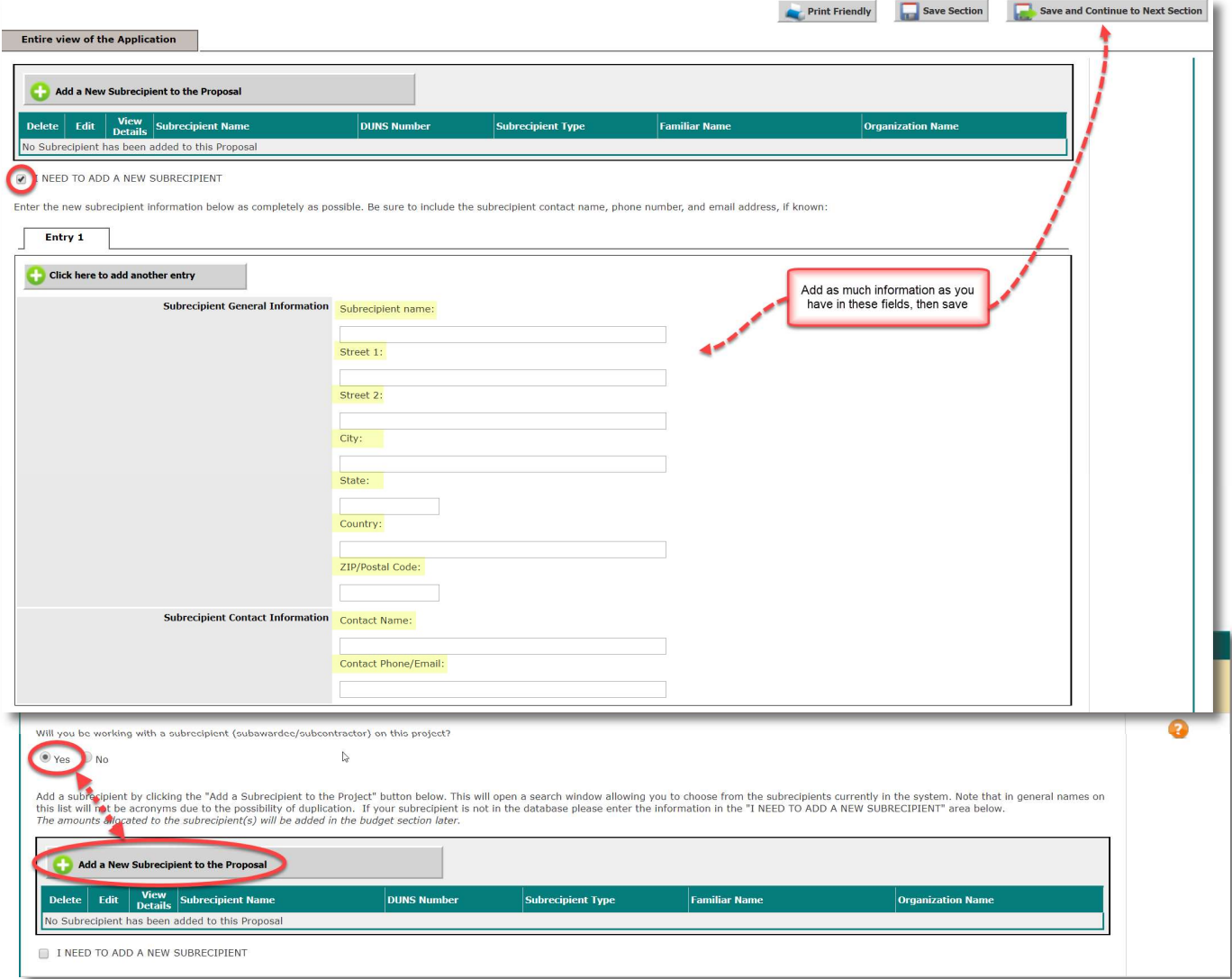

- For each subrecipient/service agreement/consultant, you will be prompted to upload required documents, to include
	- o Scope of work
	- o Budget
	- o Budget justification
	- o Letter of commitment/U of I subrecipient commitment form
	- o Other documents as required by the solicitation

Note: Please include the subrecipient name/acronym in all document titles. The document names will be the same as the filenames you select from your local file directory.

#### You can upload multiple documents at once:

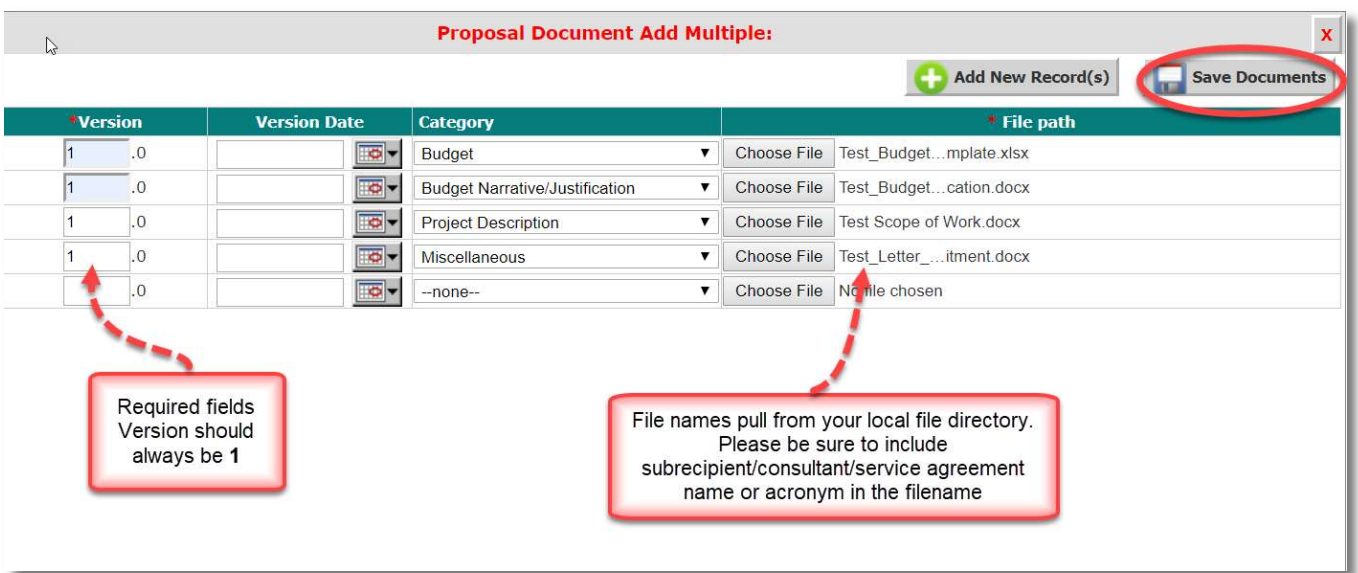

- If you will be entering into a service/consulting agreement you should be prepared to provide a service agreement/consultant quote. Some exceptions to this requirement are allowed; confer with your Sponsored Programs Administrator as needed.
- Note: some sort of price or cost analysis should be performed in connection with every procurement action, regardless of whether the organization is a vendor or a subrecipient. The form and degree of analysis are dependent on the particular subaward or purchase, and the pricing situation. Determination of price reasonableness through price or cost analysis is required even if the procurement is source-directed by the contracting officer of the sponsoring agency. More information is provided in the question's help tip on the application form.

#### U of I Budget and Budget Narrative/Justification

In order for VERAS to track proposed funding amounts at the award stage you must, at a minimum, create a Basic Budget in the Add a Budget question and upload your budget spreadsheet and budget justification. If this is your first time submitting a proposal in VERAS we recommend reviewing the guidelines which are included in the Add a Budget section that is after selection of budgeted personnel below.

If this is a Grants.gov submission, we recommend you create a **Detailed Budget** that will merge information into the Grants.gov forms, otherwise the SF424B will need to be created manually. The detailed budget format allows for escalation (esc) rates, separation of multiple funding periods, and dropdowns for current fringe benefit and F&A rates.

#### Project Personnel

First you will need to select all key/senior, additional internal, and external personnel who will be included in the budget and/or who need to provide forms such as a biosketch or current and pending forms (marked as 'include in forms').

o The order the personnel appear in this section will determine the order they appear in the budget and grants.gov forms

o Select Add Personnel to include personnel in your budget and other grants.gov forms:

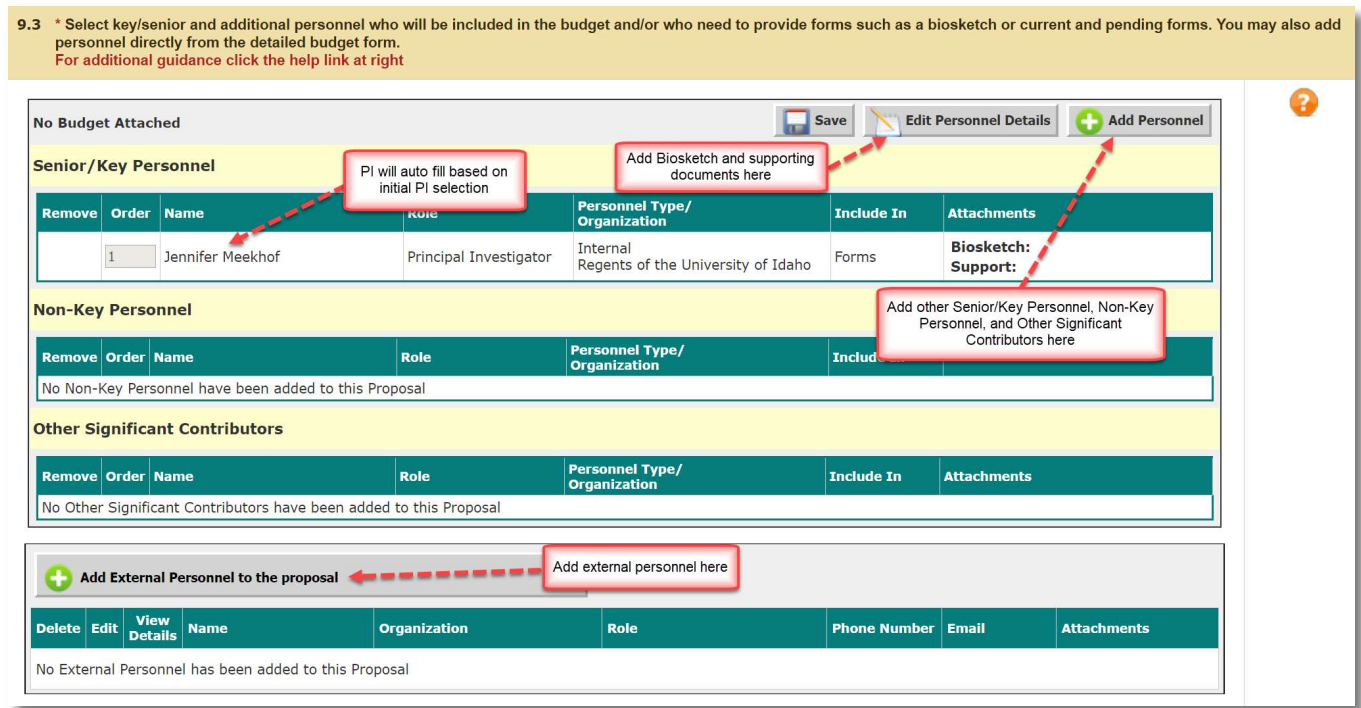

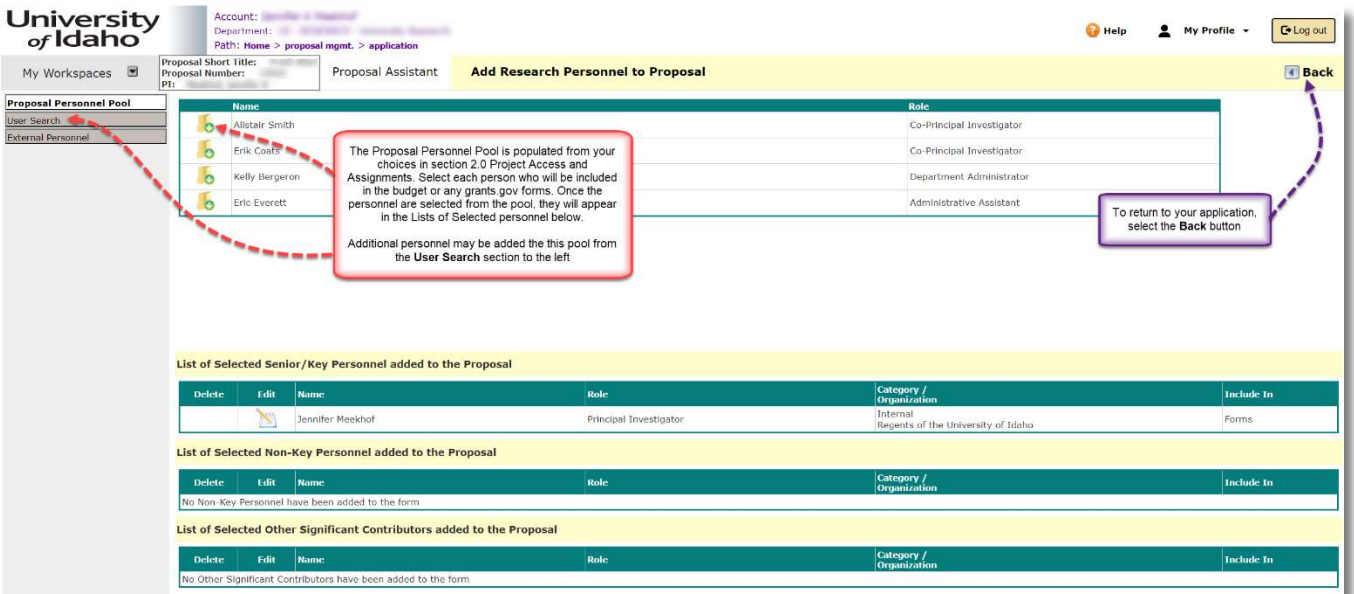

o External personnel are non-U of I collaborators who will be included in the budget (e.g. co-PIs from other institutions listed as subrecipients)

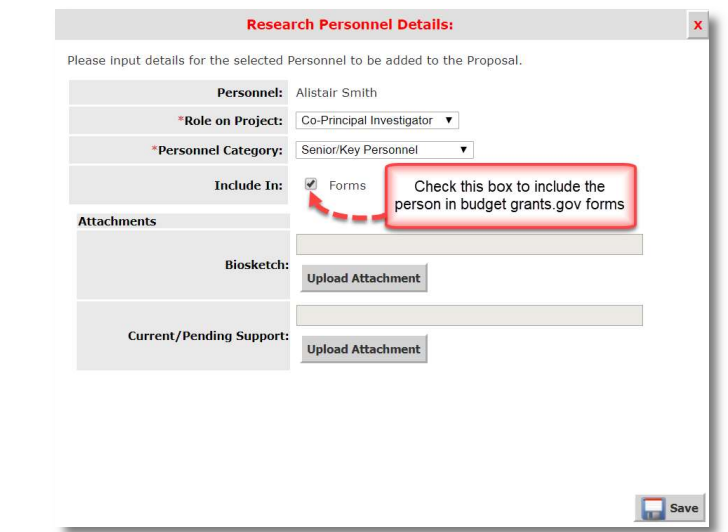

#### Budget

- o Selecting Add a New Budget will allow you to complete your budget entry in one of three ways:
	- **Petailed Budget:** For most Grants.gov submissions, you will want to complete your budget this way
	- **Modular Budget** This should be based on your detailed budget for internal purposes
	- **Basic Budget:** You must at least complete a Basic Budget and upload a spreadsheet for each proposal, even if the proposal is not being submitted through Grants.gov
- o On the Budget Setup page, specify the details of your budget. This will allow the system to setup your budget appropriately:

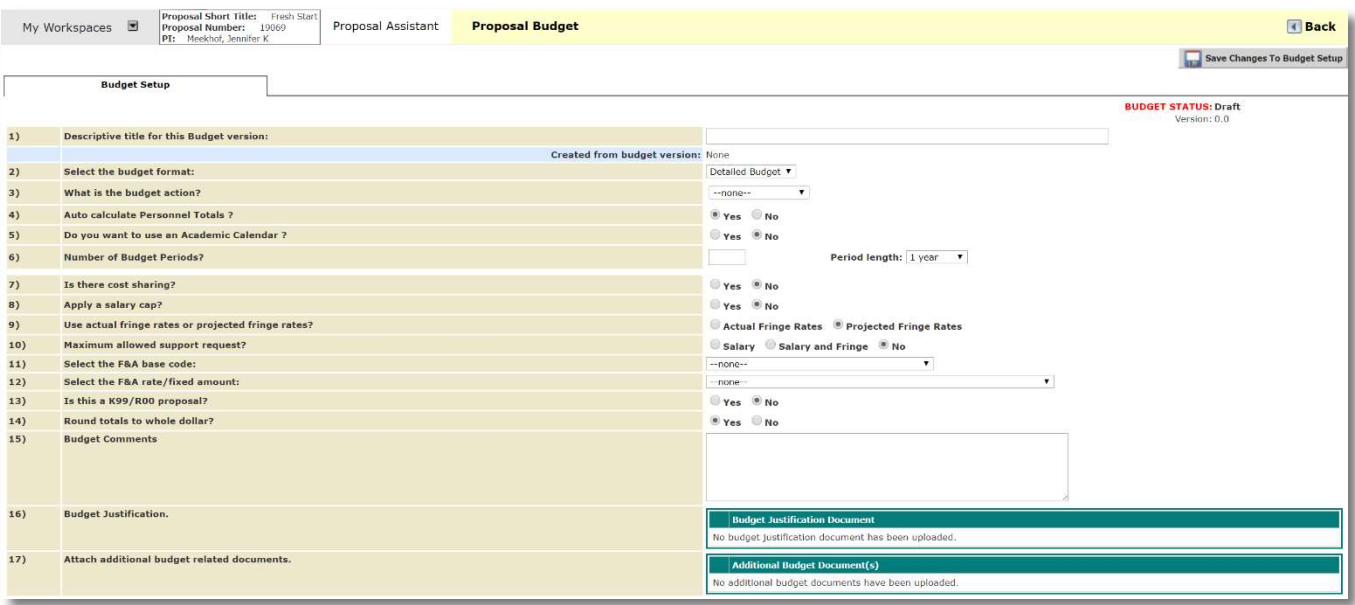

- o The table below defines each of the items in the Budget Setup. You will not be able to start the actual budget until you define the Budget Setup and click the Save Changes to Budget Setup button.
- o Required fields are noted with an \*

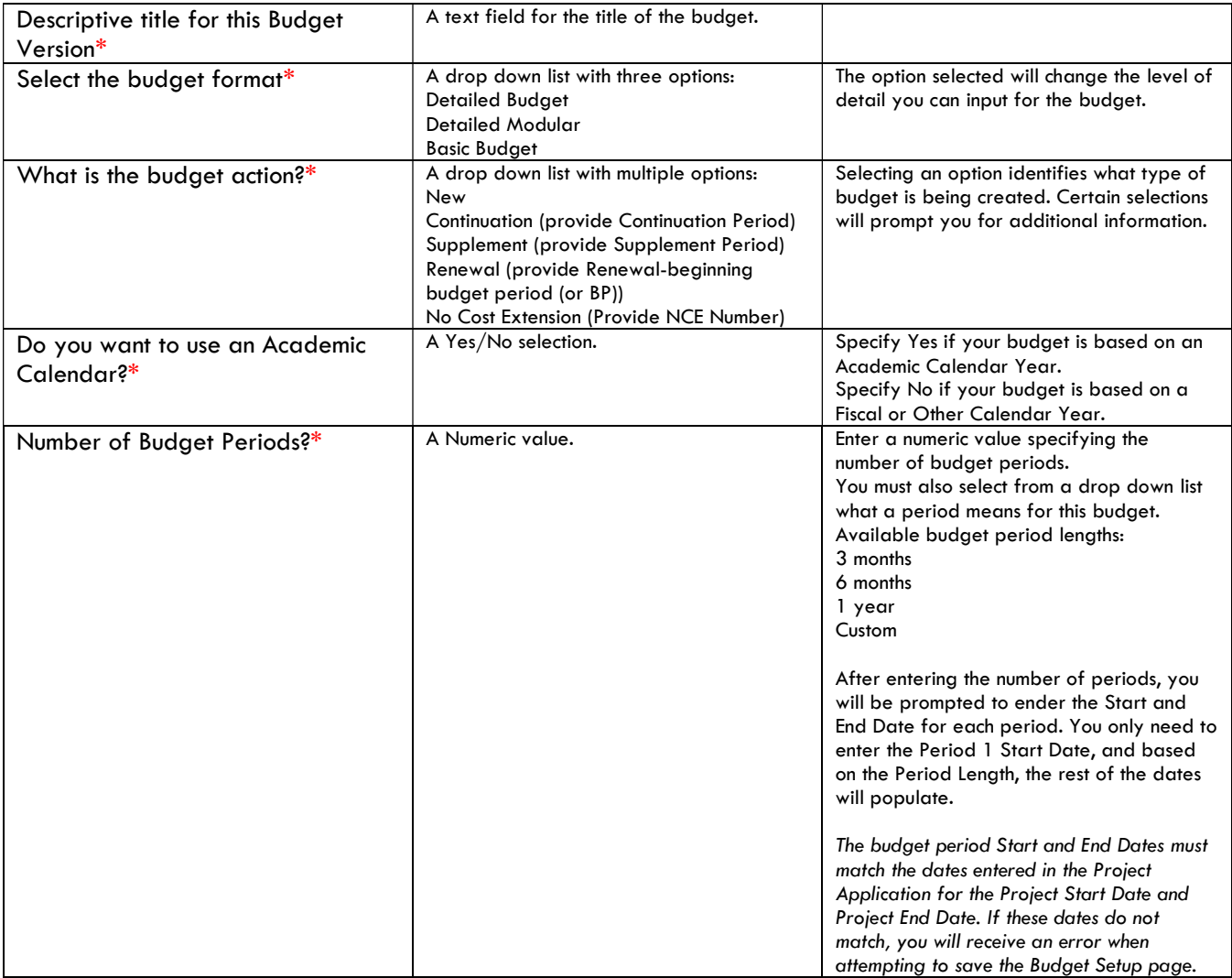

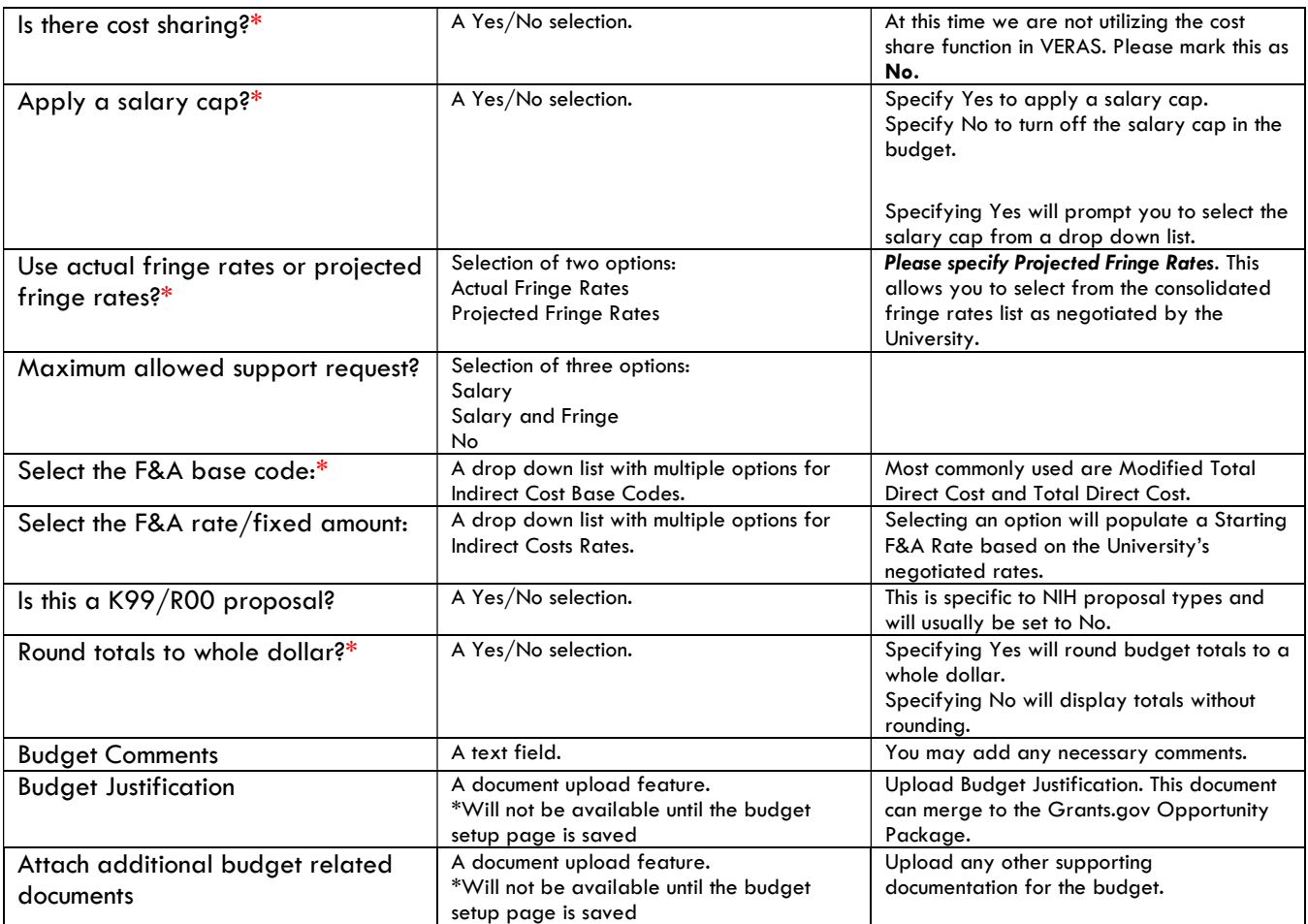

#### o After entering the needed information for the Budget Setup page, click the Save Changes to Budget Setup button. This will create a Detailed Budget tab on the page.

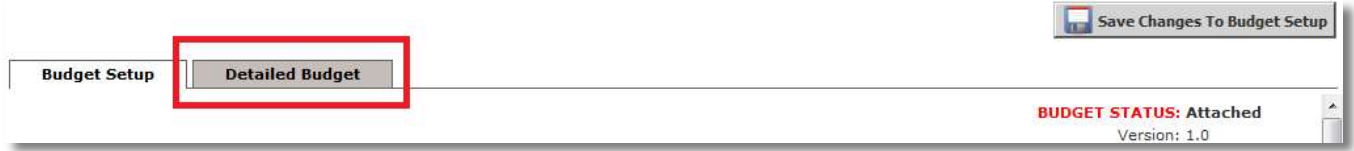

#### Detailed Budget / Detailed Modular Budget

- o When you choose the budget format options Detailed Budget or Detailed Modular Budget the input process is the same for both formats, as described in the sections below. The Basic Budget process is described below.
- o The application type controls the budget format you will choose when submitting to sponsor. If you are submitting to NIH, you must follow the NIH guidelines found here https://grants.nih.gov/grants/how-toapply-application-guide/format-and-write/develop-your-budget.htm. Both Detailed Budget and Detailed Modular Budget will merge data into the Grants.gov opportunity's budget attachment, however, the Basic Budget will not. The Detailed Modular Budget will enforce a \$250,000 direct cost maximum per budget period and will also round direct costs up or down to the NIH specific regulations.

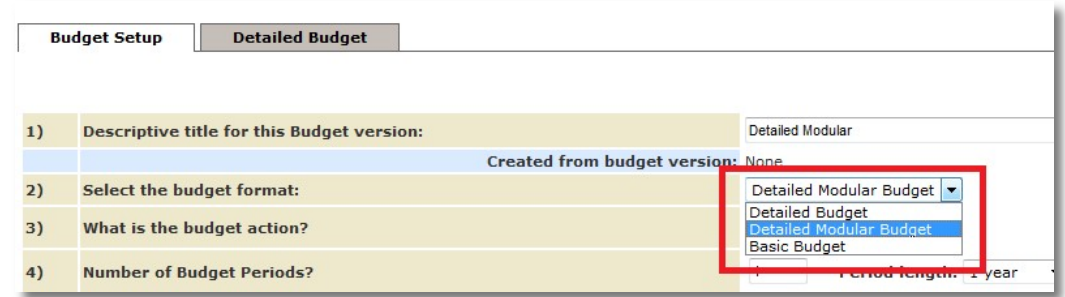

 $\circ$  The budget setup details will control the information that displays in the **Detailed Budget** page. Also note, that the tab name changed to the budget format selected, as shown in the screenshot below:

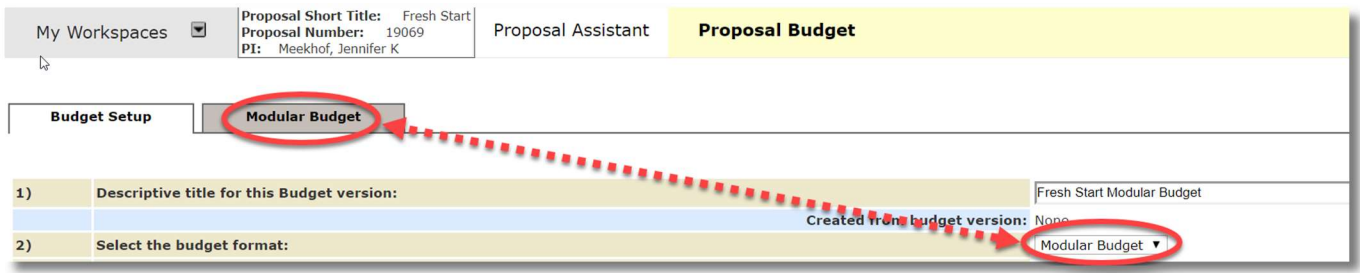

- o The top portion of the page contains buttons to control the page.
	- Download At any point of populating the budget you can download the budget to an Excel document
	- Refresh Salary At any point of populating the budget you can refresh salary rates to grab the latest information from the system. This will not be available until the feed between Banner and VERAS is completed later in the implementation process.
	- **Indirect Cost Details**  $A$  popup window will open detailing the Indirect Cost information based on the F&A Base Code selected in Budget Setup. This page will not list any information until more information is added to the budget
	- **Clear Budget Period Data**  $-$  At any point of populating the budget you can clear out the page of all details and start fresh. Be sure that you want to restart all totals before clearing the data; you will not be able to restore any work once you click this button
	- **EXALCULATE AND CONCO CONCO EXAMPLE AT AND FOR A CONCO FOR A SAMPLE FOR A SAMPLE FOR SAMPLE CONCO FOR A SAMPLE CONCO FOR SAMPLE FOR SAMPLE FOR SAMPLE CONCO FOR SAMPLE FOR SAMPLE FOR SAMPLE FOR SAMPLE FOR SAMPLE FOR SAMPLE** changes to your budget and calculate budget totals

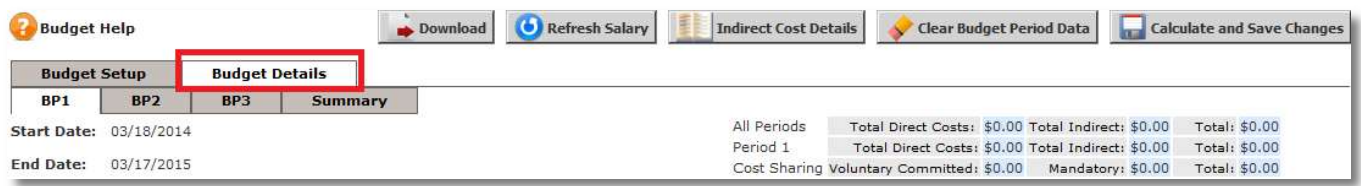

- o Also at the top of the page are tabs for each budget period specified in the Budget Setup as well as a Summary tab. You can switch between the budget periods by clicking on the appropriate tab. The Summary tab is a read only page that displays a summary of all funds requested for each budget category and the totals.
- o Details specific to the budget period tab you are currently in display in the area below that tab. Read only display is the budget period Start Date, End Date and Salary Cap. To the right of this are the current budget totals. These totals will update as you input information into the budget and click the Calculate and Save Changes button.
- o Below the Start and End Dates of the budget are the periods cost sections listed A. J. on the screen. Each section represents a different portion of the budget, from Key Personnel labor costs to Direct and Indirect Costs. As you work in a section, you can expand that section on the page to show only that area on the screen.
	- For example, in section A. Senior Key Personnel you can click on the **interest in the section** to expand this section to a full page

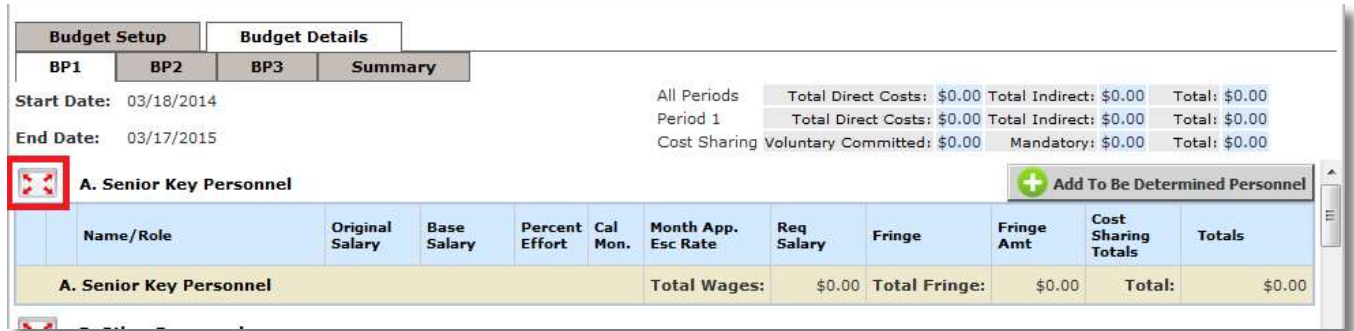

o This will cause the Senior Key Personnel section to open in a full screen view. From here you can add your records and manage this portion of the budget. When you are finished and are ready to return to the main budget screen, click the Return to full screen button.

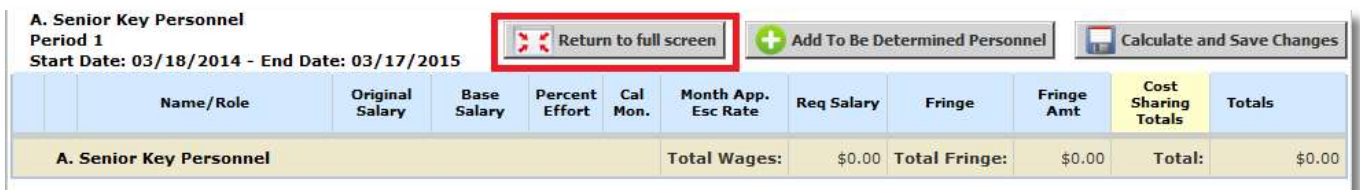

#### Salary Cap

o If you are applying to NIH, use the NIH salary cap or if your sponsor specifies a different cap, choose 'Other' and provide the cap \$ amount.

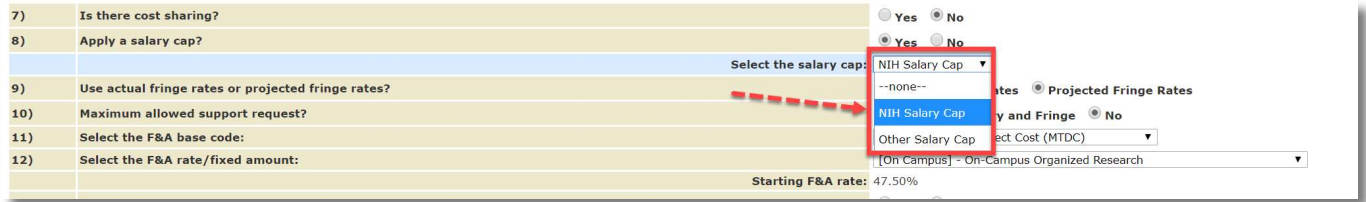

o Any personnel added to the budget with a recorded salary greater than the salary will have their Base Salary adjusted to the Salary Cap amount, as shown in the screenshot below. Note that the salary cap is based on an annualized salary, so academic-year employee salaries must be converted before evaluating as to whether they are over the cap:

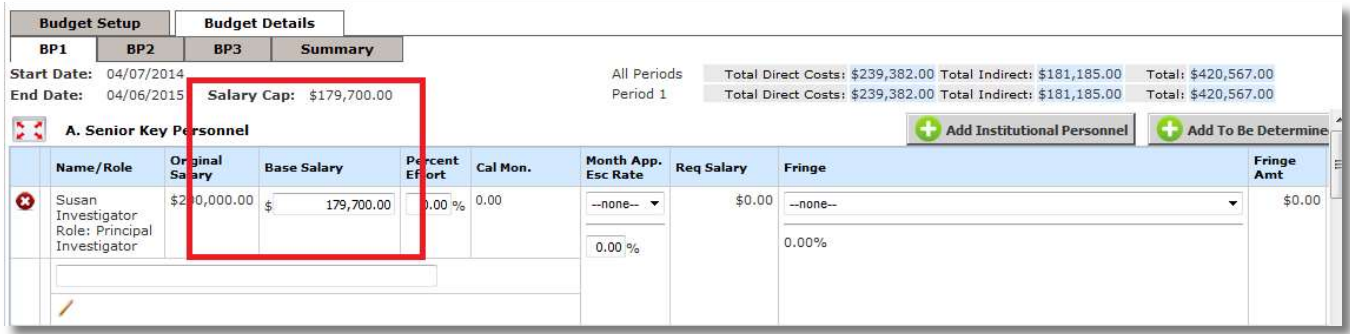

#### Fringe Rates

- o In the Budget Setup tab, the system will default the fringe rates to 'Projected Fringe Rates'. U of I's consolidated fringe rates have been entered into the system, so please do not change this to 'Actual'.
- o The example below lists two Senior Key Personnel records in the budget:

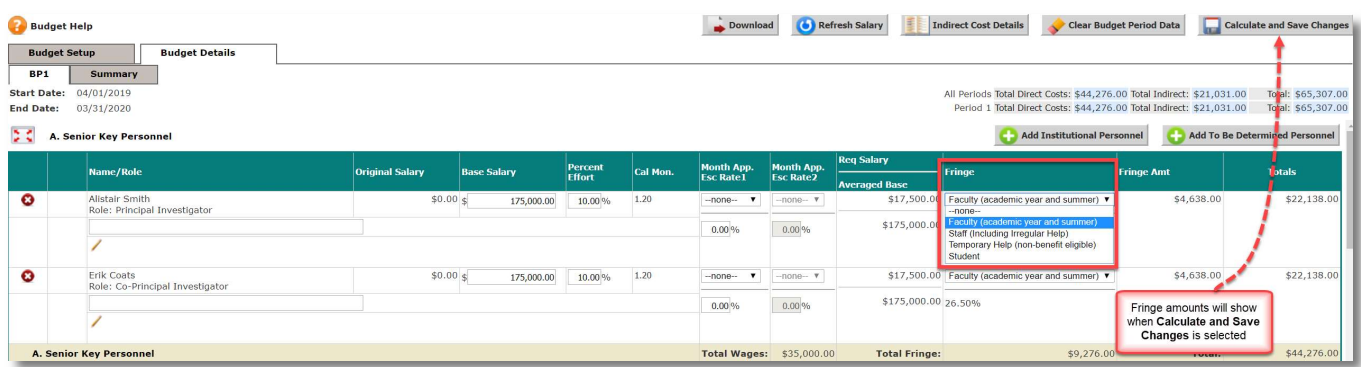

#### Maximum Allowed Support Request

- o In the Budget Setup tab, you have the ability to indicate whether or not to apply a maximum dollar amount to budget salary line items. This will generally not be used unless the sponsor specifies this restriction in the RFP. You can indicate whether to apply the maximum amount to either salary's only or salary and fringe benefits, as shown in the screenshot below. This question in the Budget Setup tab defaults to the No selection, so if you want to utilize this in the budget, select either the Salary or the Salary and Fringe option.
- o Once you select either the Salary option or the Salary and Fringe option, a field below will populate, allowing you to specify the maximum support amount.

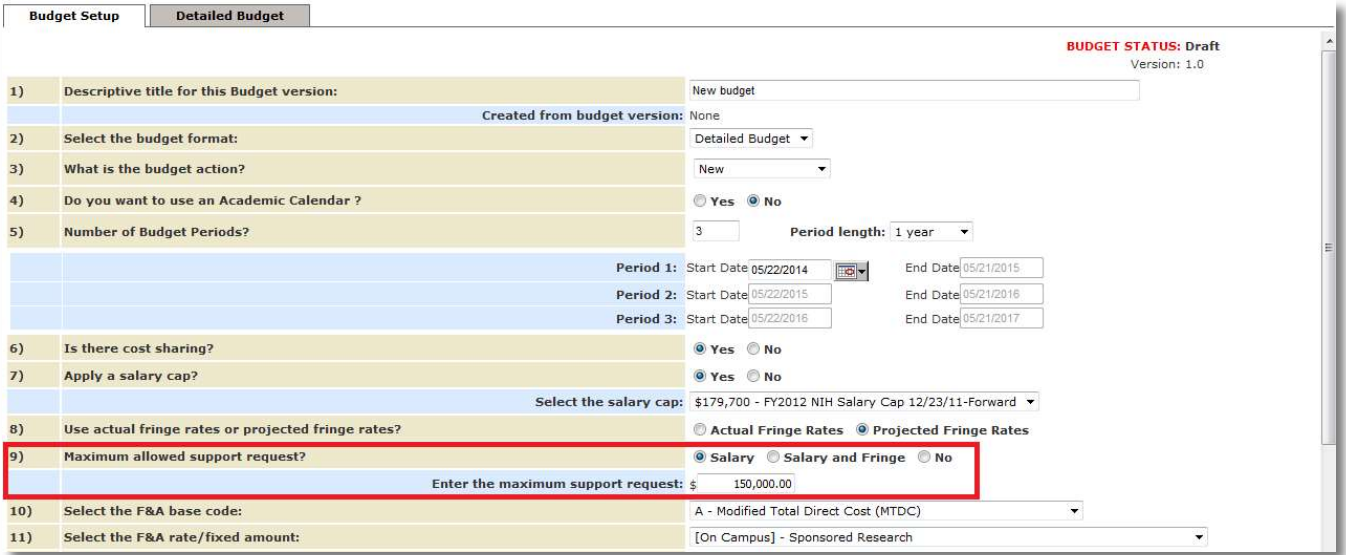

o Within the Budget Details tab, any personnel entered as Senior Key Personnel or Other Personnel will display the maximum amount. If you selected Salary, the cap will be applied to the requested salary in the Req Salary column, as shown in the screenshot below.

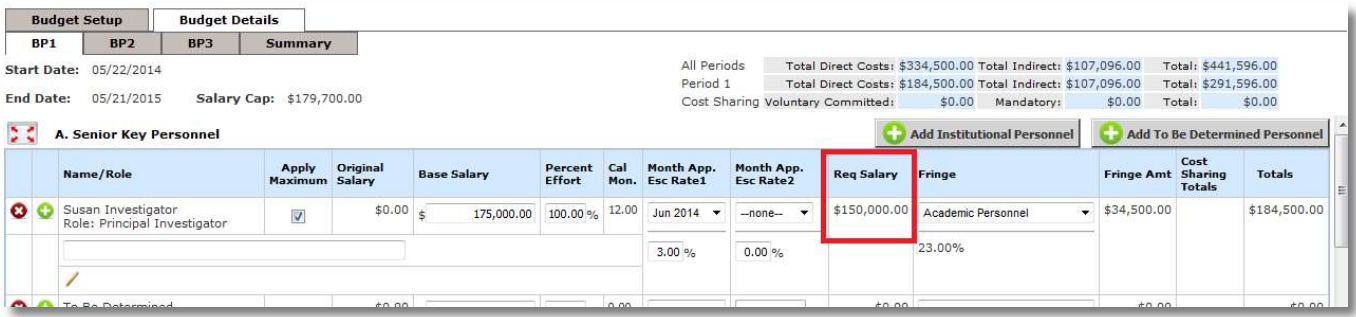

o If you selected Salary and Fringe, the cap will be applied to the requested salary plus any fringe amounts applied and the cap will be displayed in the Totals column.

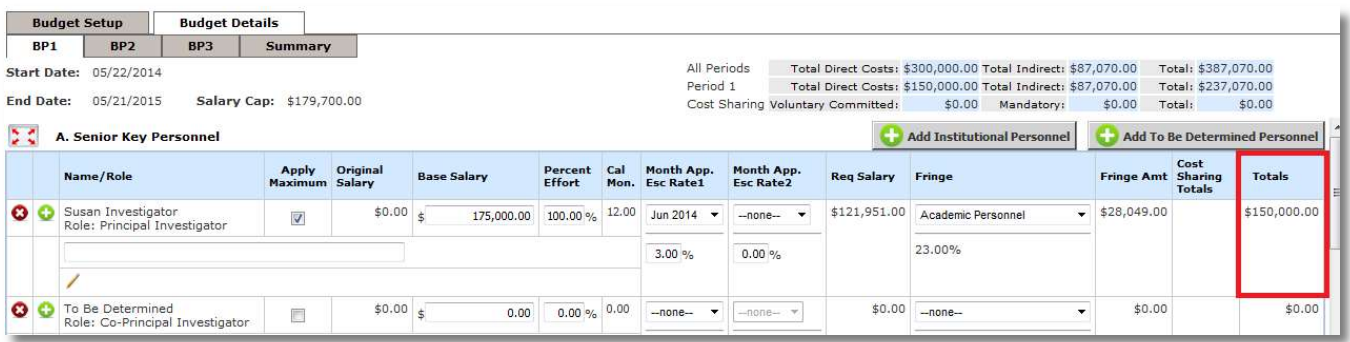

#### **Notes**

o Each line item in the budget has an area designated for any notes that need to be included. To access the note, click the  $\prime$  icon.

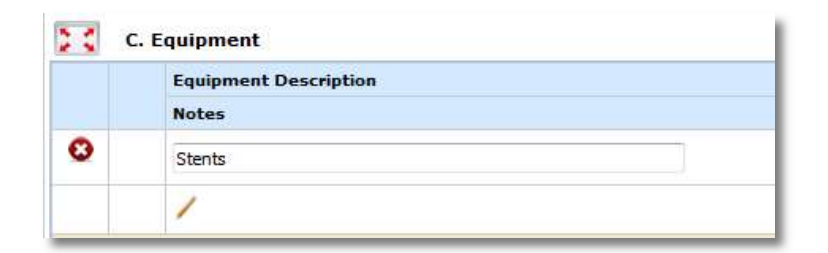

 $\circ$  A small pop up will open allowing you to type in your note. Click the Save button when you are finished. Click the **Cancel** button to leave the note without saving the text.

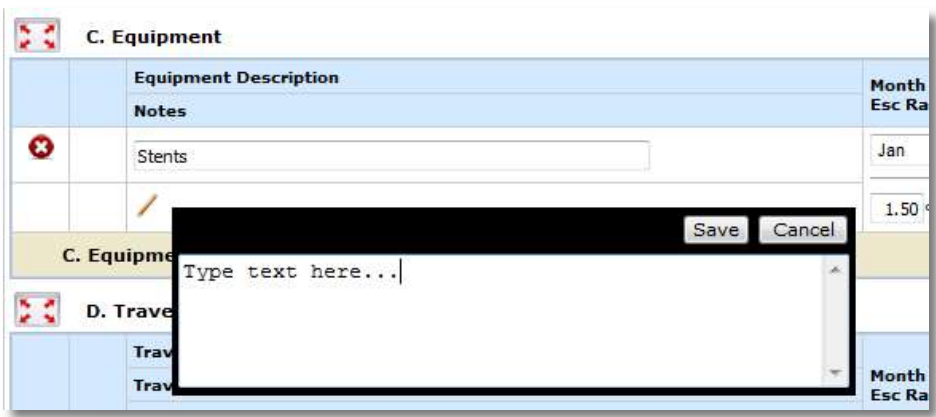

The note will be added to the budget line item, as shown in the screenshot below.

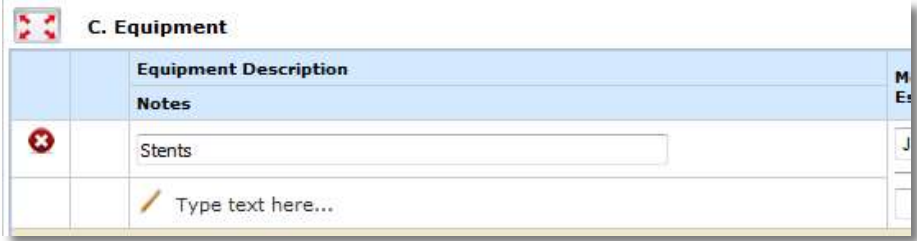

#### A. Senior Key Personnel and

#### B. Other Personnel

- o Add any Senior Key Personnel and Other to the budget in these first two sections. You can add institutional personnel, or to be determined personnel. The functionality to add users to either Senior Key Personnel or Other Personnel is all done in the same area, following the steps below.
- $\circ$  To add existing VERAS users, click the **Add Institutional Personnel** button. A new window will open. From here you can choose to add personnel to the budget using two methods.
- o Note: If you create your budget from the Project Application, you will need to add your personnel using the Project Personnel button that will populate on this page in place of the Add Institutional Personnel button.
	- **Project Personnel Pool** This will allow you to add users listed from section 2.0 of the Project Application. The personnel are listed at the top portion of the page. Underneath this list are three groups where a user could be listed based on their specified budget role. Once you select a user to add to the budget, that user will populate in one of the three groups. Add any

of these users to the budget by clicking the  $\bullet$  icon next to the name.

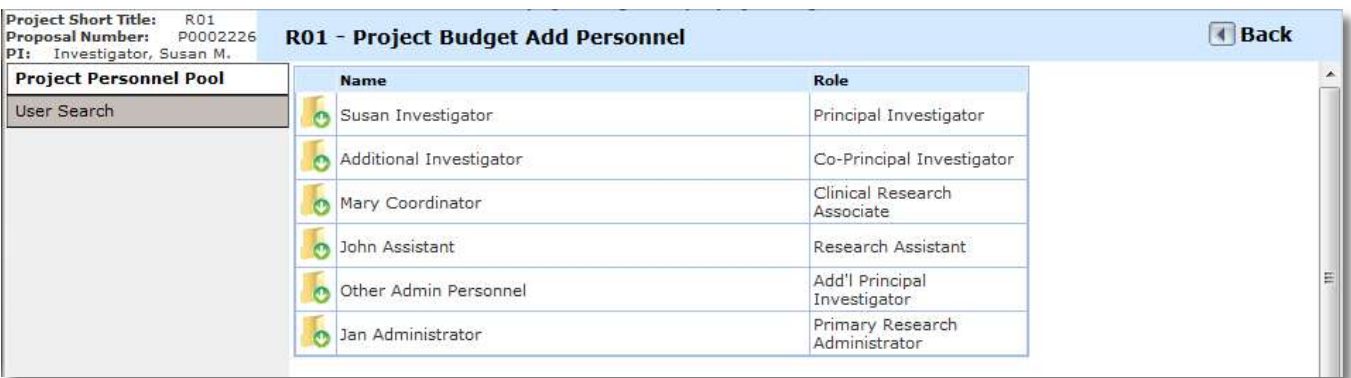

o You can then select the Personnel Category – Senior Key Personnel, Non-Key Personnel, or Other Significant Contributor.

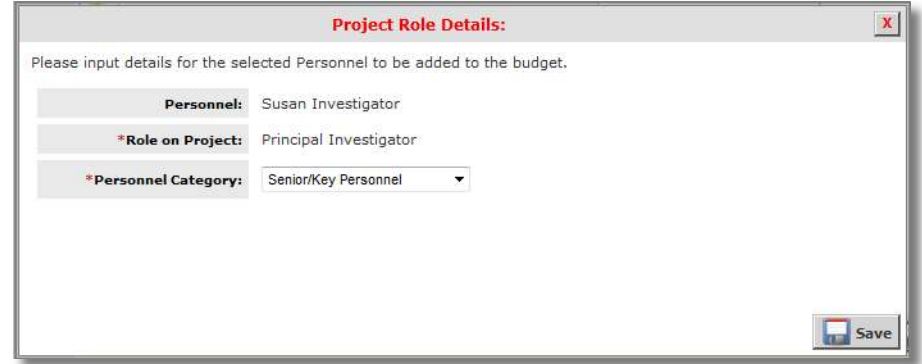

o After selecting the appropriate Personnel Category, click the Save button located at the bottom right corner of the window. The user will populate in the appropriate category at the bottom of the page. From here you can remove a user from a category, Edit the record to move the user to a new category or change the order the user should display in the list.

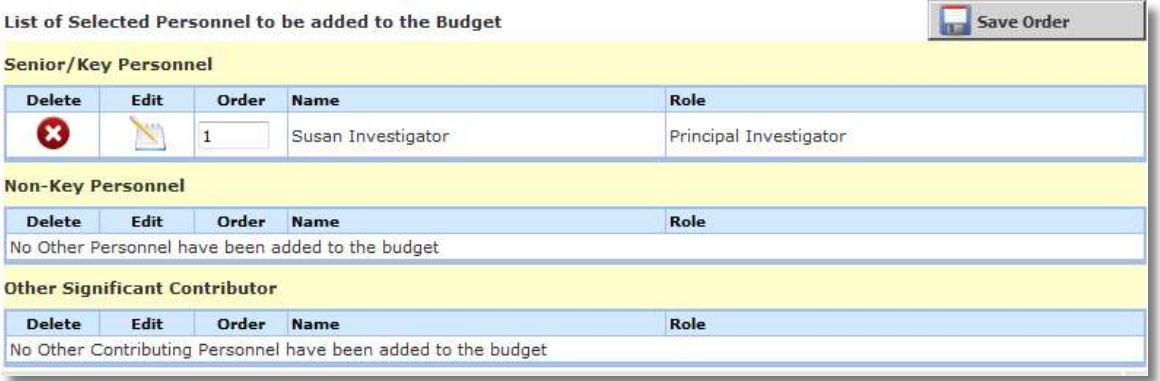

o You can continue to add personnel from the Project Application to the budget following the same steps.

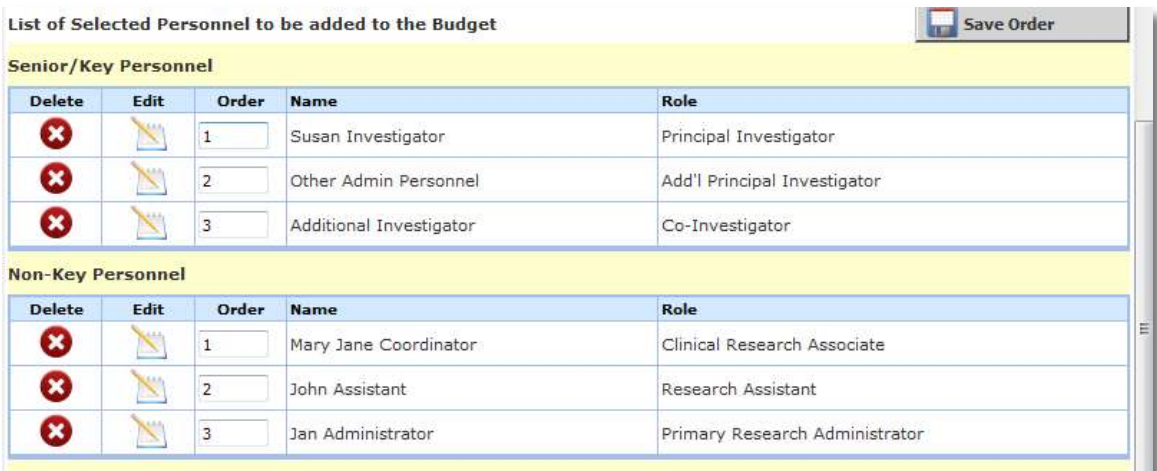

o User Search – Users do not have to have a role on the Project to be listed on the budget. To add any other VERAS user to the budget, click the User Search button. This will bring up search criteria allowing you to search for a VERAS user to add. Enter your search criteria then click the Find User/Search Directory button.

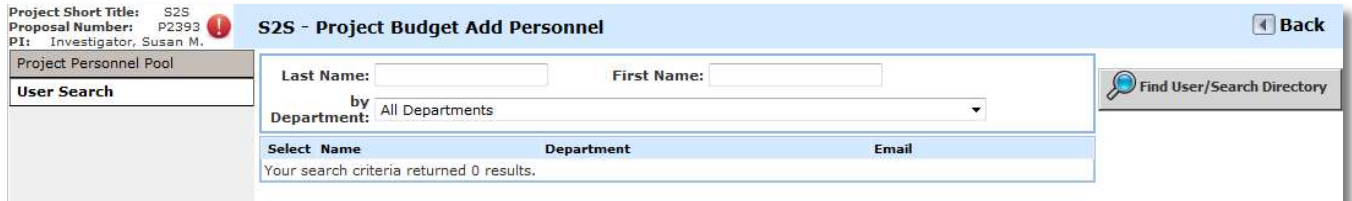

o When your user displays, click the icon in the Select column.

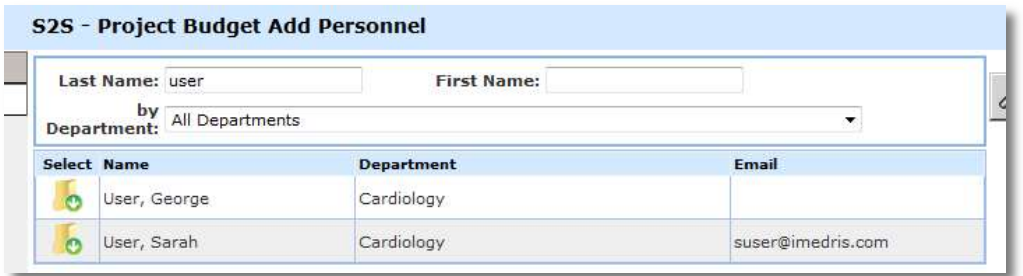

o You can then specify the users Role on Project and Personnel Category. The Role on Project list will populate with your list of current Project roles.

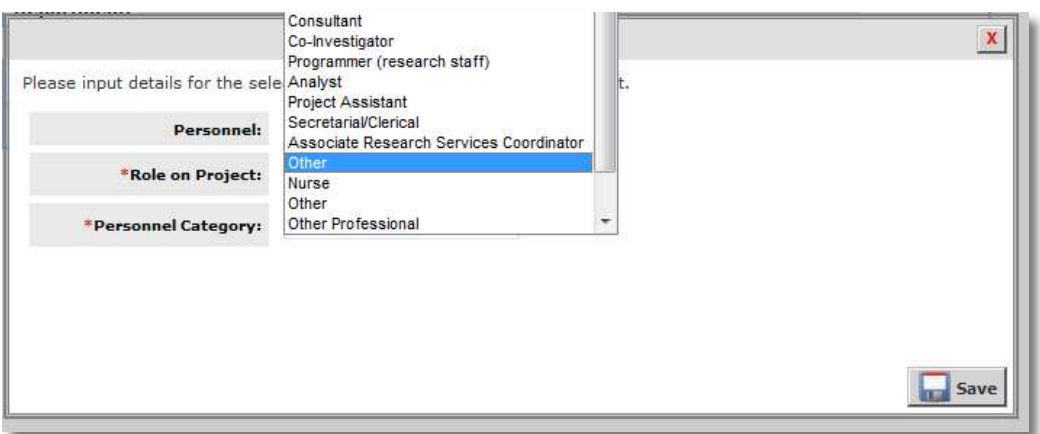

o When you save the Role on Project and Personnel Category, the user will populate in the appropriate category at the bottom of the page. From here you can remove a user from a category, Edit the record to move the user to a new category or change the order the user should display in the list.

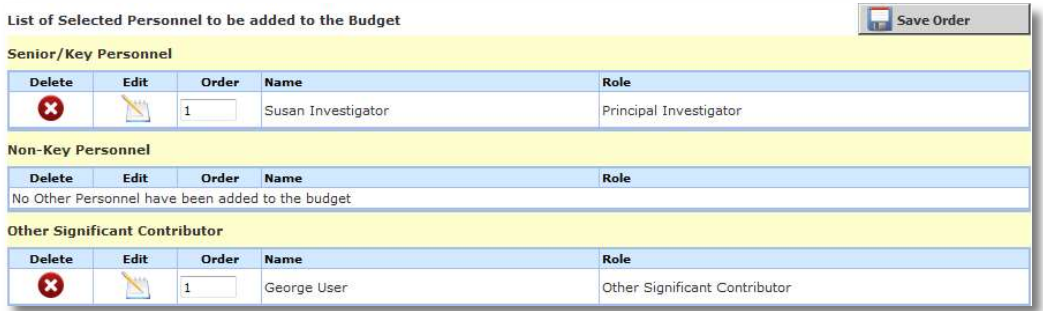

- o Remember that the category you place the user in will determine where in the budget they will be added. Any user placed in Senior/Key Personnel and Other Signification Contributors will populate in section A. of the budget. Non-Key Personnel will populate in section B. of the budget.
- o Any user you add will then populate in the appropriate section on the budget.

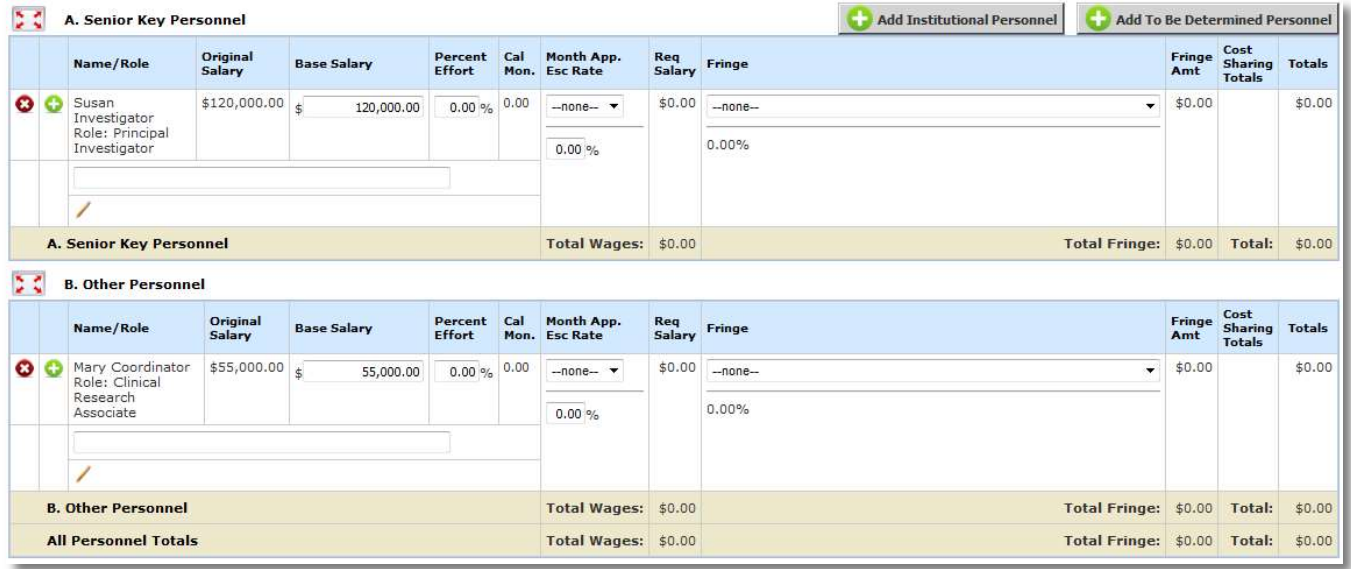

- $\circ$  You can click the Add To Be Determined Personnel button within the Budget Details tab to put a placeholder role on the budget, without naming a user.
- o A new window will open. From here you can choose to add a role to the budget. The available roles are listed at the top portion of the page. To add a role to the budget, click the **inter to the** name.

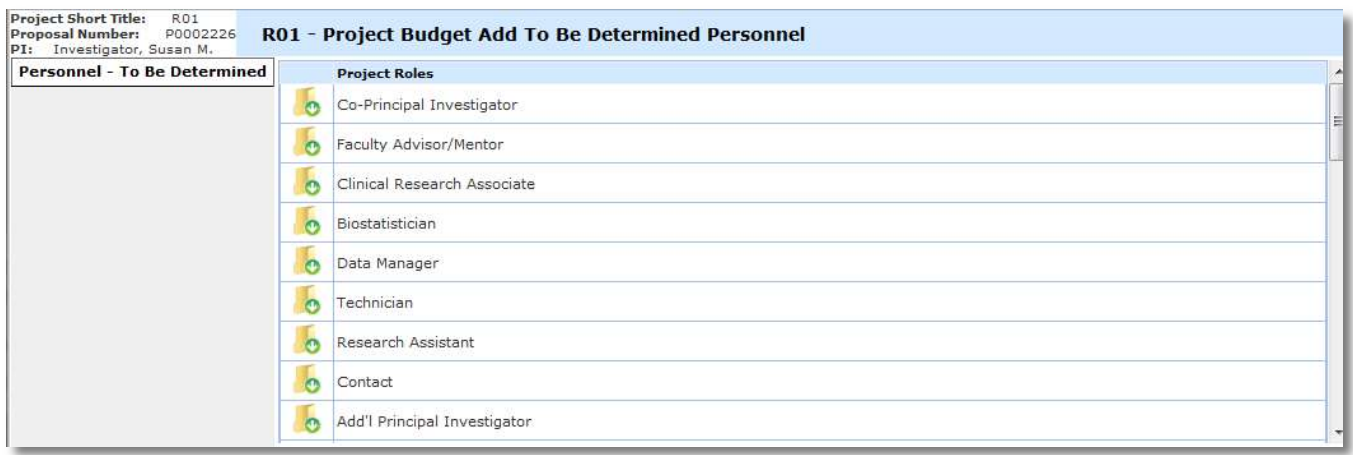

 $\circ$  You can then specify the Personnel Category. Click the Save button to add the role to the budget.

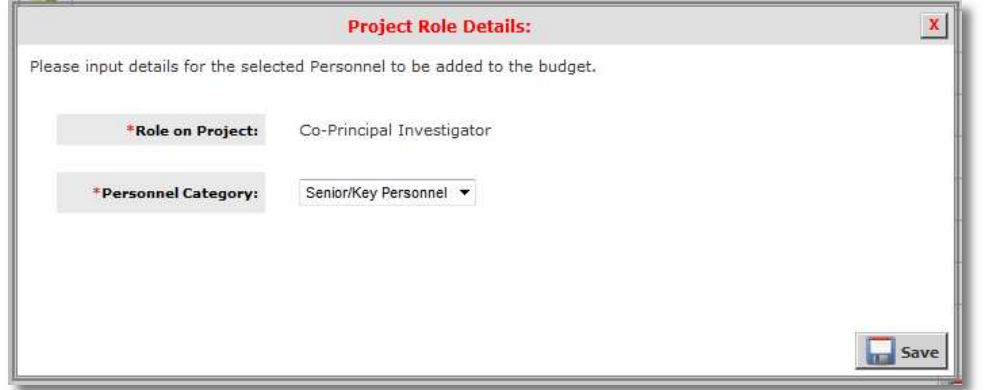

- o When you save the Personnel Category, the Role will populate in the appropriate category at the bottom of the page. From here you can remove a role from a category, edit the record to move the user to a new category or change the order the user should display in the list.
- o Note: The only role not available to add in To Be Determined Personnel is the Principal Investigator role. This user must be listed on the Project in section 2.0 of the Project Application.

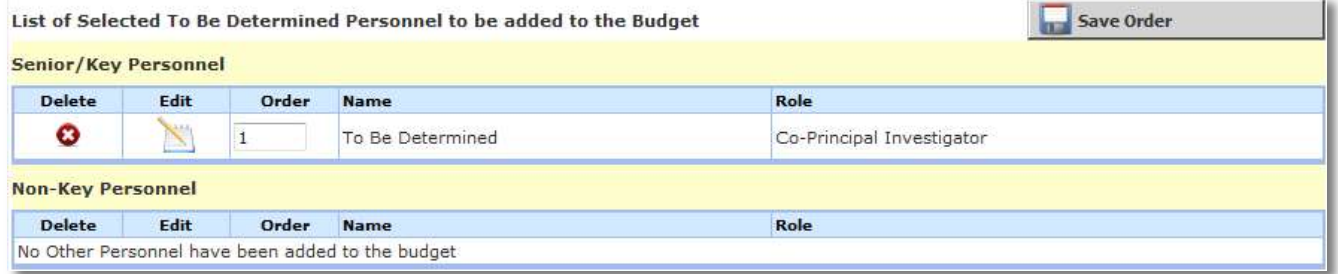

o When you return to Budget Details, the role added will populate in the appropriate category (either Senior Key Personnel or Other Personnel)

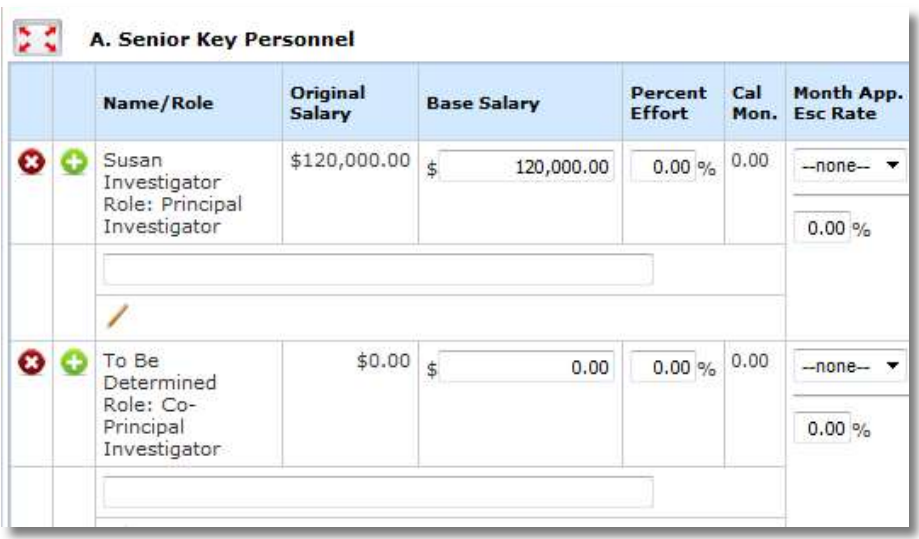

- o Once you have added users or to be determined users, information related to their salary will populate in the A. Senior Key Personnel or B. Other Personnel table.
- $\circ$  You can delete personnel directly from the section by clicking on the  $\circ$  icon.
- o Other columns in the Senior Key Personnel and Other Personnel sections are as follows:
	- Name/Role The name and/or role of the personnel selected will display here.
	- **Priginal Salary -** Once the feed between Banner and VERAS is complete later in the implementation process the salary information associated to the user's account will pull in automatically; in the interim this may be added directly. If you added To Be Determined Personnel or a user with no salary information, this field will display \$0.00.
	- **Base Salary** The base salary of the project personnel is entered in this field.
	- Percent Effort The effort percentage the user will be committing to the Project can be entered here.
	- Cal Mon The calculated total of calendar months.
	- **Month App. Esc (Escalation) Rate** You can apply escalation rates to personnel salary in these columns. First, choose a month from the drop down list to indicate to the system when the escalation rate will take effect within the budget period. Then enter the Escalation Rate. If you need to capture more than one escalation per budget period, you can set the date of the new rate in the second Month App. Esc Rate column, as shown in the screenshot below. The information in the second column will remain grayed out and un-editable until information is entered in to the first column.

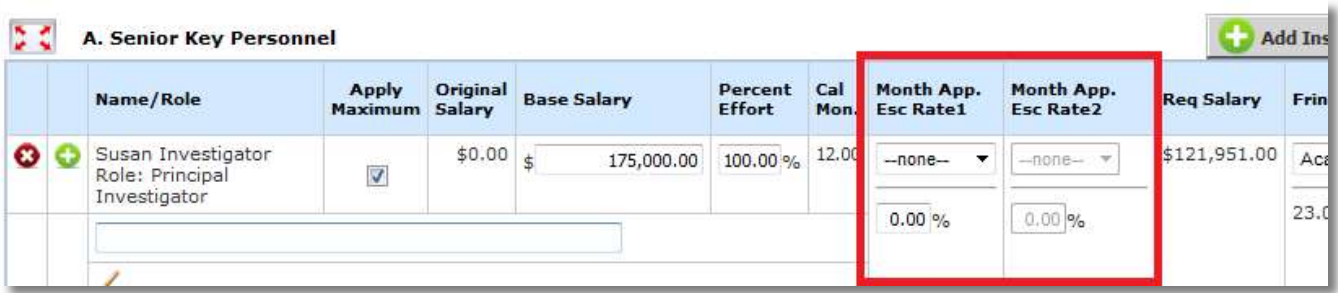

**Req Salary** - This area will populate with the personnel's total salary based on the Base Salary, Percent Effort, and Escalation Rate.

- **Fringe -** Use the drop down list to choose how to calculate the Fringe Rate. The items in this list will vary depending on the configurations in your system. When you select an item, the percentage field below it will populate with the associated Fringe Percentage.
- **Fringe Amount** This field will display the total fringe amount for the user based on the percentage selected in the previous column.
- **Totals** This is the total amount of expenses that will be used towards the budget totals. Fields that are included: salary, escalation, and fringe benefits.
- o Enter information for all personnel in both sections. When all necessary amounts/totals have been entered, click the Calculate and Save Changes button.
- o The bottom of the Senior Key Personnel table will total all cost sharing information in a table (note: we are not currently using the cost share function in the detailed budget section, this information will be collected later in the application, after the budget is attached). Below that will be a summary of the totals for all personnel in the table.

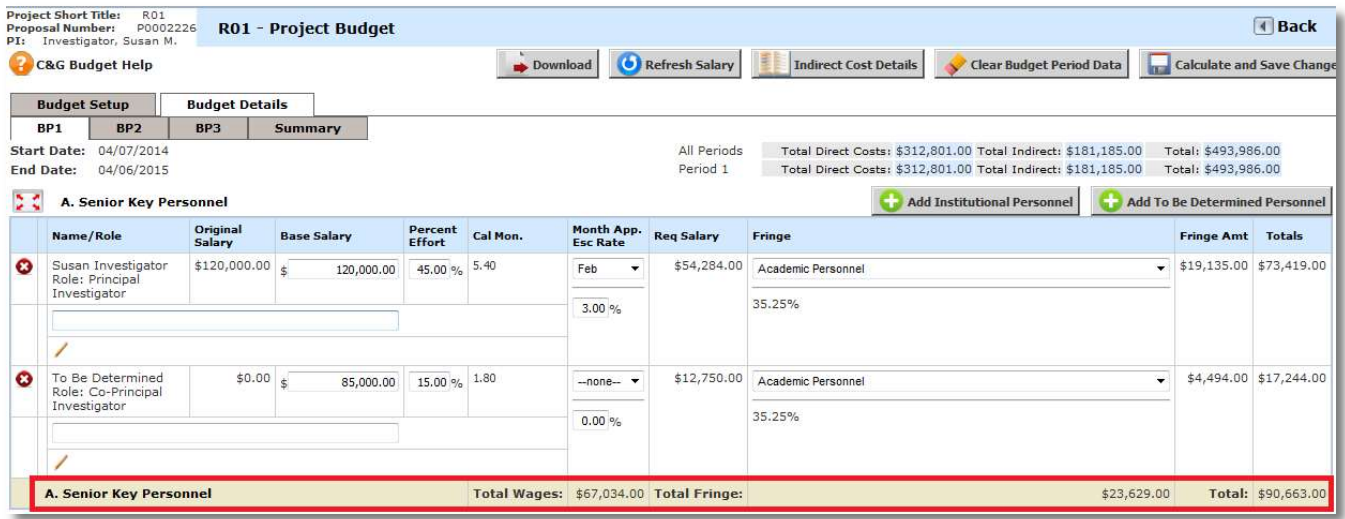

o Other Personnel will also update with the totals. Below the Other Personnel totals, All Personnel Totals will display, as shown in the screenshot below:

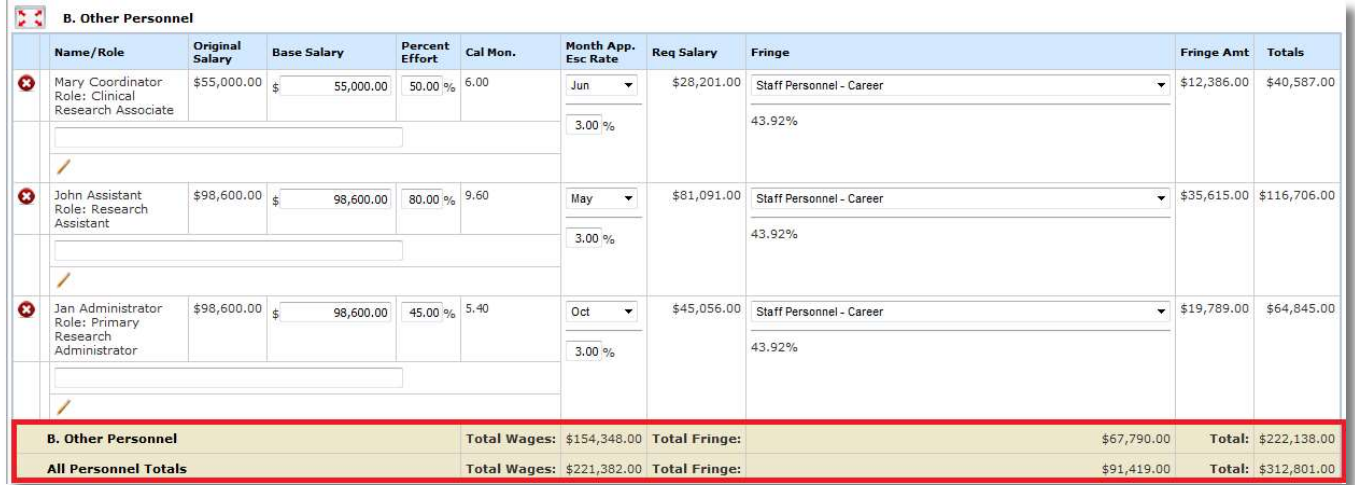

#### C. Equipment

Note: please limit to capital equipment items >=\$5,000 as this section is excluded from the indirect cost base calculation when using modified total direct costs; equipment < \$5,000 in per unit cost should be listed under Materials and Supplies

 $\circ$  Equipment costs can be added to the budget in this section by selecting the Add Equipment button.

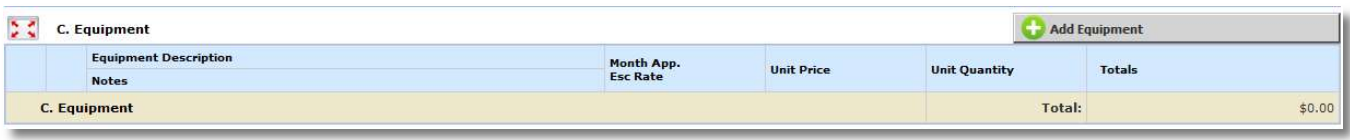

- o A record will be inserted in the category. Enter the detail for the equipment item, the escalation rate and month applicable if any, then the unit price and unit quantity.
- o Add additional Equipment records as needed.
- o When all necessary amounts/totals have been entered, click the Calculate and Save Changes button to add the Equipment Totals to the budget.

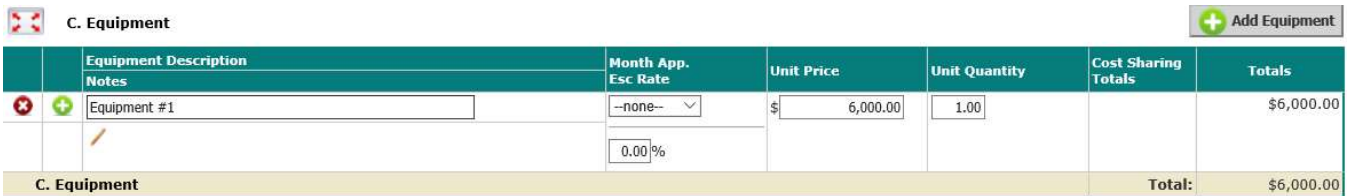

#### D. Travel

- o Travel costs and expense codes associated with a project can be added to the budget within this section.
- o To add travel, click the Add Travel button.
- o A record will be inserted in the category. Select the Travel Type (Domestic or Foreign travel costs) from the Travel Category drop down list and enter the Travel Description. You can also enter in the escalation rate and month applicable if any, then the unit price and unit quantity.
- o Additional Travel records may be added as needed.
- $\circ$  When all necessary amounts/totals have been entered, click the **Calculate and Save Changes** button and the Travel Totals will be added to the budget.

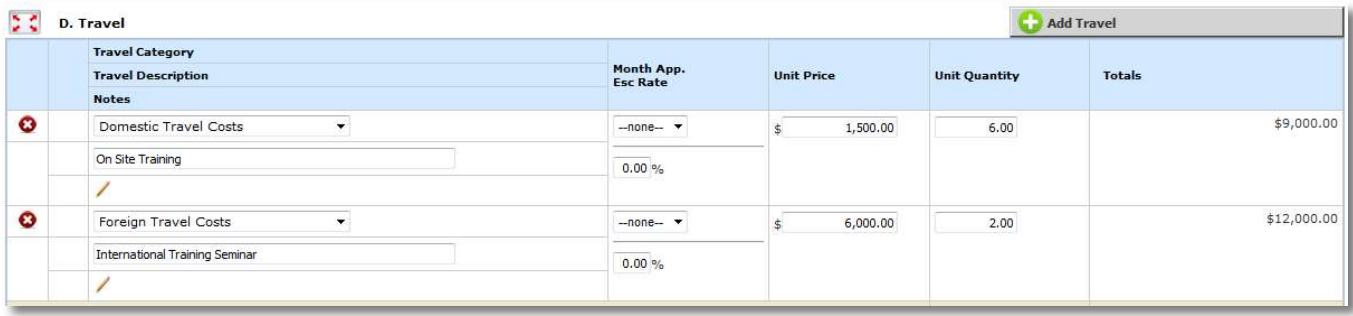

#### E. Participant Trainee Support Costs

Note: do not include Assistantship tuition and fees in this area - those will be included in the 'Other' section of the budget

- o Participant Trainee Support Costs allows a user to associate any trainee costs to a project budget.
- o To add trainee support costs, click the Add Trainee Support Cost button.
- $\circ$  A list of training items will populate in the table. You can enter the escalation rate and month applicable if any, then the unit price and unit quantity for each item. If you are not going to use a Trainee Category in your budget, you can click on the  $\bigcirc$  to remove the category. When you do this, a button will populate at the top of the table called 'Add Trainee Support Cost allowing you to add the category back to the budget, if necessary.

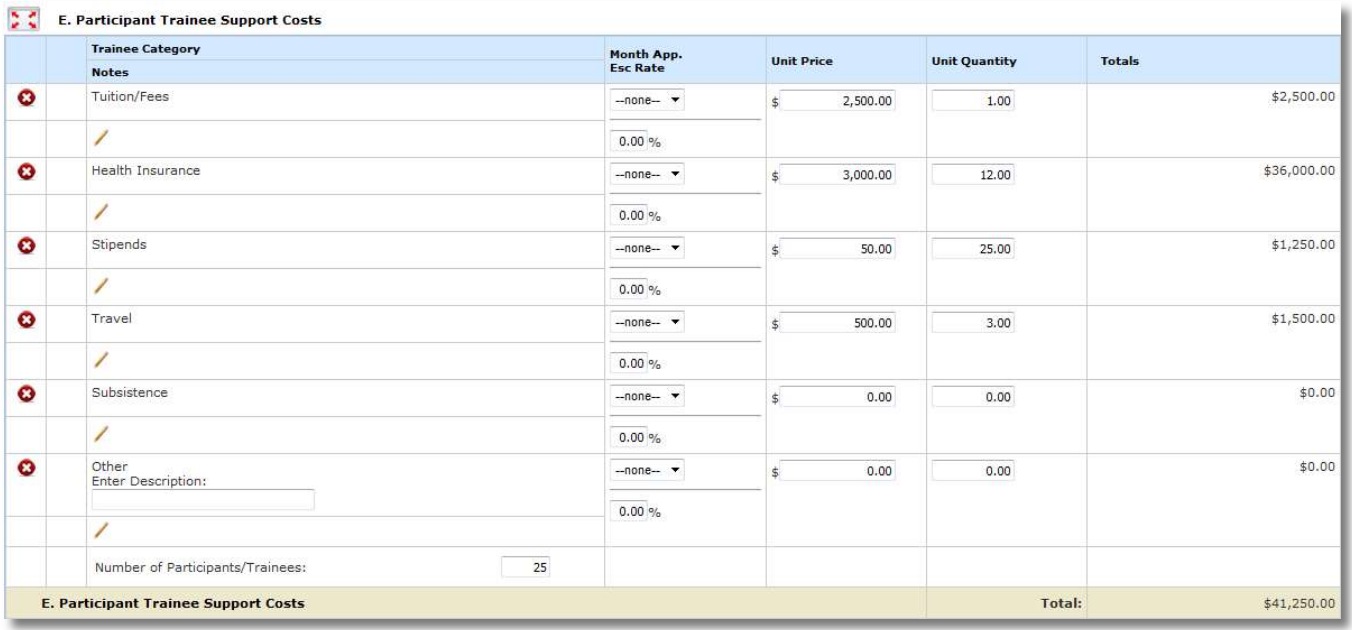

o At the bottom of the list of categories, you will be able to input the estimated number of trainees. When all necessary amounts/totals have been entered, click the **Calculate and Save Changes** button and the Participant Trainee Support Costs will be added to the budget.

#### F. Other Direct Costs

- o Other Direct Costs can be entered in the appropriate categories listed in this portion of the budget. Each category has its own table where you can add the Description of the item, the Escalation Rate and Month Applicable, Unit Price, and Unit Quantity.
- o The categories available in Other Direct Costs are Materials and Supplies (shown in the screenshot below), Publication Costs, Consultant Services, ADP/Computer Services, Subawards / Consortium / Contractual Costs, Equipment or Facility Rental / User Fees, Alterations and Renovations and Other Direct Costs. To add a direct cost to any of the categories, click the Add Direct Cost button above the appropriate table. Note that equipment with an individual item cost of <\$5000 should be included under Materials and Supplies.

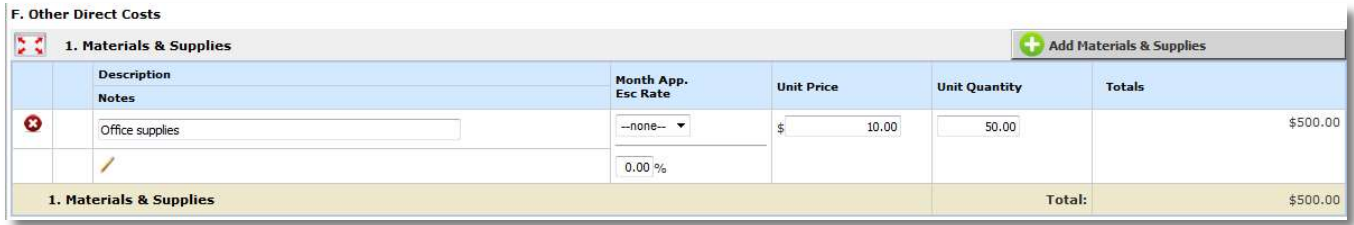

#### ADP/Computer Services

- o When you are adding records to the ADP/Computer Services section, you can specify the description of the record you are adding by selecting "Data Network Fee" or "Other" from the drop down list, as shown in the screenshot below. If you select "Other", you can type in the description.
- o The remaining information can be entered similarly to the other sections in the budget.

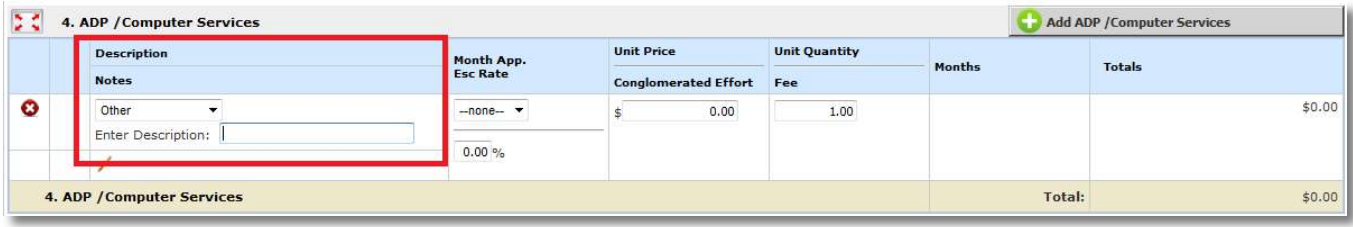

#### Subawards / Consortium / Contractual Costs

- o If you indicated within the project application that you have subrecipients, you can enter in any subaward information in this section. When you add a record you will be able to select any subrecipient on the project from the drop down list.
- o You can also specify both Direct and Indirect Costs in the columns provided.

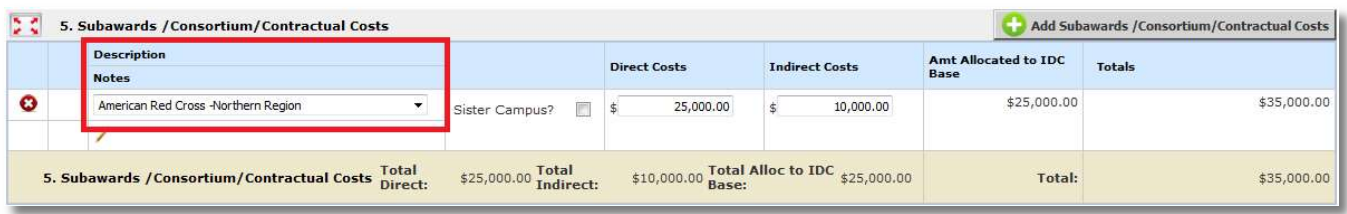

#### Equipment or Facility Rental/User Fees

o When you are adding records to the Equipment or Facility Rental/User Fees section, you can specify the description of the record you are adding by selecting "Equipment Rental", "Facility Rental/User Fees" or "Off Campus Rent" from the drop down list, as shown in the screenshot below. The remaining information can be entered similarly to the other sections in the budget

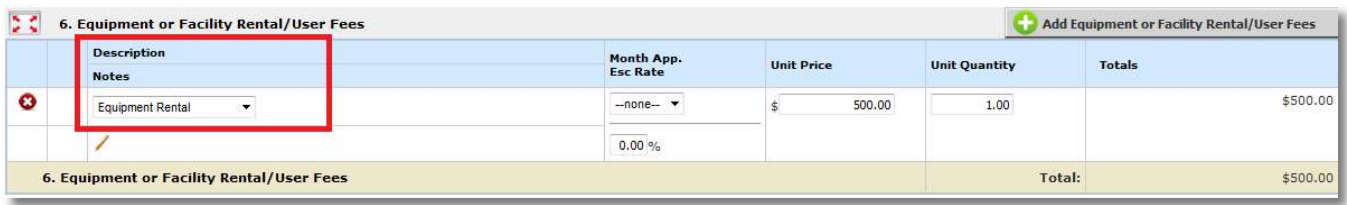

#### **Other Direct Costs**

o The University of Idaho will only use 'Tuition/Fee Remission' or 'Other' from the drop down list.

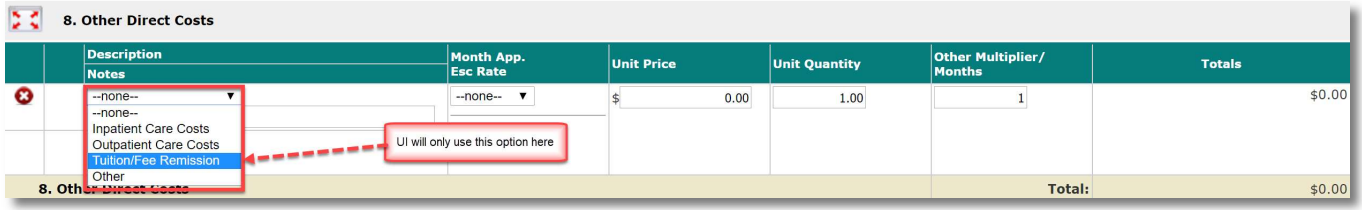

#### Tuition Fee Remission/Other

- o Once you choose one of the items from the drop down list, the section will be renamed to your selection. In the example below, Tuition/Fee Remission was selected and the section was renamed from 'Other Direct Costs' to 'Tuition/Fee Remission'.
- o The remaining information can be entered similarly to the other sections in the budget.

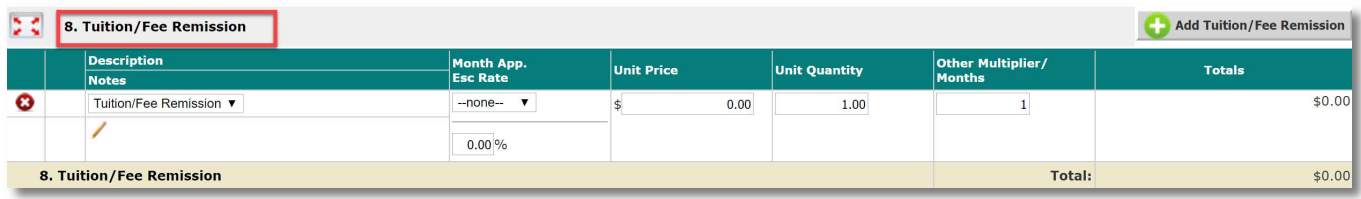

o When all necessary amounts/totals have been entered into the Direct Cost categories, click the Calculate and Save Changes button and the Direct Cost items will be added to the budget.

#### G. Direct Costs Total

o Underneath Section F are the section totals, as shown in the screenshot below. Also shown here are the total Direct Costs in Section G. This displays the totals for all the previous sections (A-F).

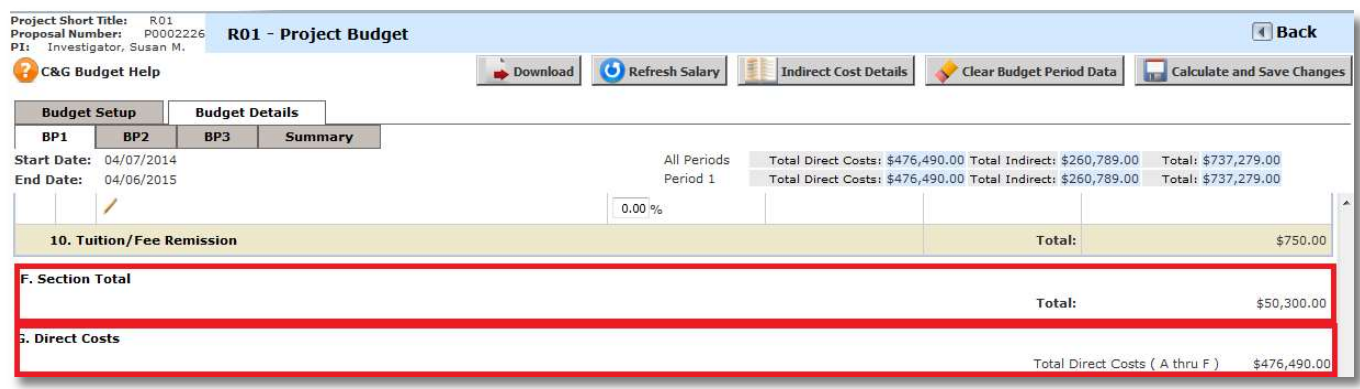

#### H. Indirect Costs

o This section shows the associated indirect costs with a project budget. You may add a description in the note area, but any changes needed to the Indirect Costs Category must be made in the Budget Setup area of the budget.

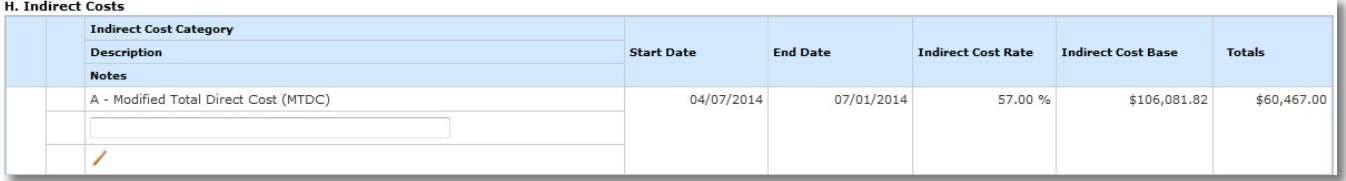

o Click the Calculate and Save Changes button after adding Description and Notes if needed.

o The Totals displayed in this section are based on items added in the Other Categories. You can obtain detail about what is being calculated in the Totals for Indirect Costs by clicking the Indirect Cost Details button at the top of the Budget page. Indirect Cost Details

o This will open a window displaying what is included in indirect cost calculations. Depending on which selected in Budget Setup, you may or may not be able to modify what is included in the Indirect Cost calculation.

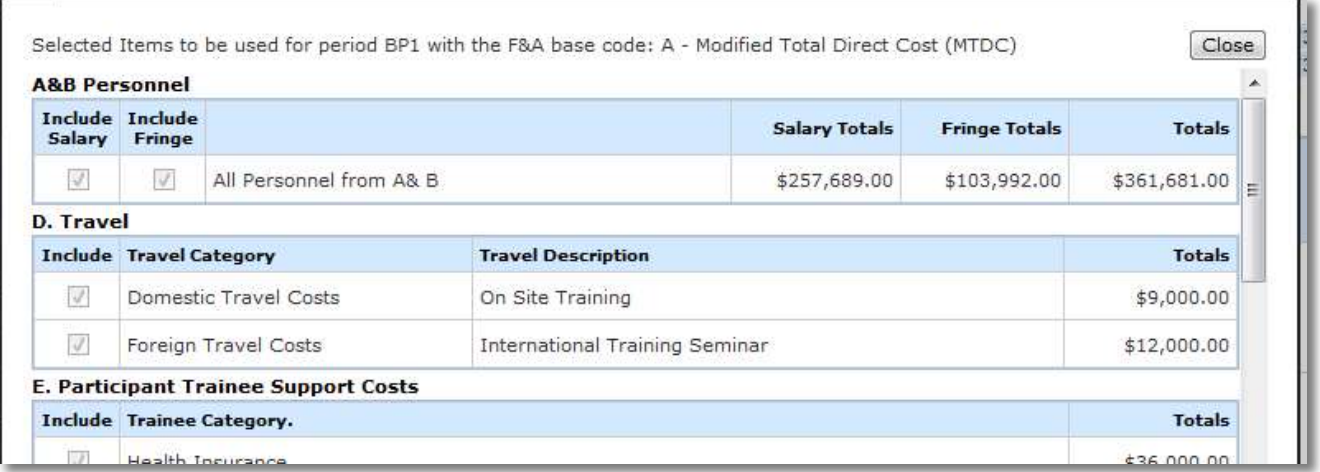

#### o Indirect cost items are added to the budget based on the F&A Base Code and F&A Rate selected in the Budget Setup tab. The items selected here calculate the Indirect Costs for the budget.

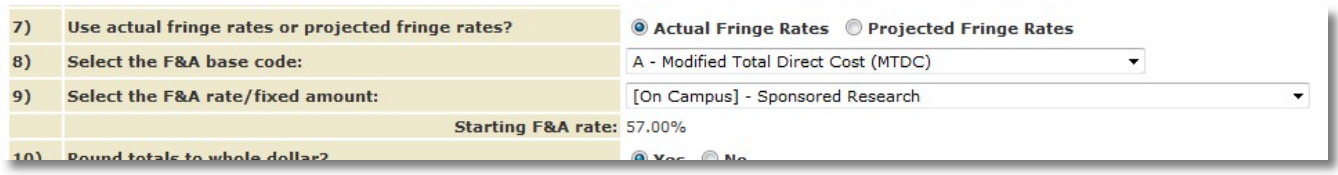

o If you choose an F&A Rate from the drop down list, it may have adjusted rates, depending on the University's negotiated F&A rate agreement. If that is the case, there will be more than one line item in this section in the budget effective when the F&A rate is scheduled to change.

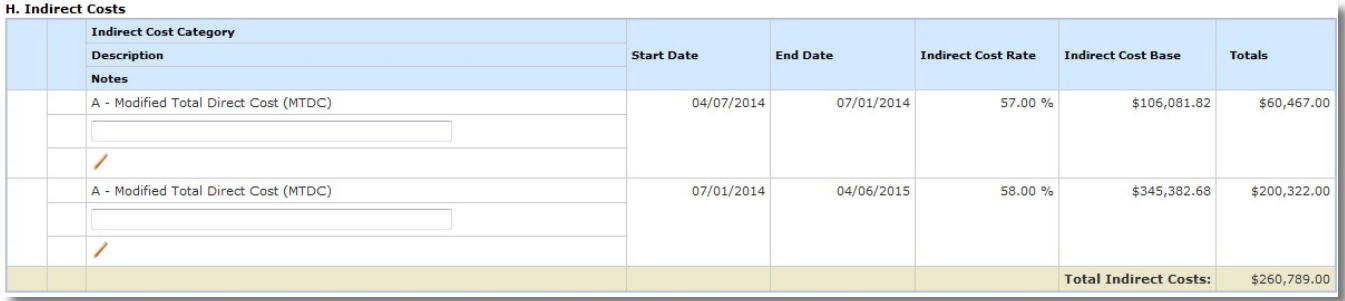

#### I. Total Direct and Indirect Costs

o This area of the budget will display the calculated total for both Direct Costs and Indirect Costs. If you have not saved the budget, this number may not be accurate.

**I. Total Direct and Indirect Costs** 

Total Direct and Indirect Institutional Costs  $(G + H)$  \$737,279.00

J. Fees DO NOT USE

#### Budget Periods

 $\circ$  After all the necessary fields for the 1st budget period (BP1) have been entered and your budget has multiple periods, move on to the remainder of the budget periods. To do so, click on the tab that corresponds with the budget period to be setup. If the selected Budget Action was Renewal the budget period data will copy from the prior budget period, allowing you modifications as necessary.

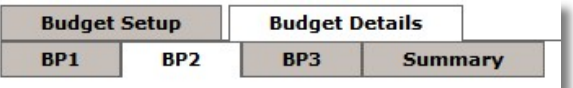

- o Follow the above process for each budget period or, if the totals in each section will be similar to the previous budget period, copy the data to the next period.
- $\circ$  At the top of the page, a Copy Previous Budget Period button will display in all budget periods that are not Budget Period 1.

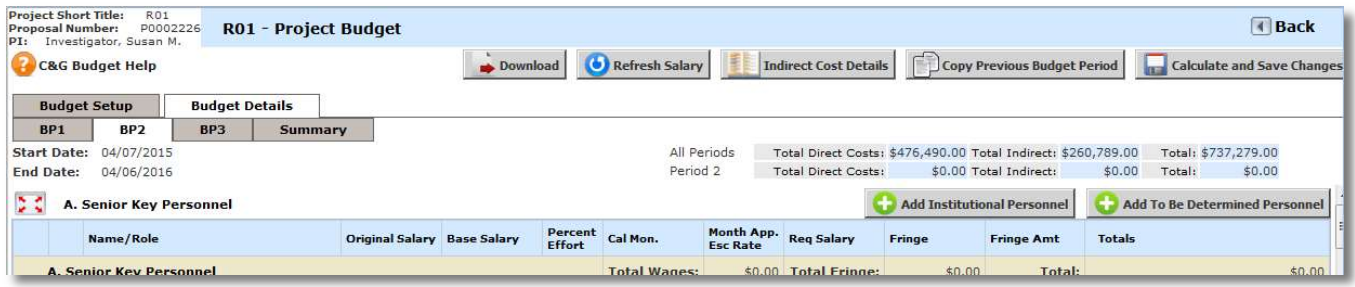

- o When you choose to copy from the previous budget period, the system will copy over the information you added in Budget Period 1 and apply it to the next budget period.
- o Note: If you copy data in a budget period, it only looks at the previous budget period. For example, if you copy data in Budget Period 3, data from Budget Period 2 will copy over, not Budget Period 1.
- o The screenshot below shows an example of Budget Period 2 after data has been copied. Note that the Copy Previous Budget Period is no longer displayed.
- o The totals for each section have copied over, including any Escalation applied to the sections. For example, in section 1. Senior Key Personnel, the Principal Investigator had a 3% rate increase so the Base Salary is recorded as \$206,000, where in Budget Period 1 it was recorded as \$200,000.
- o You will see the totals for the current budget period and all periods combined at the top of the page.

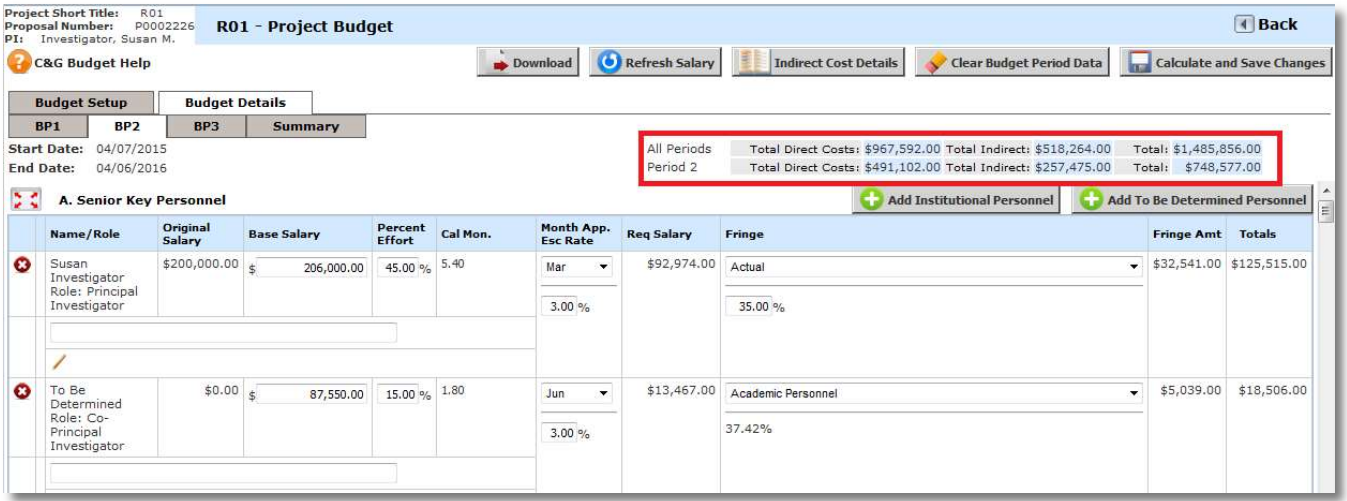

o After copying data from the previous budget period, you may make any necessary changes then click the Calculate and Save Changes button and proceed to any other budget period, following the same method.

#### Summary

o The Summary tab will display the totals for each category for each budget period.

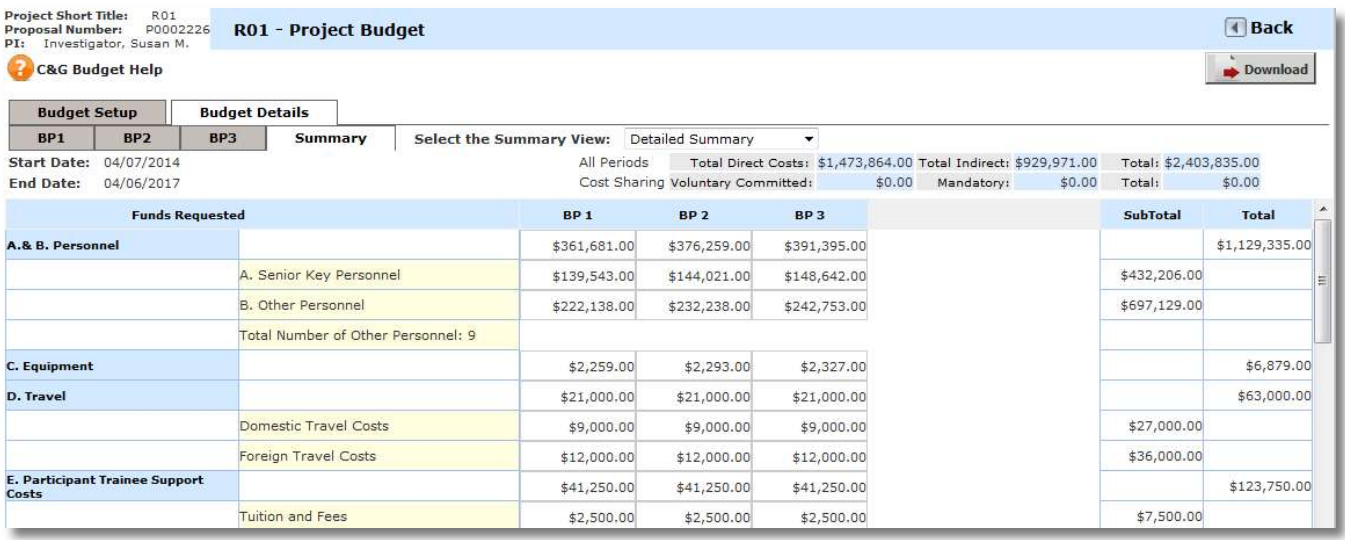

- o You can switch the view of the summary tab between Detailed Summary and PHS 938 Modular Budget by selecting the view in the drop down list at the top of the page.
- o When you switch to the PHS 398 Modular Budget view, the system will alert you if any of your budget period Direct Costs exceeds the NIH allowance of \$250,000 per period.

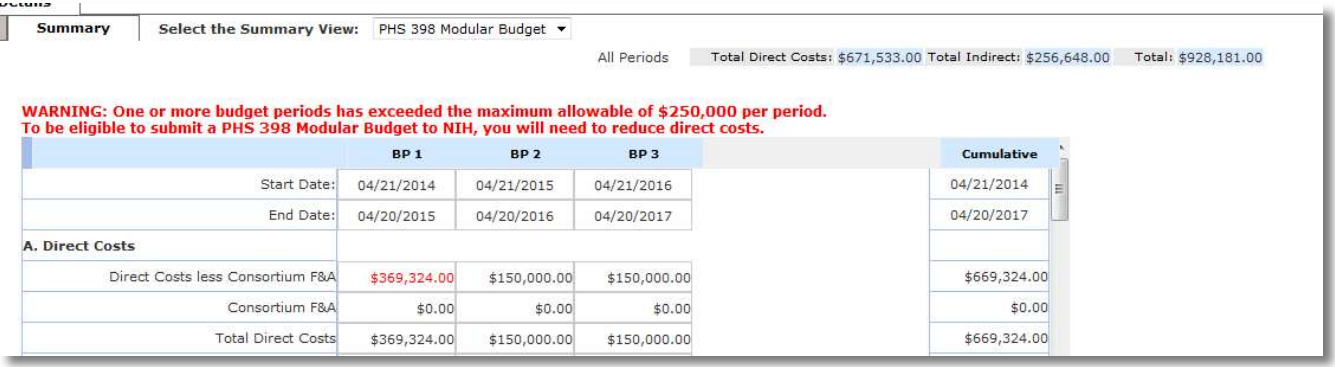

o You can also download the budget to an Excel spreadsheet or PDF by clicking the Download button. This will cause a small popup within the browser asking which format to download the file. Make your selection and click the Download Budget button.

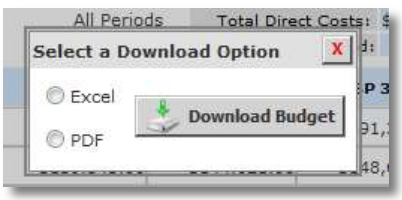

o You may be prompted by your Internet browser to Open or Save the file, depending on your Internet settings.

#### Basic Budget

o When you choose the Budget Format "Basic Budget" you must answer the same questions in the Budget Setup as described in the Add a New Budget section above. Once you populate the information in this tab and click the Save Changes to Budget Setup button, a new tab will populate called Basic Budget.

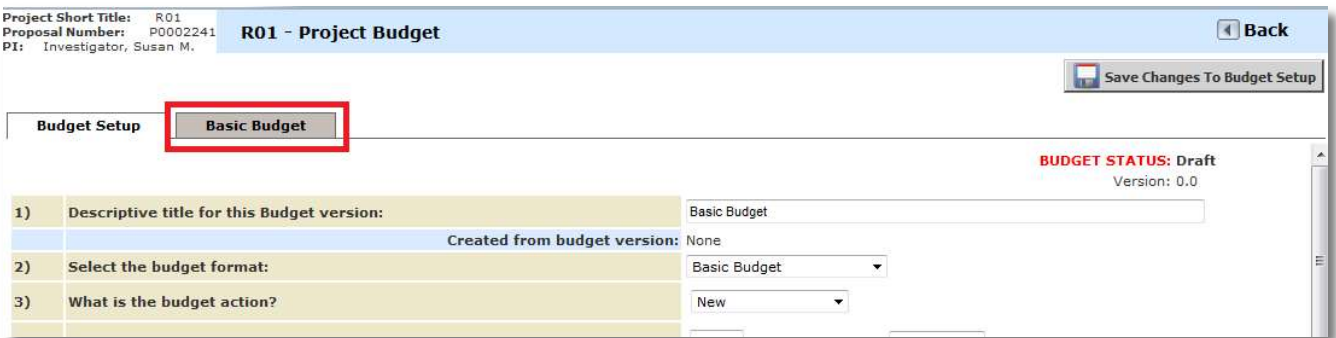

o The Basic Budget tab contains all the budget periods in a series of columns, with the last column on the page containing the Summary of all periods combined. Each row in the Basic Budget is described below.

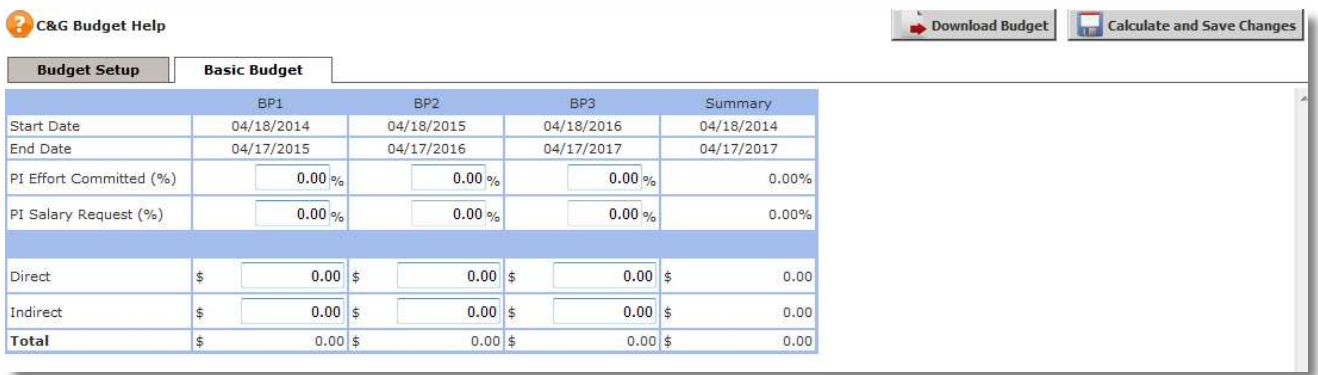

- **Start Date** The budget period starting date will populate in this column. This information comes from the Budget Setup tab.
- **End Date** The budget period ending date will populate in this column. This information comes from the Budget Setup tab.
- **PI Effort** Committed  $(\%)$  Enter the PI Effort for each budget period. As you enter information into each budget period, the table will update the total in the Summary column, as shown in the screenshot below.
- PI Salary Request (%) Enter the PI Salary Request for each budget period. As you enter information into each budget period, the table will update the total in the Summary column, as shown in the screenshot below.

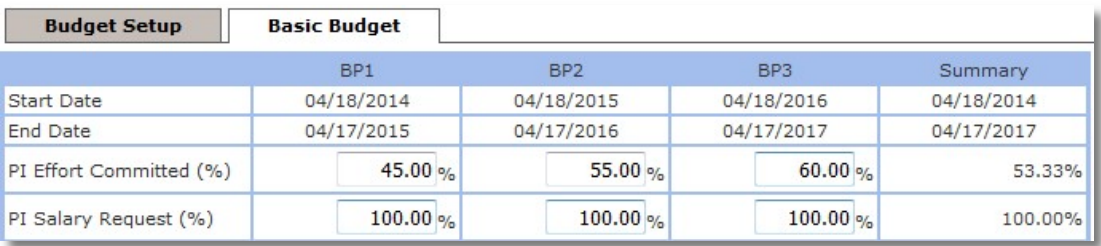

- **Direct** Enter the total Direct Cost for each budget period. As you enter information into each budget period, the table will update the total in the Summary column, as shown in the screenshot below
- **Indirect** Enter the total Indirect Cost for each budget period. As you enter information into each budget period, the table will update the total in the Summary column, as shown in the screenshot below

 Total – Information in this column for each budget period will update with a total of the Direct Cost plus Indirect Cost. The Summary column will total each amount from all budget periods.

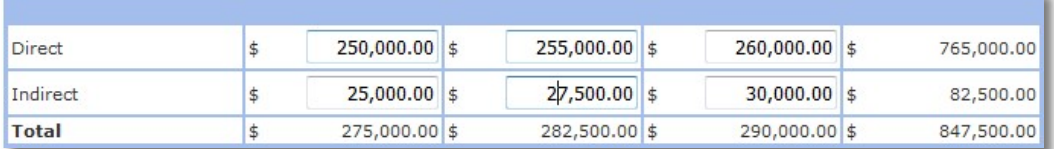

#### Submitting a Budget

- o A Budget may be associated to a Project Submission form and submitted to the Office of Sponsored Programs for review. Within the form, a Project Budget data value will allow the association of an existing budget to the form. In this example, the Project Application is being used. Shown below is a section within the Application that will allow the budget to be attached.
- o If a budget has not been created for the project, the Select from Budget Project Pool button will not display.

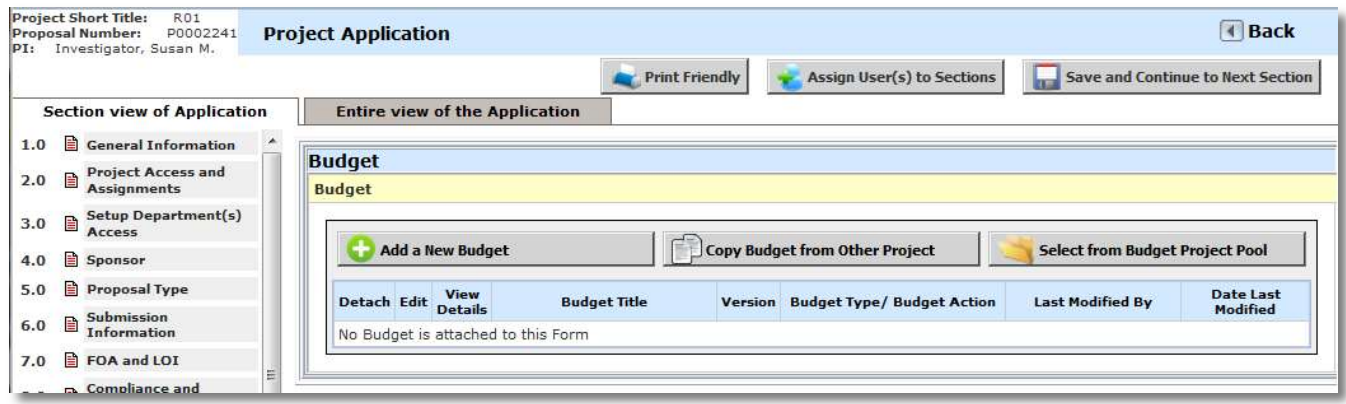

- o Clicking the Add a New Budget button will navigate you to the Budget Setup page where you can create a new budget following the same steps provided above in the Add a New Budget section.
- $\circ$  When clicked, the Select from Budget Project Pool button causes a window to appear listing all budgets that currently exist within the Project. Budgets that are not currently attached to a submission form will display the Attach and Delete buttons and will display a "Draft" status. When a budget is associated to a Project form, the Attach and Delete buttons will no longer be available for that budget and the Status will update to "Attached".

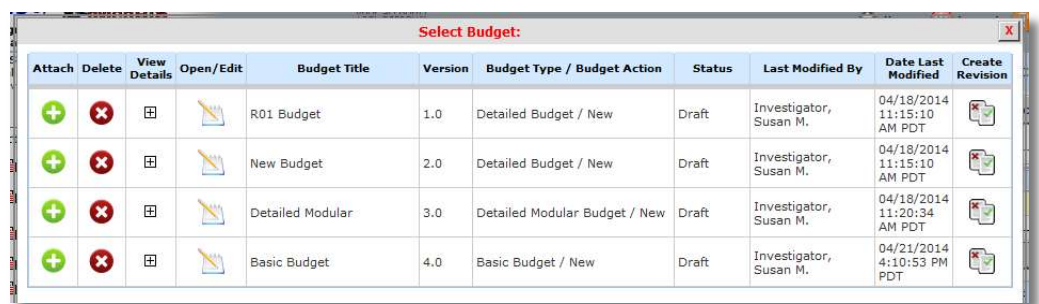

 $\circ$  Additional budget information can be expanded by clicking the View Details icon. This will display a summary of the totals for the specific budget.

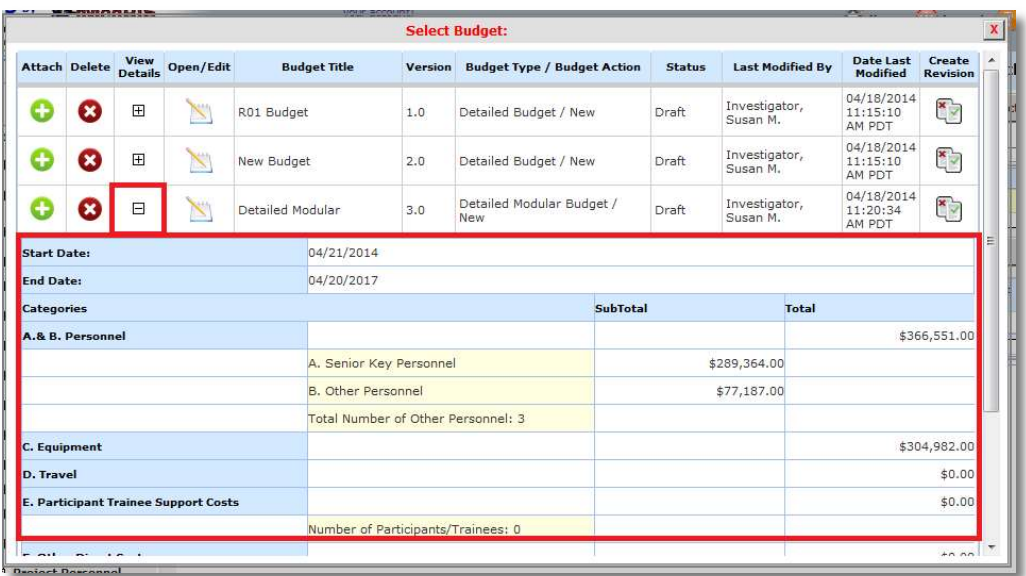

- o Click the icon in the Attach column next to the appropriate budget to attach it to the form.
- o If Personnel associated to the budget are not included in the Project form, you will receive that information when you associate the budget to the form. You can choose to add the user to the form by selecting the checkbox next to the Forms option in the Include In column, however it is not required. Before you can continue, you must click the Save Personnel to Project button at the bottom of the window.

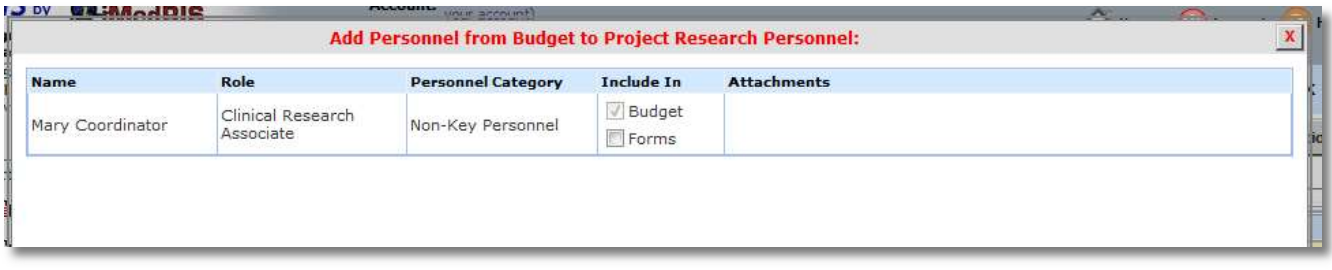

o The budget will display in the table below the Budget data value. You can detach the budget by clicking on the icon in the Detach column. This will remove the budget from the form, allowing you to add another budget in its place.

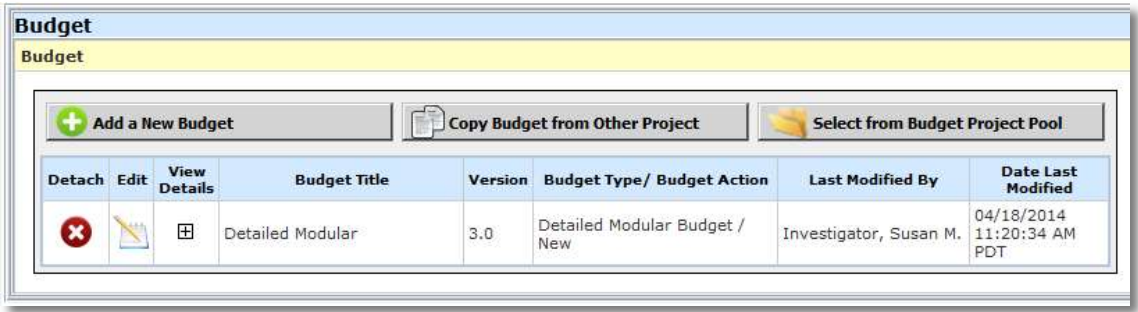

o If you specified to add any personnel from the budget to the form, the Project Personnel data value will update with that information, as shown in the screenshot below.

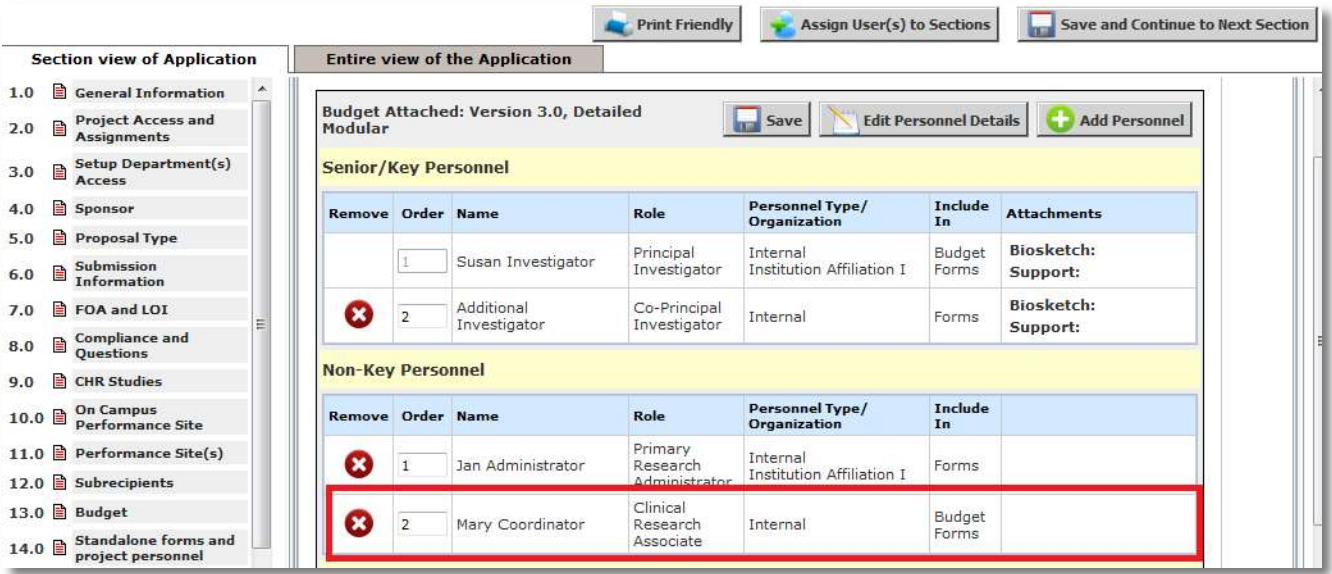

o When the Project Application form is submitted, the budget information will display within the Signoff Page, as shown in the screenshot below.

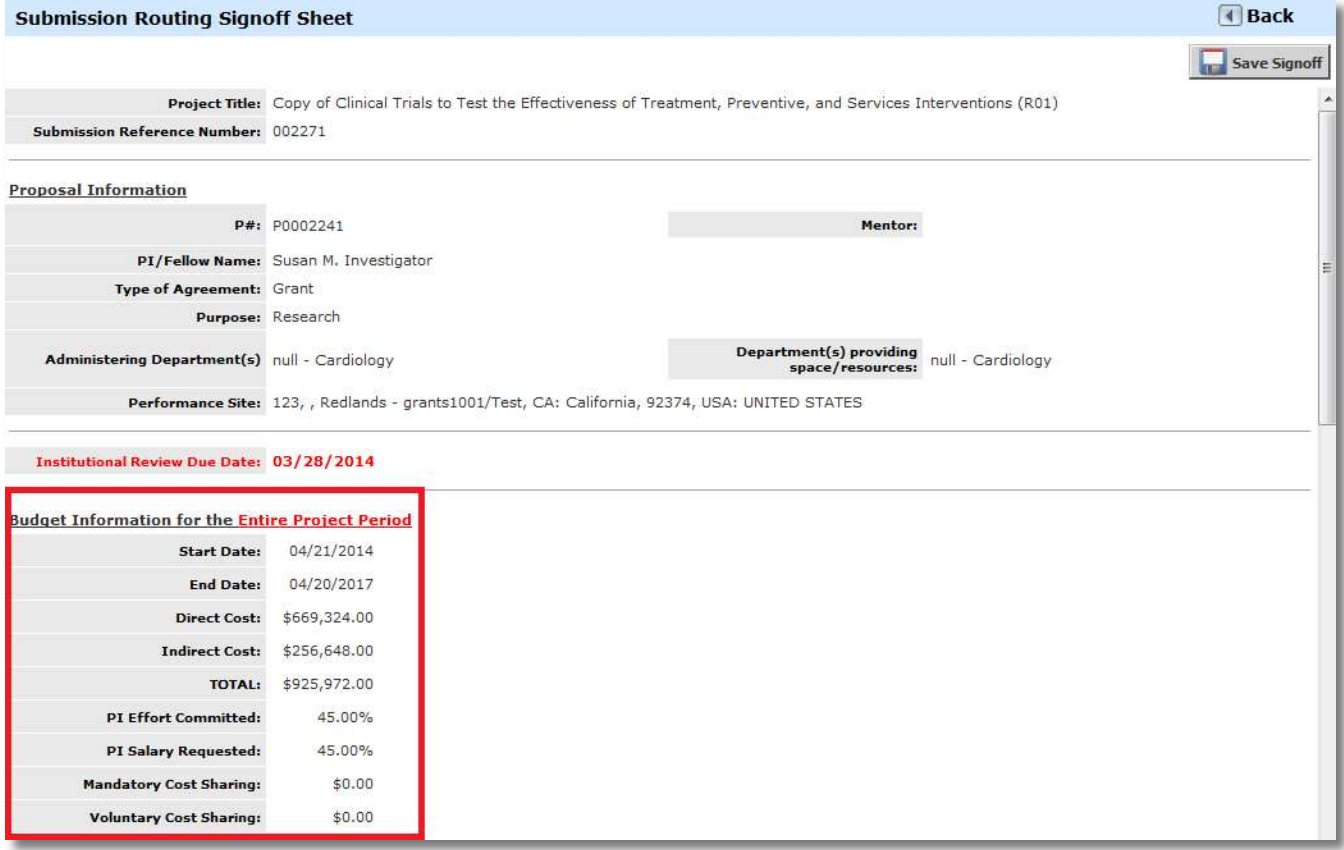

o The budget will display as an attachment to the form, as shown in the Submission Components view in the screenshot below.

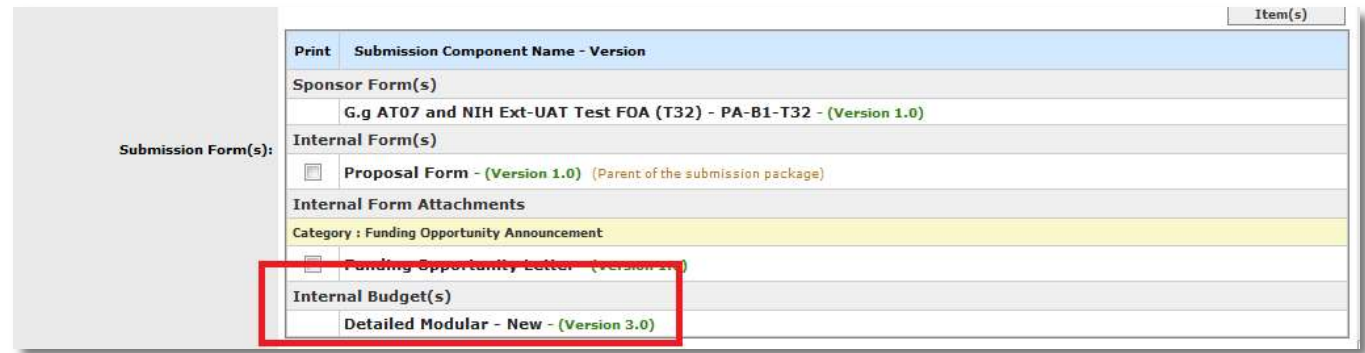

#### Cost Share

- o Complete the cost share question and table, and attach any required documentation
- o Note: Voluntary cost share is not generally allowed. Additional guidance is provided in the application form section

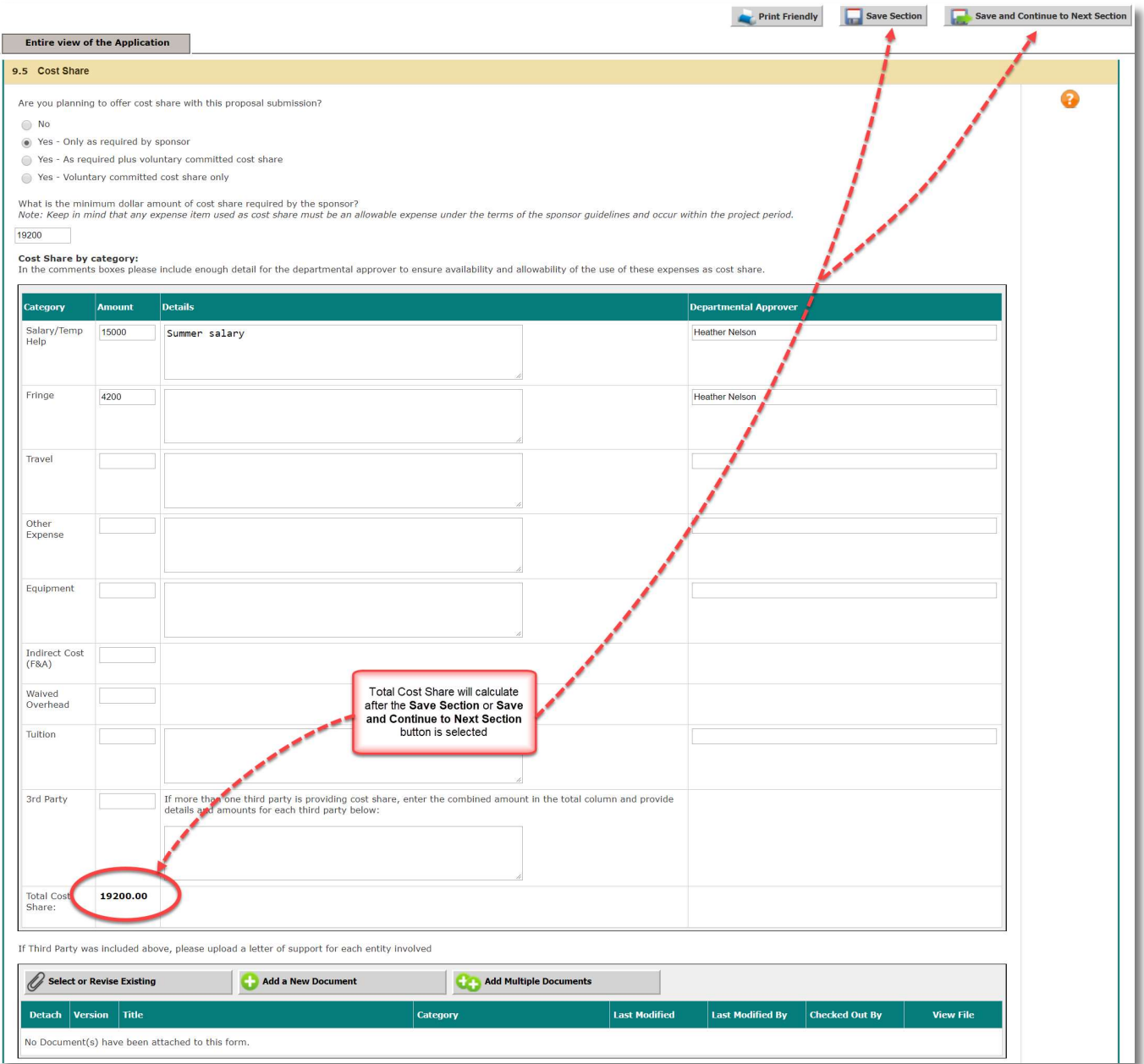

#### Cost Accounting Standards (CAS) Exemption

- o Indicate whether or not you will request a Cost Accounting Standards (CAS) exemption for project costs that would normally be included as a part of F&A.
- o If you will request a CAS exemption, complete the remaining questions, provide the cost details and supporting documentation, and provide the justification of special circumstances to directly charge the expenses to your project.
- o The OSP Cost Accounting unit will review the request and make a determination of allowability.

#### Program Income

 $\circ$  Indicate the amount of program income that will be generated from project activities, if any. This amount will flow into the SF424 if your proposal is a grants.gov submission.

#### Multiple Indexes

 $\circ$  If you have multiple investigators and want each investigator/department to have distinct budgets, provide the preferred index title, which PI/co-PI will be responsible for the index, and the responsible unit.

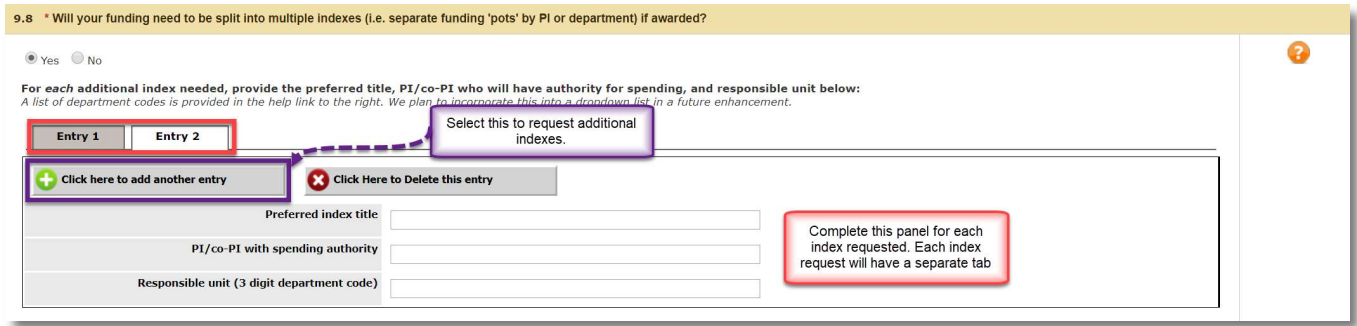

#### Grants.gov Submissions - Select or download opportunity packet

This question will only appear if you selected 'Grants.gov' as the OSP submission method question in section 5.0, Proposal Guidelines & Basic Submission Information.

This is where you will select or download and attach a grants.gov opportunity packet to your proposal.

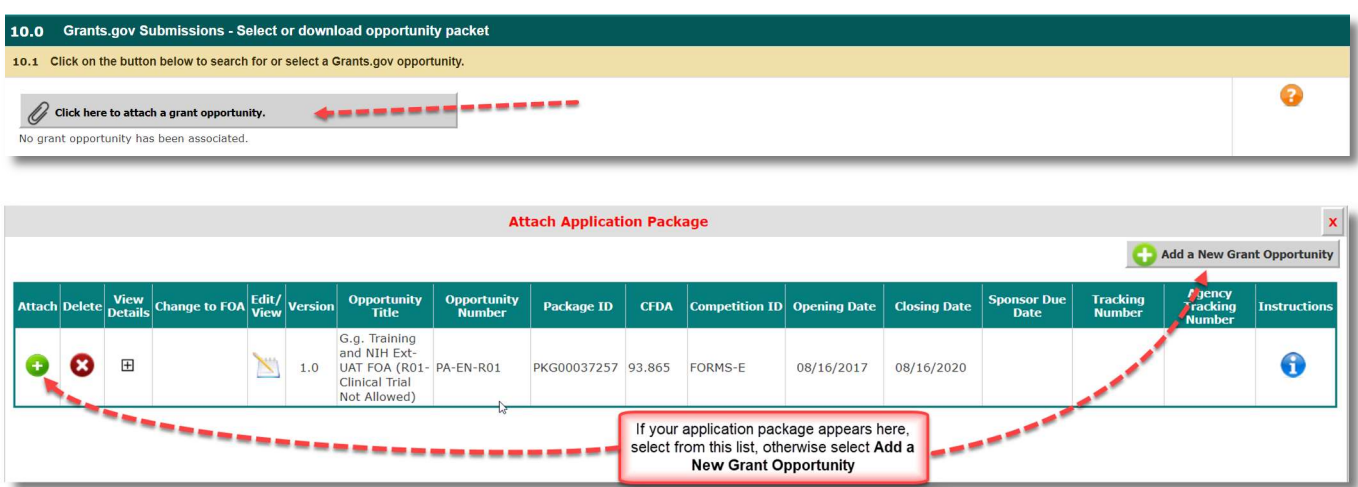

#### To Add a New Grant Opportunity:

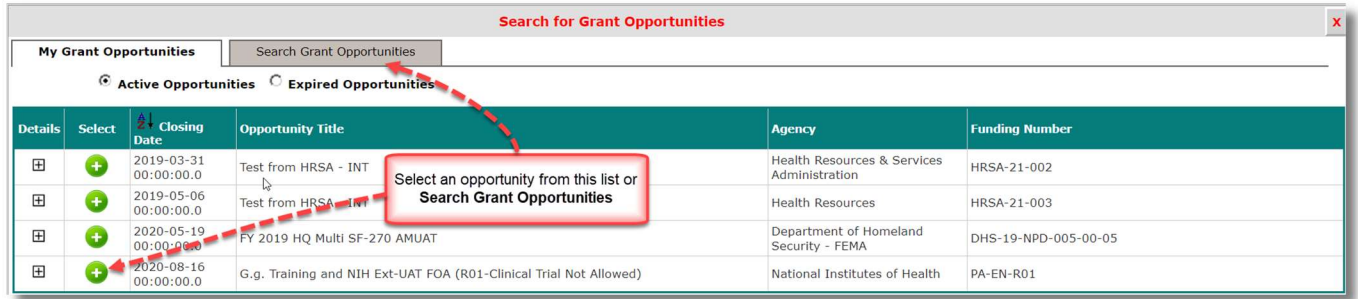

After the selection of the opportunity, attach it to your proposal:

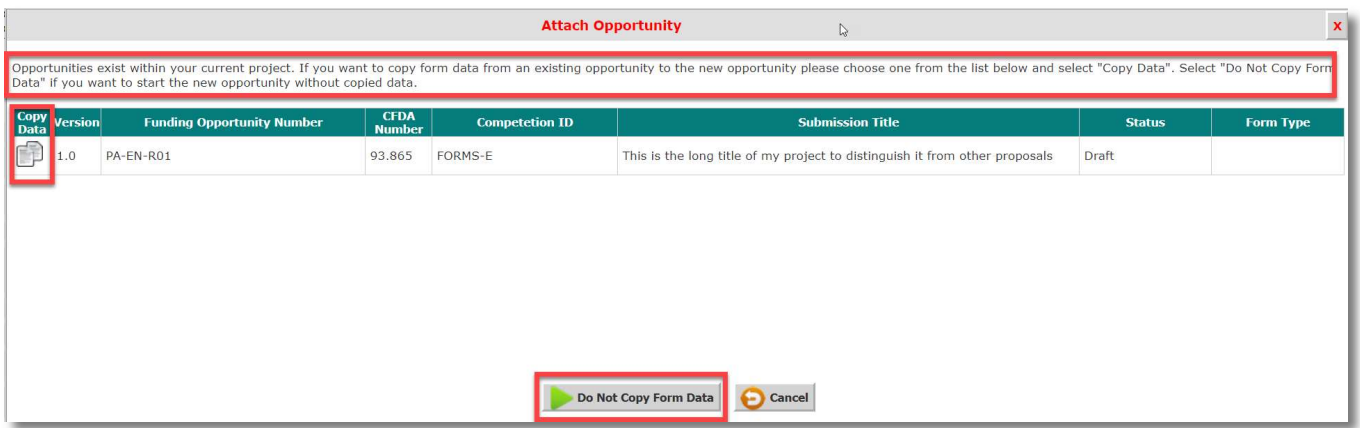

#### Merging the Budget to Sponsor Forms and Grants.gov Opportunities

- o The Detailed Budget and the Detailed Modular budgets created in VERAS will merge data into the following Grants.gov forms:
	- RR\_Budget  $(V1.1, V1.3)$
	- **RR\_Budget10 (V1.1, V1.3, V2.0)**
	- **RR\_FedNonFedBudget V1.1**
	- RR\_`FedNonFedBudget10 V1.1
- o Other Budget Forms associated to Grant Opportunities will not merge data, but will allow you to enter data before submitting to the sponsor.
- o The screenshot below displays an opportunity associated to a Project Application. Clicking on the icon in the Edit/View column will open the contents of the package, including any budget attachments, if available.

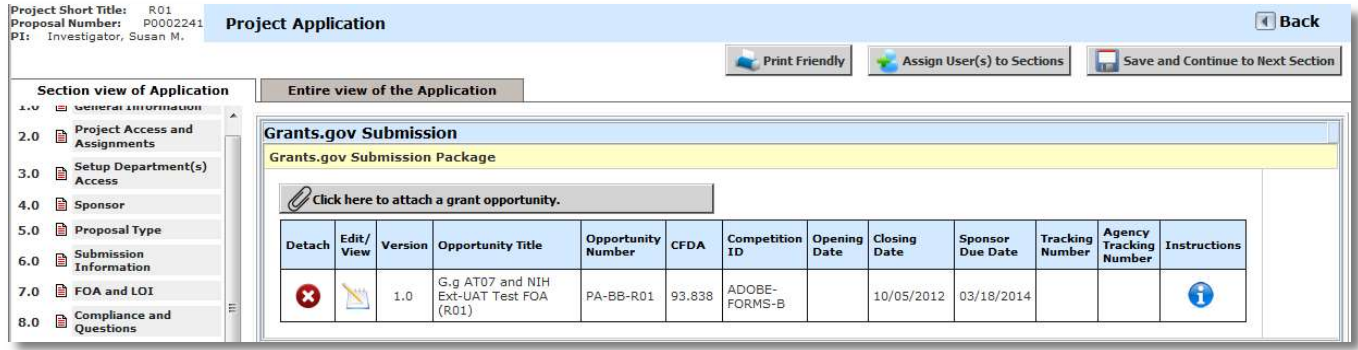

o When you open the opportunity, the contents will be listed in a new page. Some opportunities will contain a budget attachment, as shown in the screenshot below. If you have already completed the proposal budget and associated it to the proposal application, and the budget form used on the opportunity is one of the RR forms listed above, information from the budget can merge into this attachment. Click the icon in the Open/Add column.

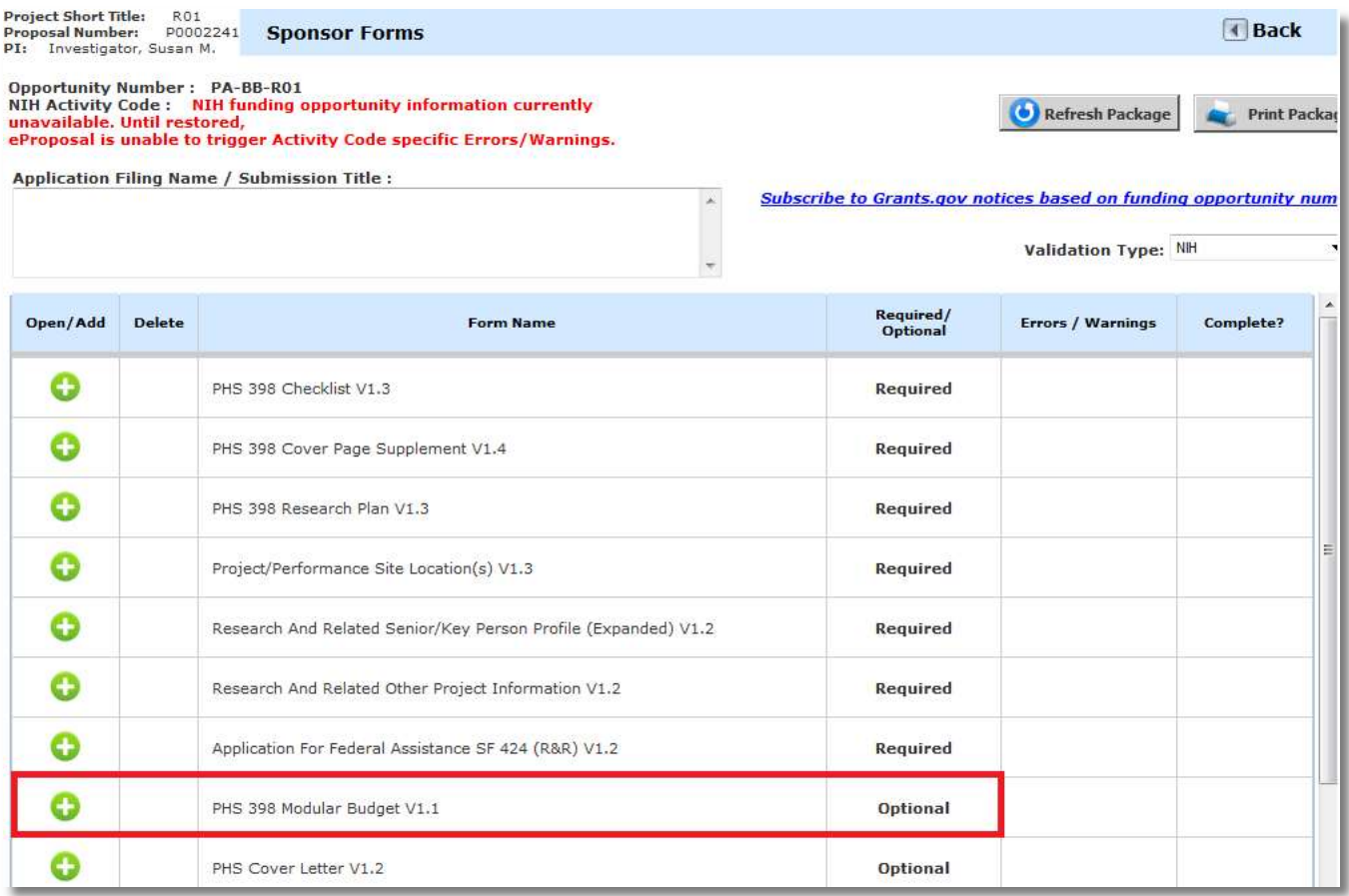

- o Information entered into the proposal budget will populate into the budget attachment form, as shown in the screenshot below, from all entered budget periods, with a summary tab included.
- o You can switch between the budget periods by selecting the corresponding tab at the top of the page.

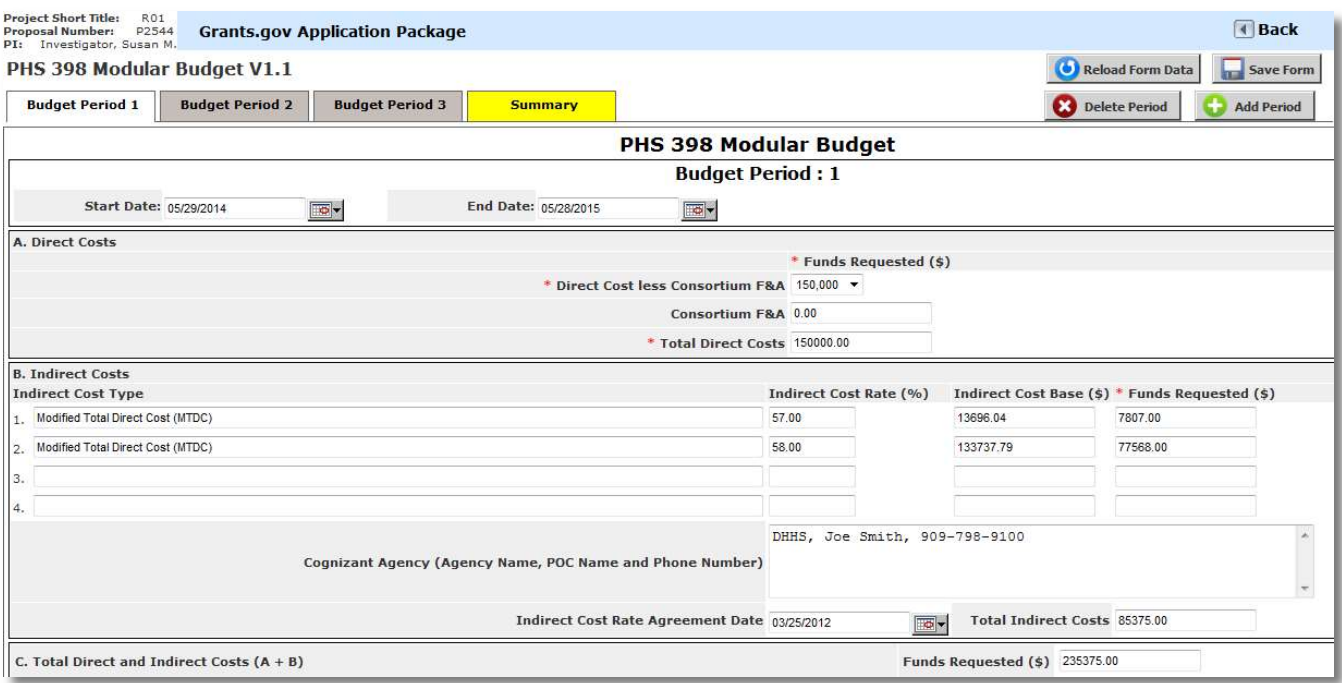

#### Modifying the Budget

o You can add, edit, and remove data from these budget forms, however any changes you make to this budget form will not reflect in the budget you created within the proposal. It is recommended that you make changes to the budget within the proposal, and then update this budget form by clicking the Reload Form Data at the top of the page. This will ensure both budgets have the current information.

#### Errors/Warnings

- $\circ$  If a tab within the budget form has errors, it will be highlighted in yellow, as the summary tab does in the screenshot above. When you navigate to the tab containing errors, at the top of the budget form, a list of those errors will display.
- o Any errors within the form will populate at the top of the tab currently open. You can expand the errors by clicking on the icon next to the warning text. This will expand a list of warnings/errors. You can click the link for any warning to be taken directly to the field within the budget form to correct the issue. When you are finished, be sure to click the Save Form button at the top of the page.

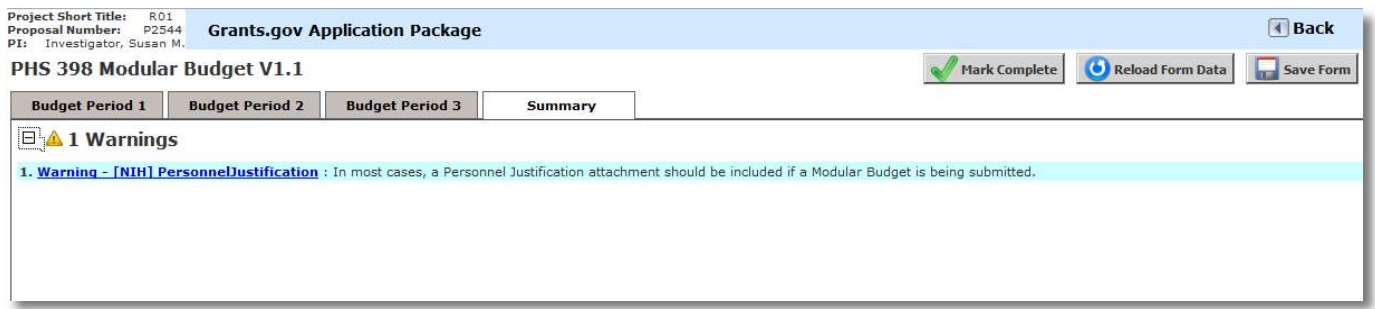

#### Document Attachments

- o Also within the budget form you can upload any necessary attachments. The attachment fields will look similar to the ones shown in the screenshot below.
- $\circ$  You can upload a document by clicking on the Add Attachment button next to the appropriate field.

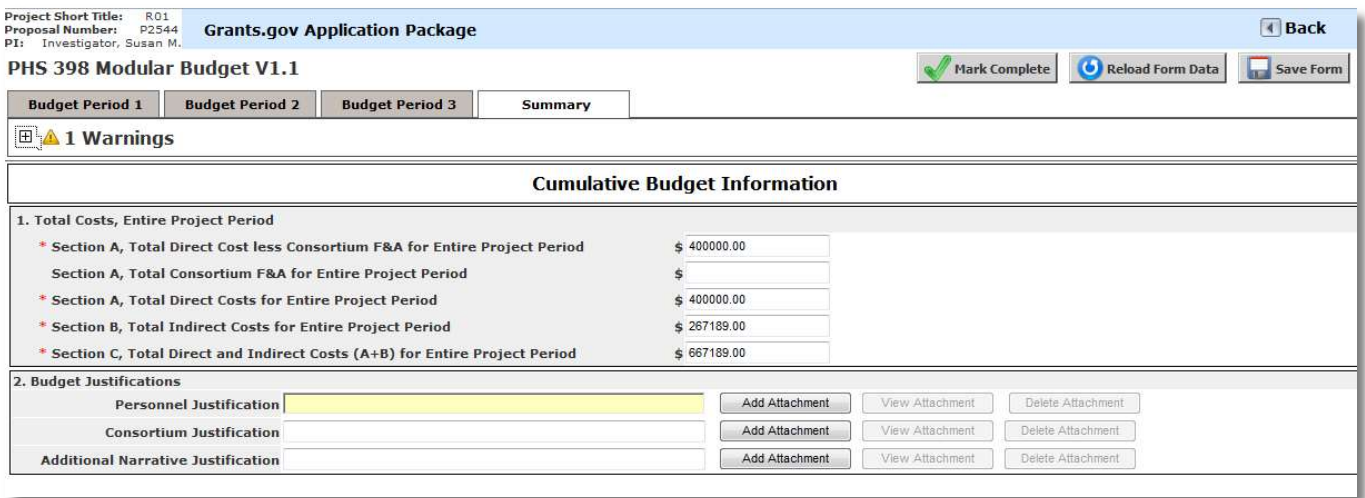

o A small popup window will open, allowing you to Choose File from your local file directory. Once you locate your file, you will return to this window. Click the Save Selected File button to continue uploading the file or you choose Cancel to return to the budget form.

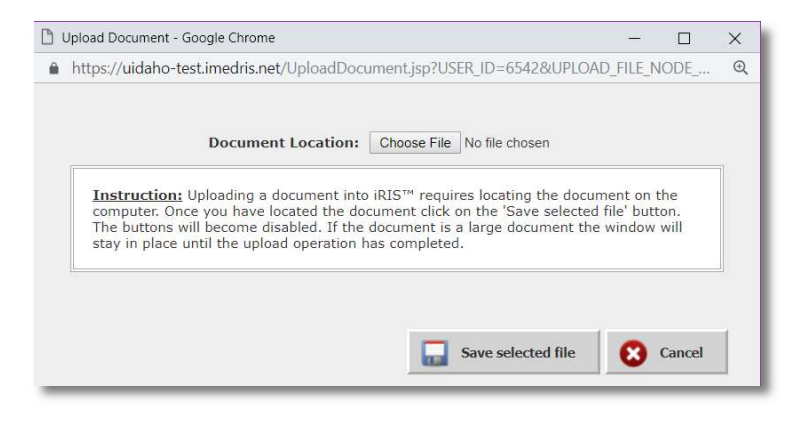

o Your file may take several moments to upload to the system, depending on the file size. The budget form screen will grey out while the upload is taking place and you will see the following message on your screen.

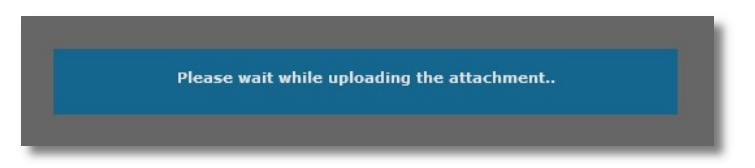

- o Once the upload is complete, the page will return to normal and the attachment field will list the uploaded file. If the file you uploaded was a Word document or an .rtf, the system will convert the attachment to a .PDF, as required by Grants.gov submissions.
- o You may review your uploaded document by clicking on the View Attachment button. This will open the document in a separate window.
- $\circ$  You can remove your attachment from the budget form by clicking on the Delete Attachment button.

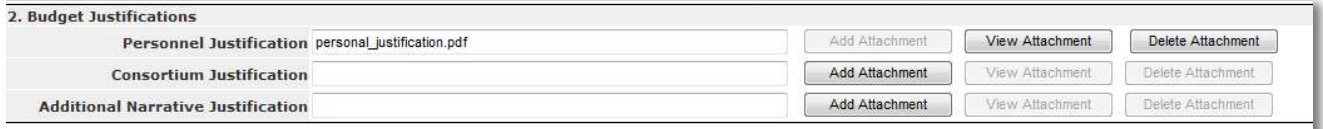

#### Summary Tab / Mark Complete

o After any changes to the budget have been completed, click the Mark Complete button at the top of the page so that the system will flag this form as ready to be submitted with the rest of the package to the sponsor. You are still able to make modifications to the budget form, if necessary. You will need to mark the budget form as complete again after making any changes.

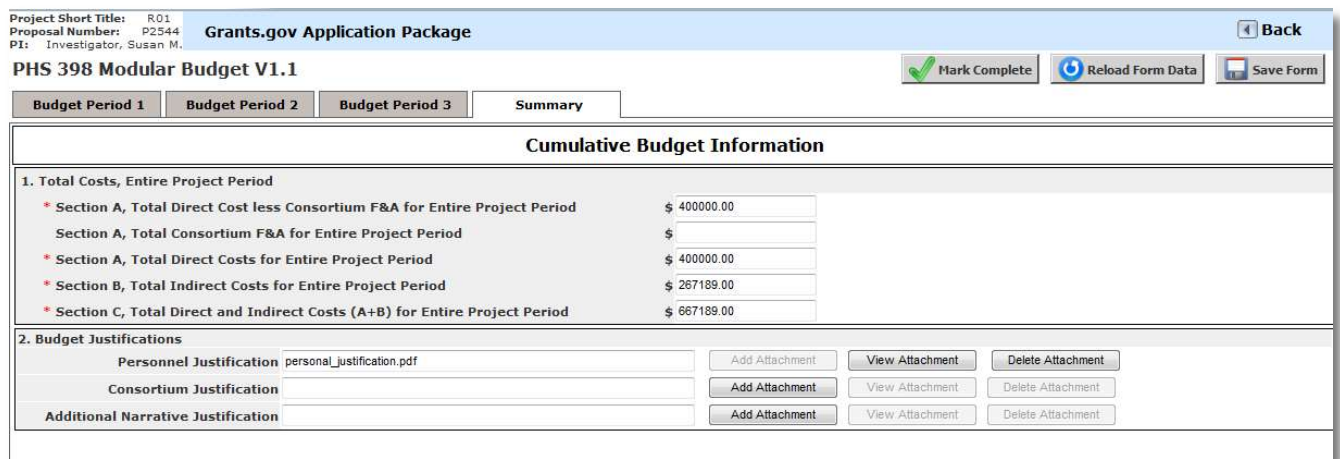

o When you return to the list of items within the Grant Opportunity, the budget form will be flagged as complete, as shown in the image below.

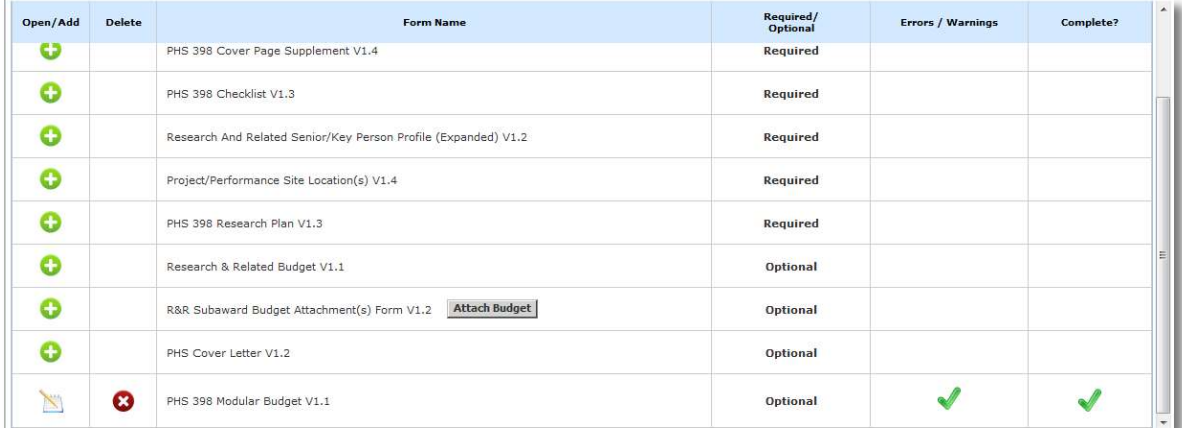

o After you have completed each required and desired optional forms, select the back button twice to return to your application, or click on **application** in the file path at the top of your screen:

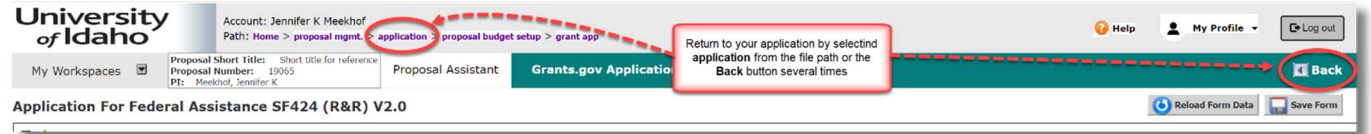

#### Non Grants.gov Proposal Documents

This question will only appear if you selected 'No' to the Grants.gov opportunity/submission question in section 5.0, Proposal Guidelines & Basic Submission Information.

- Upload all required proposal documents for submission to sponsor:
	- o Project narrative
	- o Scope of work
	- o Other forms as required by the solicitation

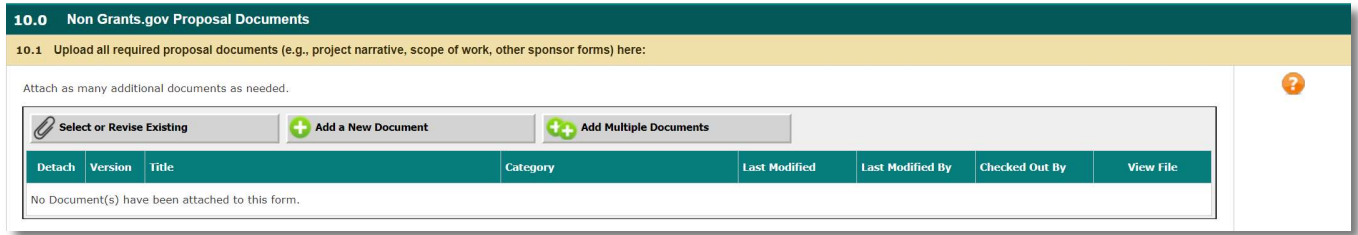

#### Research Compliance

- If you will be working with human subjects, animals, biohazards, or radioactive materials, you will be prompted to provide compliance protocol information and associate any relevant submitted protocol(s) in VERAS.
	- $\circ$  If you will work with human subjects, your work may fall under the oversight of the Institutional Review Board (IRB). Contact  $irb@vidaho.edu$  with questions.
	- $\circ$  If you will work with vertebrate animals, your work may fall under the oversight of the Institutional Animal Care and Use Committee (IACUC). Contact iacuc@uidaho.edu with questions.
	- o If you will work with biohazards (recombinant or synthetic nucleic acid molecules, potentially infectious or known infectious agents, select agents or toxins, animal tissues or cells, and bodily remains or embryonic stem cells of an aborted or unborn infant), your work will need to be reviewed by the Institutional Biosafety Committee (IBC). Contact ored-ora@uidaho.edu with questions.
	- o If you will work with radiation or radioactive materials, your work will need to be reviewed by Environmental Health and Safety's Radiation Safety program. Contact safety@uidaho.edu with questions.

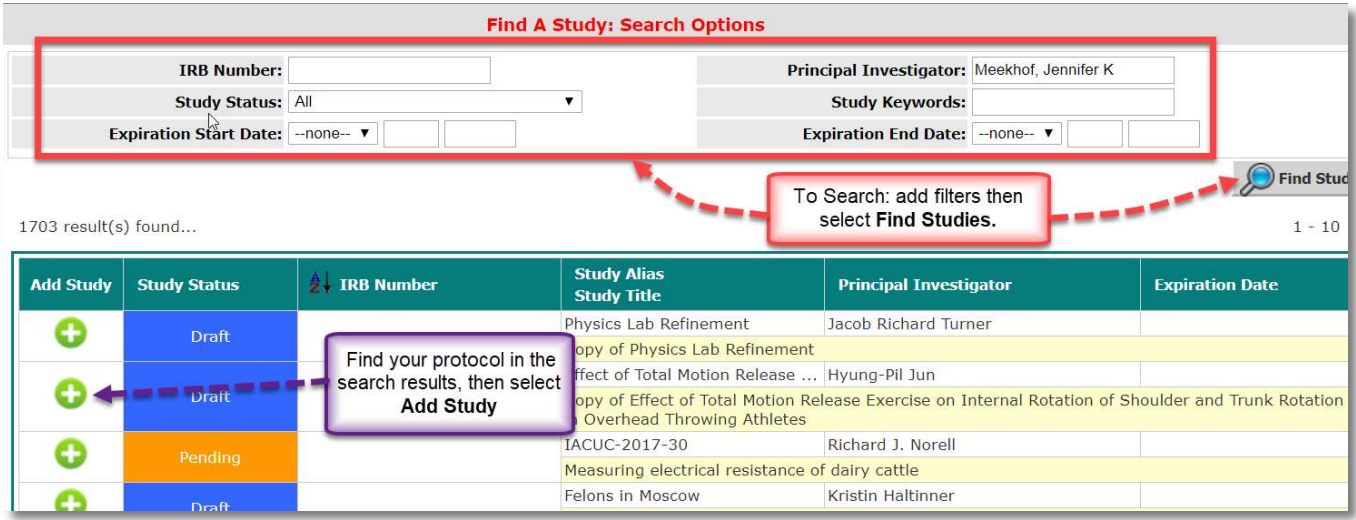

#### **Other**

- This section addresses other potential requirements related to intellectual property, publication restrictions, ownership of new inventions, export controls, unmanned aerial systems, capital equipment purchase, or space renovation/construction.
- Based upon the answers you provide in this section, you will be prompted to provide additional information or will be given additional instruction. Please be sure to contact the appropriate department(s) as indicated:
	- o The Office of Technology Transfer: https://www.uidaho.edu/research/faculty/license-your-technology
	- o Export Controls: export-ored@uidaho.edu
	- o U of I Purchasing Services: purchasing@uidaho.edu
	- o U of I Facilities: facilities@uidaho.edu
	- o Office of Research and Faculty Development: rfdteam@uidaho.edu

Note: if you are not ready to begin the validation check and signature routing process, please select **in Save Section** order to save the section and continue working in your application without the need to provide answers to all required questions at this time.

#### Validation Check

When you have completed your application and are ready for OSP to complete their review, the validation process will begin.

All incomplete required questions will display in red text:

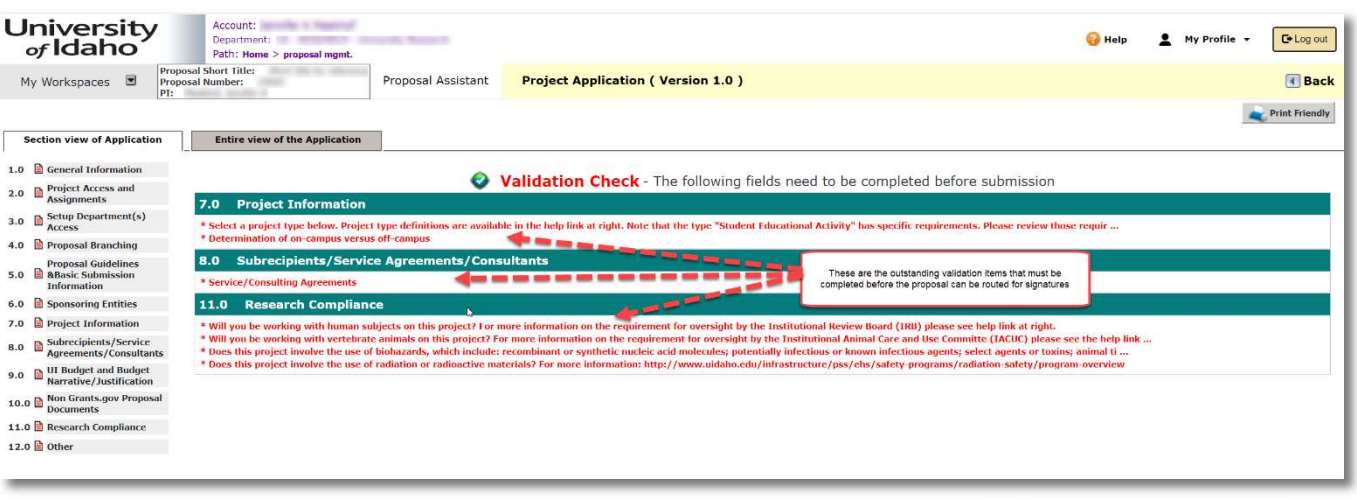

To correct the errors, click on each element listed in red to complete, then select validation Check/Save Form

#### Signoff and Submission

Once the application is complete and OSP has authorized the proposal to move forward for signoff and approvals you will receive a 'task' email from veras.imedris.net instructing you in this regard. Please make this email address a 'trusted sender' to ensure that you receive these notices.

When you click on the task link in the email or open your home screen in VERAS you will see this signing task in the tasks menu, which will take you to the approval screen.

- A summary of the proposal, budget, and agency information is now displayed (see screenshot on next page). o This is also where submission forms may be combined into a single pdf document.
	- **EXECO** Check the Include in PDF Packet boxes to combine documents into a single pdf.
	- To create the single pdf, select the Printable Version icon and rearrange the documents in the order you would like them to appear.
	- $\circ$  At the bottom of this section is where you will approve your application by clicking on the Save Signoff button
		- Once you have done this your proposal will be sent to OSP for final review and routing.
		- The status of your application will now show 'Pending Proposal Submitted to OSP'.

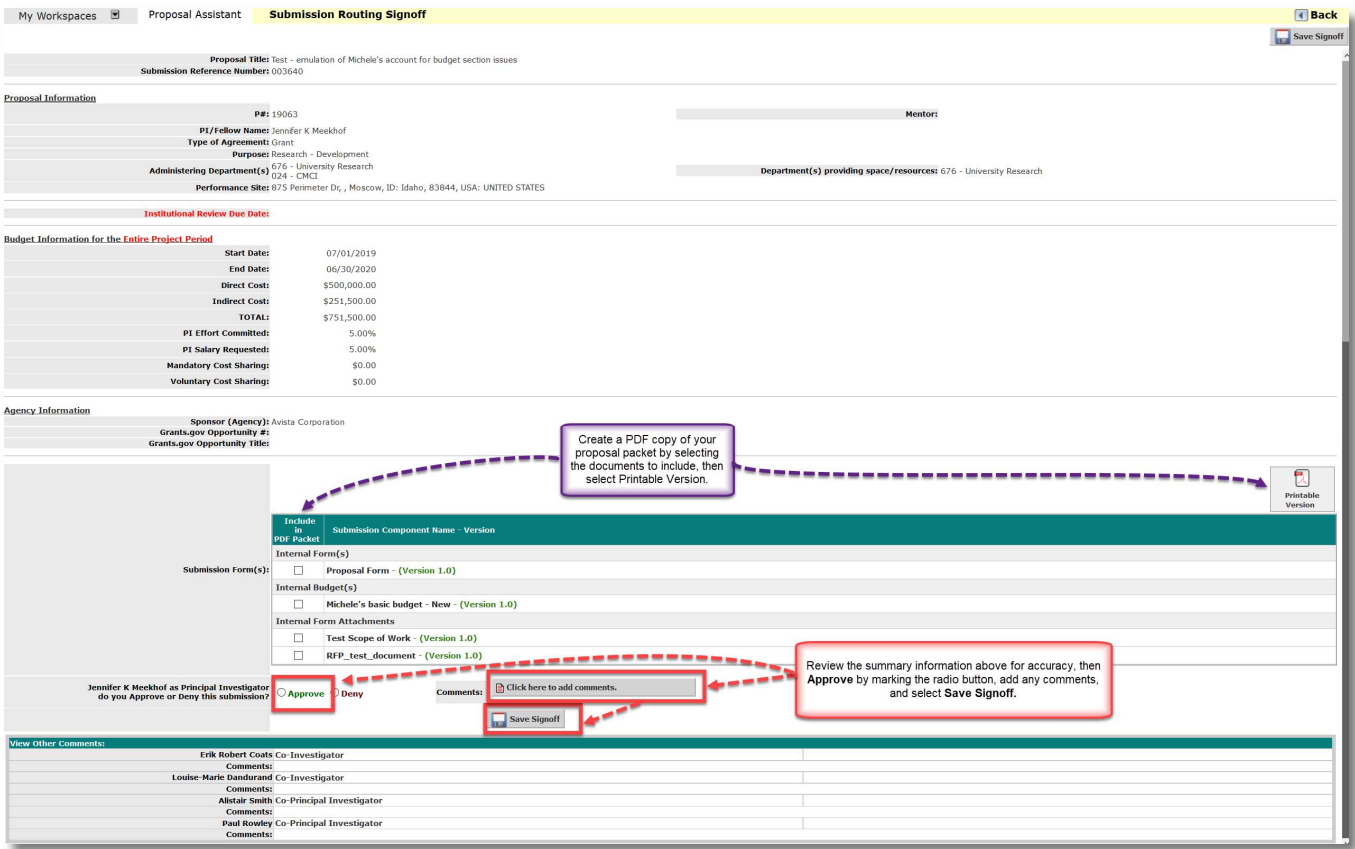

## View My Proposals

All proposals for which you are listed as a PI or senior personnel are displayed in this menu box (also accessed by scrolling to the bottom of this workspace).

 There are three tabs available along the top of this section: All, Draft, and Pre-award. Each tab will provide a summary of your proposals that are in that particular status.

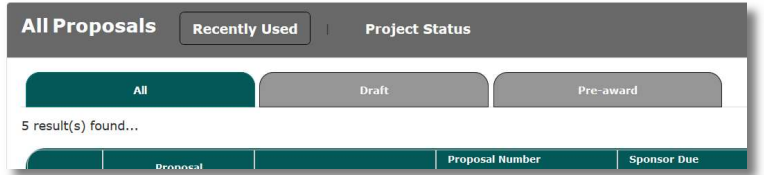

- From this table you can open a proposal for editing, view the proposal history, hide the proposal from this table, copy the proposal, or delete a proposal that is in draft status.
	- o Once a proposal is in 'Submitted to Sponsor' status it will be locked and no further editing is allowed.
- There are currently no 'Forms' available. Look for this function in a future enhancement.

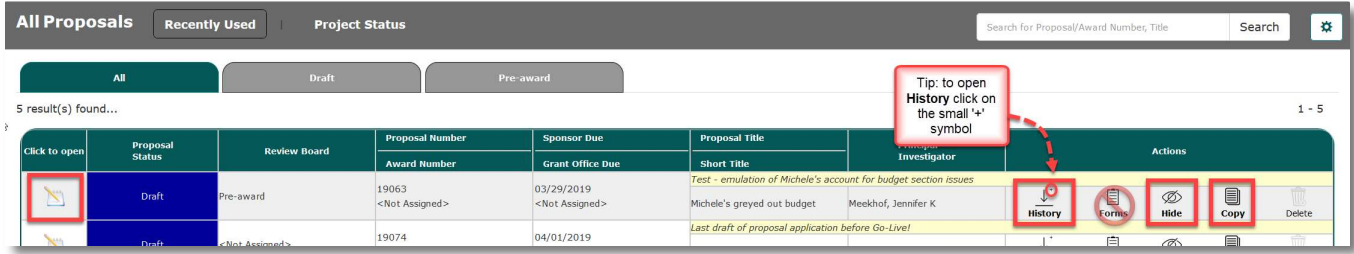

 Select the gear icon in the upper right corner of this panel to close the panel, show previously hidden proposals, or change the number of results displayed per page.

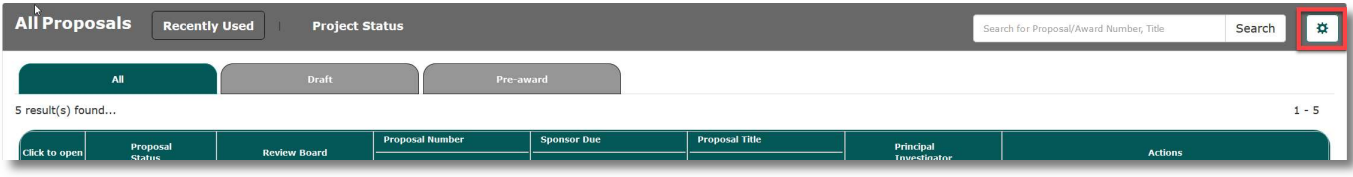

#### Start a Proposal Submission Form

There are currently no 'Forms' available. Look for this function in a future enhancement

#### Incomplete Forms

This is a summary of all forms you have started and have not yet submitted

## Tasks

This menu box shows the number outstanding tasks assigned to you by type. Selecting one of these options will move you to the task panel below the 'Proposal Assistant' panel where a summary of tasks assigned to you for completion is displayed. (You can also use the scroll bar to get to the task panel.)

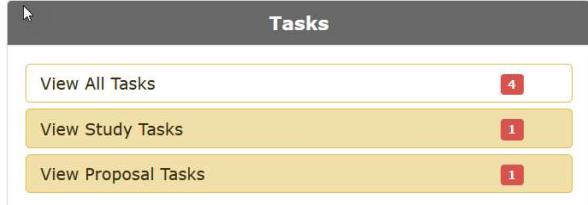

Within the 'All Tasks' panel bar are two options:

- 'Outstanding' will filter and show only your uncompleted tasks
- 'Completed' will filter and show all tasks previously completed by you.

To close the entire panel or change the number of results in this table, select the gear icon and choose the desired option from the drop-down list.

An additional filter is available below the gear icon that allows you to filter results by task type.

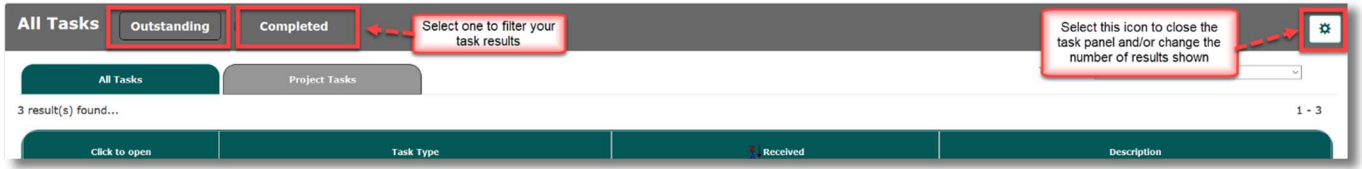

The tabs below the 'All Tasks' bar provide further options to view your tasks by type. The task panel will be renamed to the current selection (see the screenshots below).

#### All Tasks

This provides a summary of all VERAS tasks assigned to you, including tasks from the IRB, IACUC, and Conflict of Interest modules.

Open each task to view and complete.

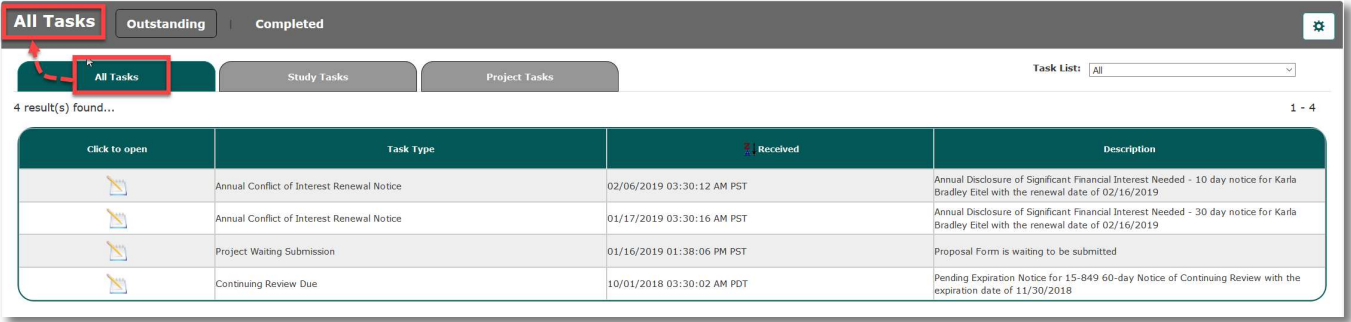

## Study Tasks

This provides a summary of all compliance related tasks assigned to you. More details are provided in this view compared to 'All Tasks.'

Open each task to view and complete.

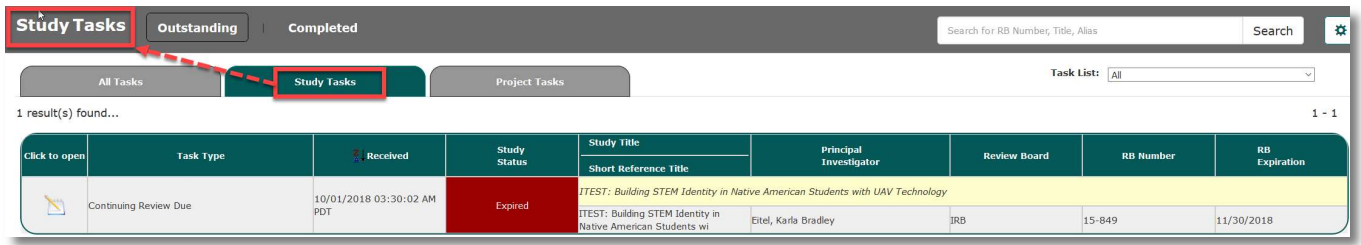

## Project Tasks

This provides a summary of all project (proposal) related tasks assigned to you. More details are provided in this view compared to 'All Tasks.'

Open each task to view and complete.

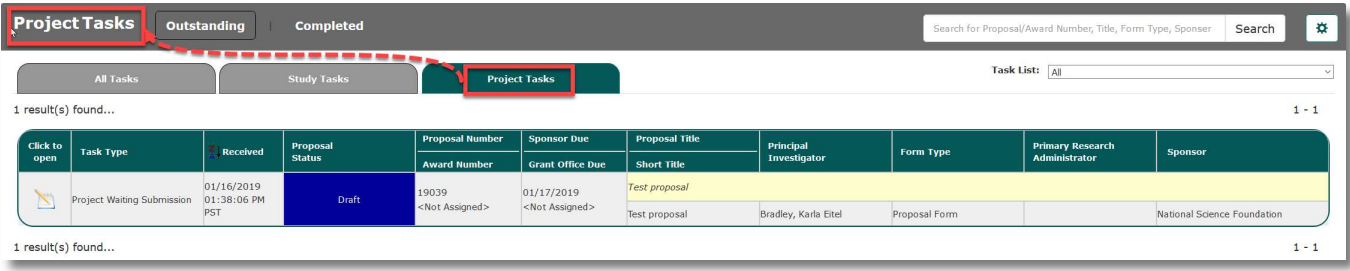

# Proposal Assistant

This panel provides widgets that allow you to search for items within the module. Click on the gear icon to organize your widgets or close this panel.

The Grant Opportunities widget allows you to search for Grants.gov opportunities. (See screenshot below.)

• This is the same process as previously described in the Grants.gov Submissions - Select or download opportunity packet, 'Add a New Grant Opportunity,' section this manual.

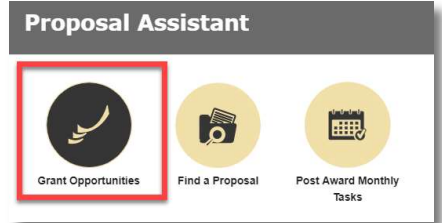

The Find a Proposal widget is available to users with a specific role (e.g., DGAs and Department Administrators) and allows access to all proposals for the departments associated with the user's profile.

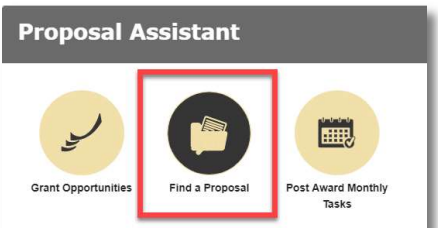

Enter filters to narrow down your search and select the Find button. Results are displayed in the table, 10 results per page, and may be sorted by column.

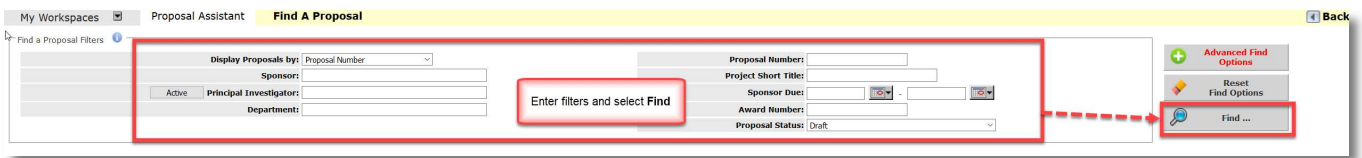

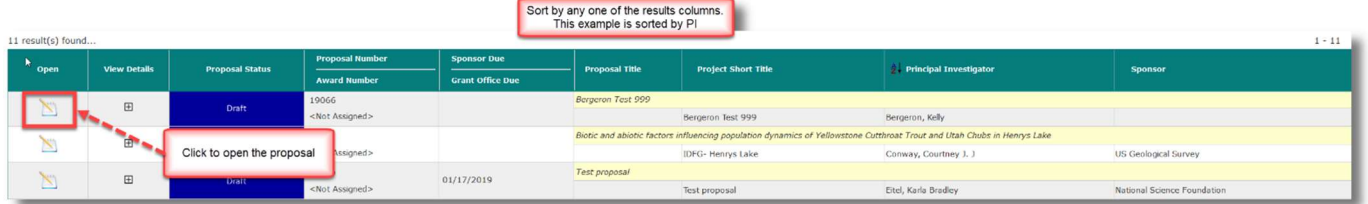

The Post Award Monthly Tasks is not currently in use. Please look for this in a future enhancement.

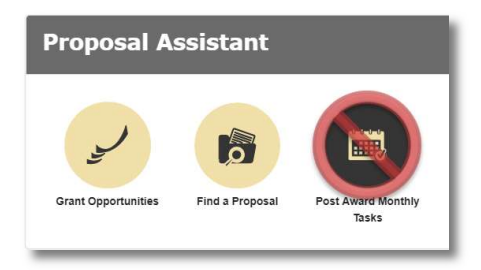

# Pro Tips and Tricks

#### Home button

To return to your default workspace, click on the University of Idaho logo. This acts as a home button.

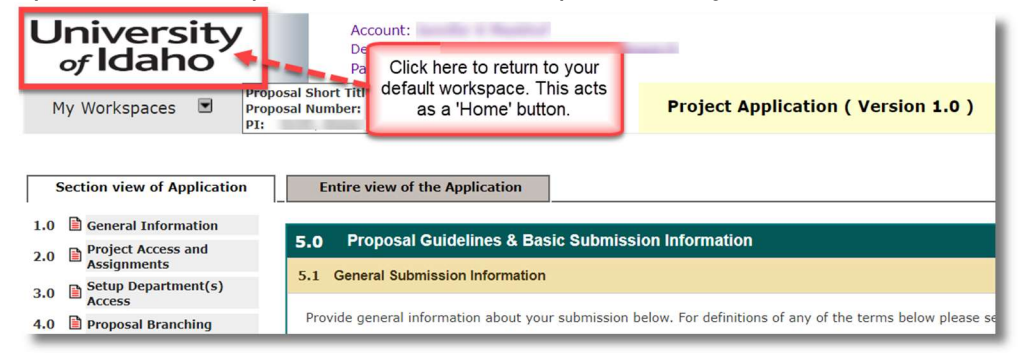

#### Proposal Application: Section view/Entire view

There are two ways to view a proposal application:

1. Section view: displays each section separately, new sections become available when the

Save and Continue to Next Section button is selected.

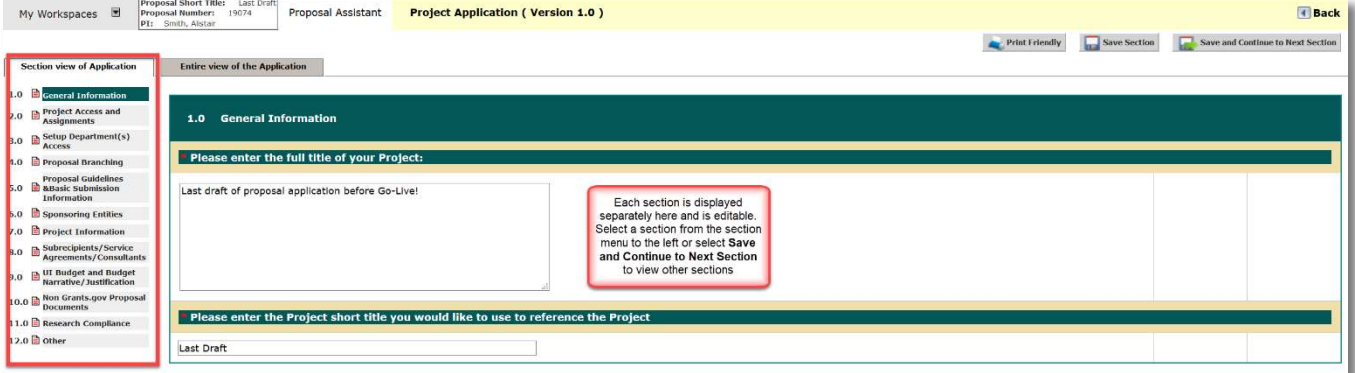

2. Entire view of the Application: displays all completed sections of the application in a read-only format with the ability to scroll through the completed sections. This may be a helpful view for department editors or other reviewers. You may also use the Print Friendly button to create a separate window for viewing the application while still working elsewhere in the system

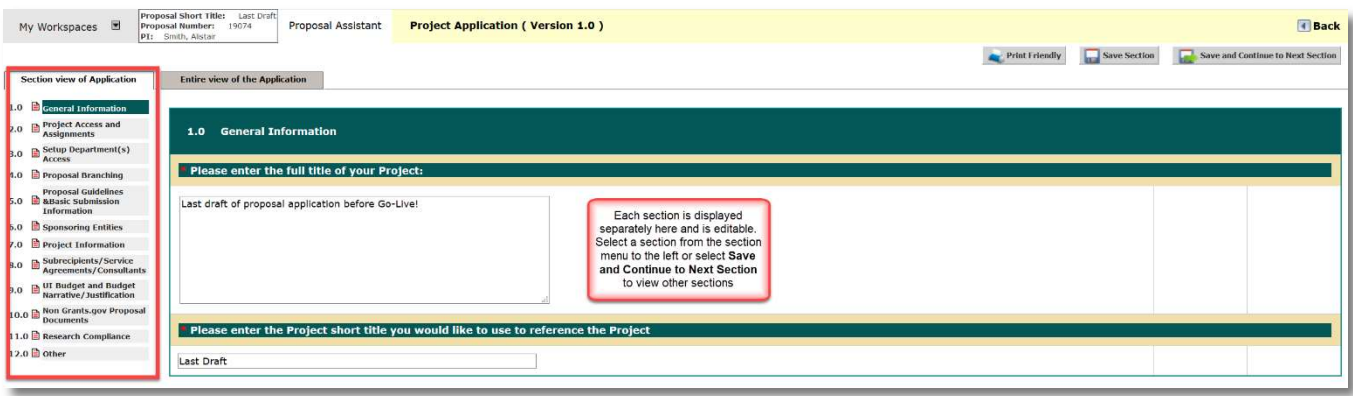

## Search User Directory

When searching for personnel to add to a project, type a wildcard "%" into the last name, select the Department

drop down list box and type the first few letters of the department you would like to find, then select  $\bigcirc$  Find Note: the departments in the screenshot will be updated to the Banner 9 departments.

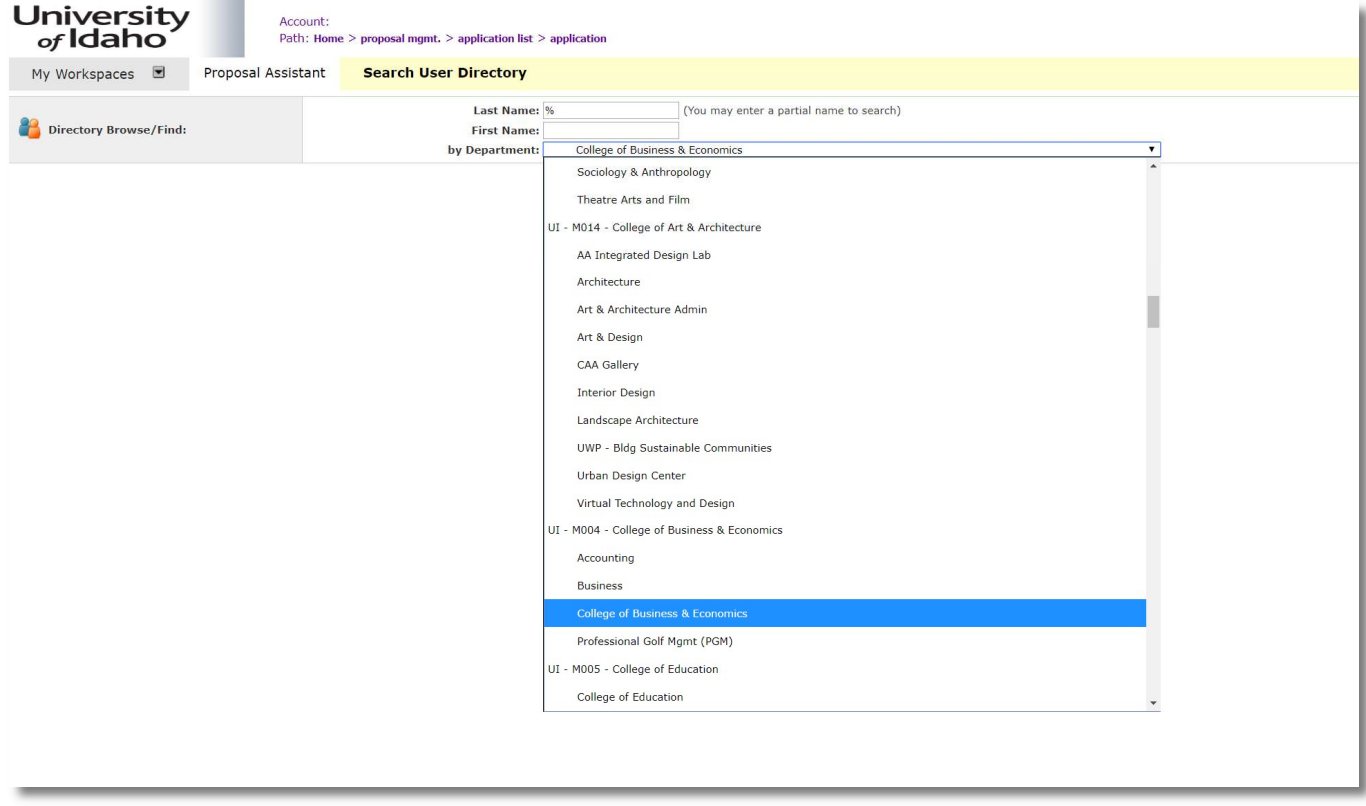

## Return to Application from the Budget

To return to your application form from within the budget section, select the back button a few times or select 'application' from the Path information found under the system user information:

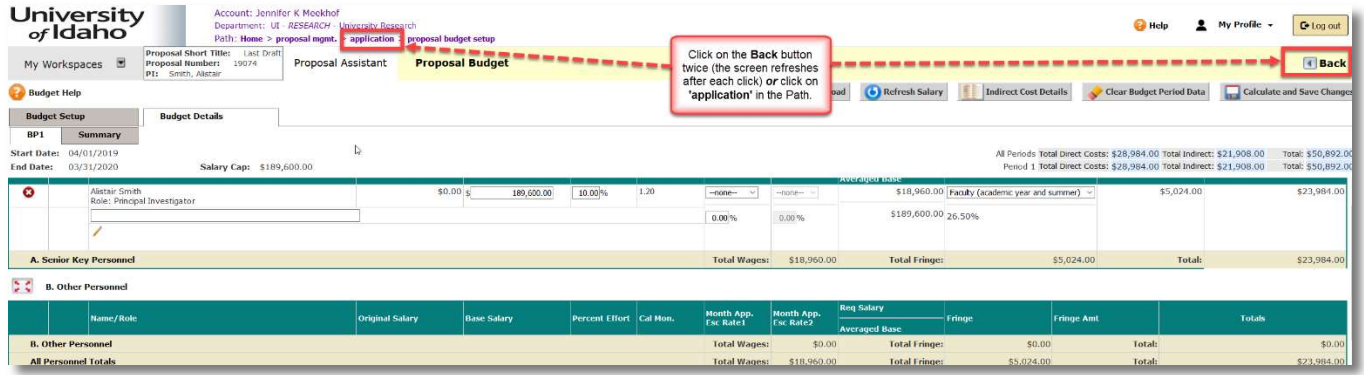